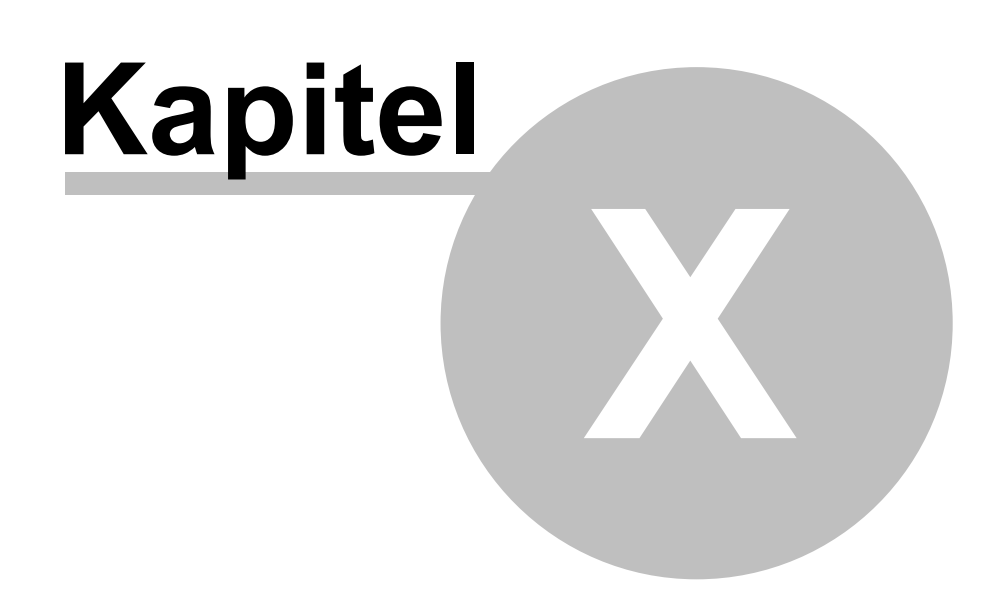

Unterrichten mit snvConsole 423<br>
m Unterrichtsraum an einem snv®-<br>
auf das dleichnamige Desktopicon Unterrichten mit snvConsole Unterrichten mit snvConsole 1423<br>10 Unterrichten mit snvConsole<br>Melden Sie sich als Lehrer oder als Lehrerin in einem Unterrichtsraum an einem snv®-<br>Arbeitsplatz an. Starten Sie snvConsole, inde klicken.

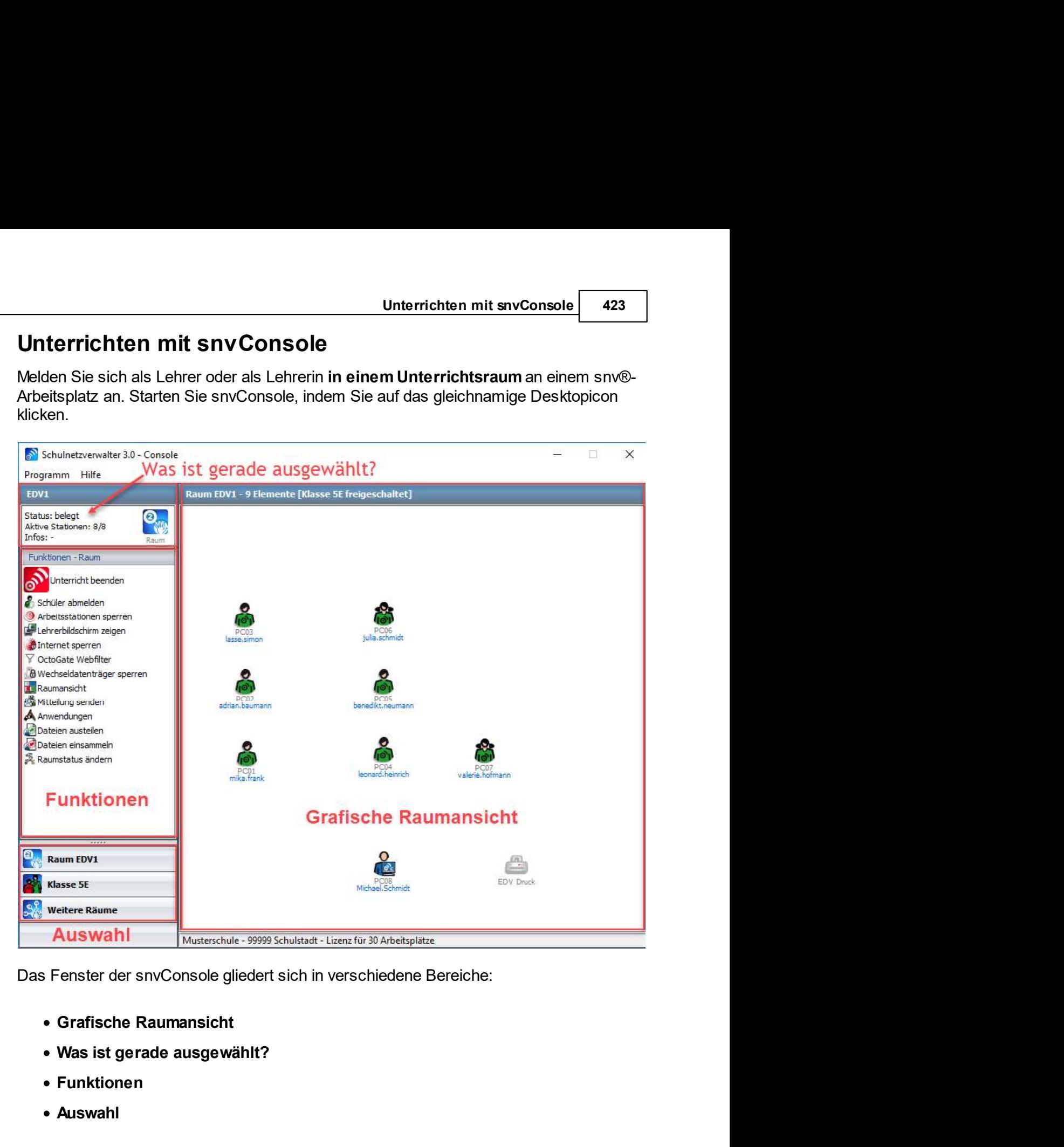

- 
- Grafische Raumansicht<br>● Was ist gerade ausgewählt?<br>● Funktionen<br>● Auswahl<br>● Auswahl<br>② Handbuch Version 3.0.35
	- Funktionen
	- Auswahl

Schulnetzverwalter snv®<br>
Grafische Raumansicht<br>
In diesem Teilfenster werden die PCs und Drucker des entsprechenden Raumes grafisch<br>
dargestellt. Dabei lassen sich die Positionen der einzelnen Elemente an die Anordnung<br>
de Schulnetzverwalter snv®<br>
Schulnetzverwalter snv®<br>
Grafische Raumansicht<br>
In diesem Teilfenster werden die PCs und Drucker des entsprechenden Raum<br>
dargestellt. Dabei lassen sich die Positionen der einzelnen Elemente an die Schulnetzverwalter snv®<br>In diesem Teilfenster werden die PCs und Drucker des entsprechenden Raumes grafisch<br>dargestellt. Dabei lassen sich die Positionen der einzelnen Elemente an die Anordnung<br>der PCs und Drucker in der r **Schulnetzverwalter snv®<br>
Grafische Raumansicht<br>
In diesem Teilfenster werden die PCs und Drucker des entsprechenden Raumes grafisch<br>
dargestellt. Dabei lassen sich die Positionen der einzelnen Elemente an die Anordnung<br>
d** Schulnetzverwalter snv®<br>
Grafische Raumansicht<br>
In diesem Teilfenster werden die PCs und Drucker des entsprechenden Raumes grafisch<br>
dargestellt. Dabei lassen sich die Positionen der einzelnen Elemente an die Anordnung<br>
de Schulnetzverwalter snv®<br>
Schulnetzverwalter snv®<br>
In diesem Teilfenster werden die PCs und Drucker des entsprechenden Raumes grafisch<br>
dargestellt. Dabei lassen sich die Positionen der einzelnen Elemente an die Anordnung<br> Schulnetzverwalter snv®<br>
In dissem Teilfenster werden die PCs und Drucker des entsprechenden Raumes grafisch<br>
In dissem Teilfenster werden die Positionen der einzelnen Elemente an die Anordnung<br>
der PCs und Drucker in der der PCs und Drucker in der reellen Umgebung anpassen (siehe Raumlayout ändern $\sqrt{409}$ ). des entsprechenden PCs oder Druckers an. Siehe Symbole und ihre Bedeutung 425.

Schulnetzverwalter snv®<br>
Grafische Raumansicht<br>
In diesem Teilfenster werden die PCs und Drucker des entsprechenden Raumes grafisch<br>
dargestellt. Dabei lassen sich die Positionen der einzelnen Elemente an die Anordnung<br>
We **Schulnetzverwalter snv®**<br> **Grafische Raumansicht**<br>
In diesem Teilfenster werden die PCs und Drucker des entsprechenden Raumes grafisch<br>
Indregestellt. Dabei lassen sich die Positionen der einzelnen Elemente an die Anordnu Schullnetzverwalter snv®<br>
Grafische Raumansicht<br>
In diesem Tellfenster werden die PCs und Drucker des entsprechenden Raumes grafisch<br>
dargestellt. Dabei lassen sich die Positionen der einzelnen Elemente an die Anordnung<br>
W **Schulnetzverwalter snv®**<br> **Grafische Raumansicht**<br>
In diesem Teilfenster werden die PCs und Drucker des entsprechenden Raumes grafisch<br>
dargestellt. Dabei lassen sich die Positionen der einzielnen Eiemente an de Anordnung Schulnetzverwalter snv®<br>
Grafische Raumansicht<br>
In diesem Teilfenster werden die PCs und Drucker des entsprechenden Raumes grafisch<br>
dargestellt. Dabei lassen sich die Positionen der einzelnen Elemente an die Anordnung<br>
de Schulnetzverwalter snv®<br>
In diesem Teilfenster werden die PCs und Drucker des entsprechenden Raun<br>
In diesem Teilfenster werden die Positionen der einzelnen Elemente an die Au<br>
dargestellt. Dabei lassen sich die Positionen Schulnetzverwalter snv®<br>
In diesem Teilfenster werden die PCs und Drucker des entsprechenden Raumes grafisch<br>
In diesem Teilfenster werden die PCs und Drucker des entsprechenden Raumes grafisch<br>
diargestellit. Dabei lassen Schulnetzverwalter snv®<br>
Scrafische Raumansicht<br>
In diesem Tellfenster werden die PCs und Drucker des entsprechenden Raumes grafisch<br>
dargestellt. Dabei lassen sich die Positionen der einzelnen Eilemente an die Anordnung<br> Schulnetzverwalter snv®<br>
Scraffsche Raumansicht<br>
In diesem Teilfenster werden die PCs und Drucker des entsprechenden Raumes grafisch<br>
Indresen Teilfenster werden die PCs und Drucker in eerlingen angessen (siehe <u>Raumlayout</u> J<br>
and Grafische Raumansicht<br>
Grafische Raumansicht<br>
In diesem Teilfenster werden die PCs und Drucker des entsprechenden Raumes dargestellt. Dabei lasen sich de Positionen der einzelnen Elemente an die Anord<br>
Mer PCs und D dargestellt. Dabei lassen sich die Positionen der einzelehne Einemete an die Anordnung<br>der PCs und Drucker in der reellen Umgebung anpassen (siehe <u>Raumlayout ändern<sup>i</sup>av)</u>.<br>Weiterhin zeigen die grafischen Elemente (Symbol der PCs und Drucker in der reellen Umgebung anpassen (siehe <u>Raumlayout ändem)</u><br>Weiterhin zeigen die grafischen Elemente (Symbole) jeweils immer den aktuellen Zustand<br>des entsprechenden PCs oder Druckers an. Siehe <u>Symbole</u> Weiterhin zeigen die grafischen Eilemente (Symbole) jeweils immer den aktuellen Zustand<br>
Was ist gerade ausgewählt?<br>
Was ist gerade ausgewählt?<br>
Mas ist gerade ausgewählt?<br>
Mas ist gerade ausgewählt?<br>
In diesem Tellfenster des entsprechenden PCs oder Druckers an. Siehe <u>Symbole und ihre Bedeutung</u> wand<br>
Was ist gerade ausgewählt?<br>
In diesem Teilfenster wird immer das aktuell markierte Element und dessen Status<br>
angezeigt. Das aktuelle Elemen **grerade ausgewählt?**<br>
The Teilfenster wird immer das aktuell markierte Element und dessen Status<br>
igt. Das aktuelle Element kann dabei ein Raum, eine Klasse oder Gruppe, ein<br>
ein in der Machistopilz oder ein Drucker sein.

# Funktionen

gestartet sind. Siehe Funktionen  $\frac{1}{434}$ .

oder in den Administrationsmodus (siehe Administration mit snyConsole [102]) von

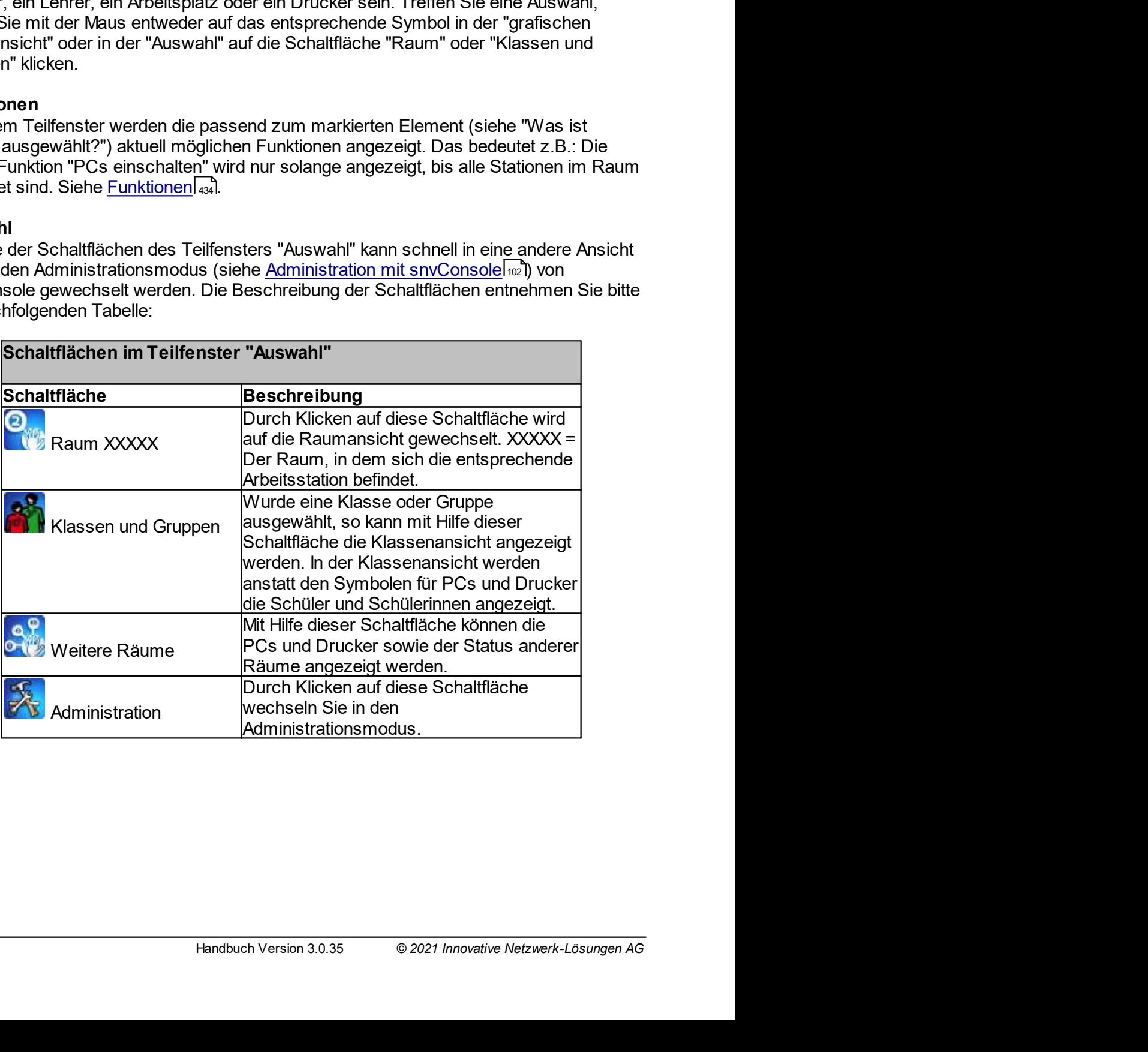

Unterrichten mit snvConsole 425<br>
10.1 Symbole und ihre Bedeutung<br>
Die Symbole können in verschiedene Kategorien eingeteilt werden:<br>
• Arbeitsplatzsymbole Unterrichten mit snvConsole<br>
Symbole und ihre Bedeutung<br>
Die Symbole können in verschiedene Kategorien eingeteilt werden:<br>
• Arbeitsplatzsymbole<br>
• Arbeitsplatzsymbole mit Lehreranmeldung<br>
• Arbeitsplatzsymbole mit Lehrera

- Arbeitsplatzsymbole
- 
- Unterrichten mit snvConsole <sup>425</sup><br>Arbeitsplatzsymbole<br>Arbeitsplatzsymbole<br>Arbeitsplatzsymbole mit Lehreranmeldung<br>Arbeitsplatzsymbole mit Lehreranmeldung<br>Der Schüler, die Schülerin ist Mitglied der gerade freigeschaltenen Unterrichten mit snvConsole<br>
Mole und ihre Bedeutung<br>
Arbeitsplatzsymbole<br>
Arbeitsplatzsymbole mit Lehreranmeldung<br>
Arbeitsplatzsymbole mit Schüleranmeldung (grüne Symbole)<br>
Der Schüler, die Schülerin ist Mitglied der gera Unterrichten mit snvConsole 425<br>
Dole und ihre Bedeutung<br>
Mole können in verschiedene Kategorien eingeteilt werden:<br>
Arbeitsplatzsymbole mit Lehreranmeldung<br>
Arbeitsplatzsymbole mit Schüleranmeldung (grüne Symbole)<br>
Der Sc **Gruppe**
- Unterrichten mit snvConsole <sup>425</sup><br>Arbeitsplatzsymbole<br>Arbeitsplatzsymbole<br>Arbeitsplatzsymbole<br>Arbeitsplatzsymbole mit Lehreranmeldung<br>Arbeitsplatzsymbole mit Schüleranmeldung (grüne Symbole)<br>Der Schüler, die Schülerin ist **Der Schüler, die Schülering (Edentifier Arbeitsplatzsymbole**<br> **Der Schüler Schüler in verschiedene Kategorien eingeteilt werden:**<br> **Arbeitsplatzsymbole mit Lehreranmeldung**<br> **Arbeitsplatzsymbole mit Schüleranmeldung (grün Dimerichten mit snvConsole**<br> **Explore Under the Bedeutung**<br>
Mitglied Können in verschiedene Kategorien eingeteilt werden:<br> **Arbeitsplatzsymbole mit Lehreranmeldung**<br> **Arbeitsplatzsymbole mit Schüleranmeldung (grüne Symbol** Unterrichten mit snvConsole **425**<br>
Sole und ihre Bedeutung<br>
Mobel können in verschiedene Kategorien eingeteilt werden:<br>
Arbeitsplatzsymbole mit Lehreranmeldung (grüne Symbole)<br>
Der Schüler, die Schülerin ist Mitglied der g
- Druckersymbole
- 

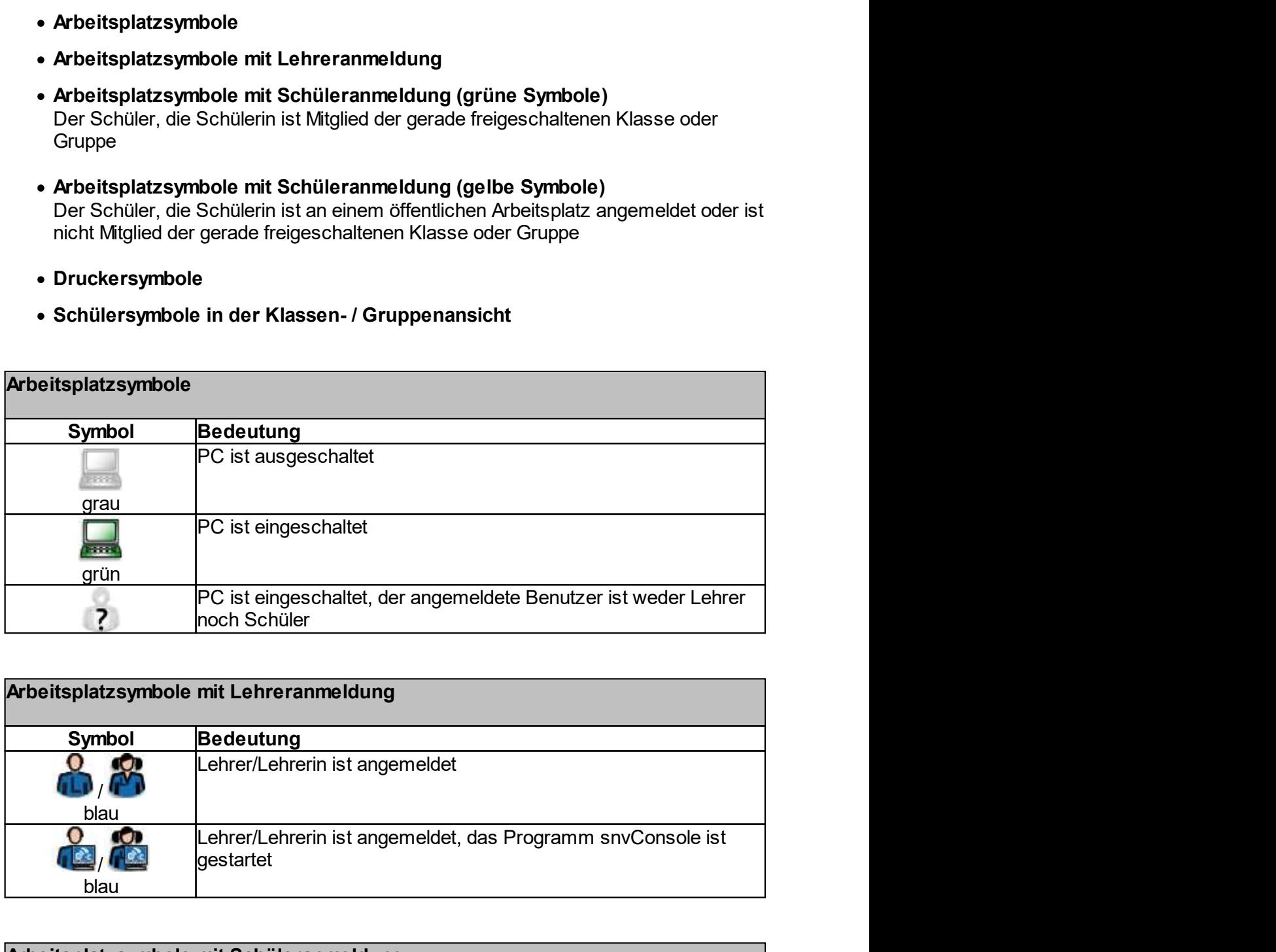

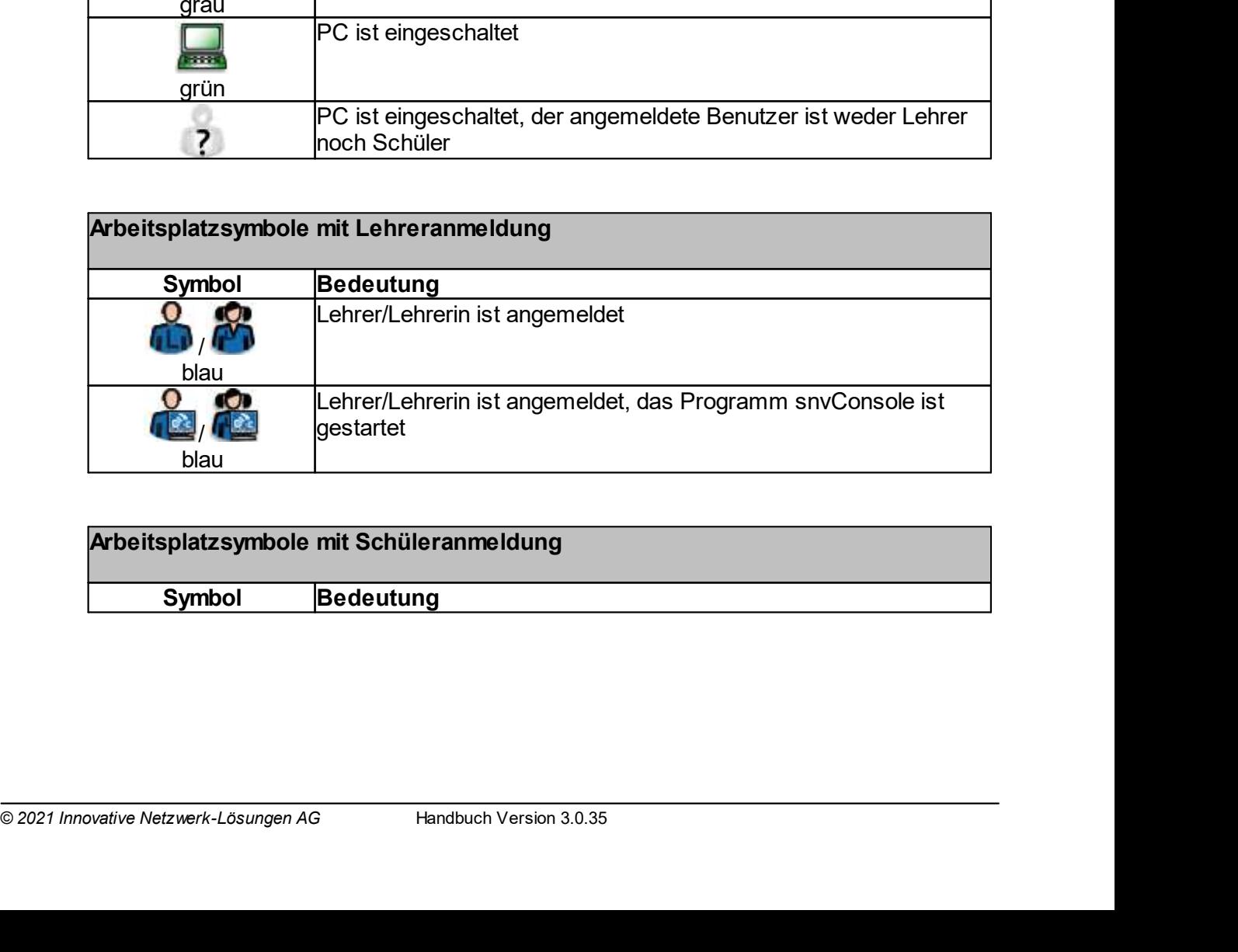

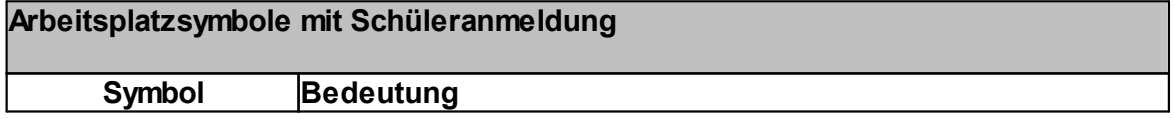

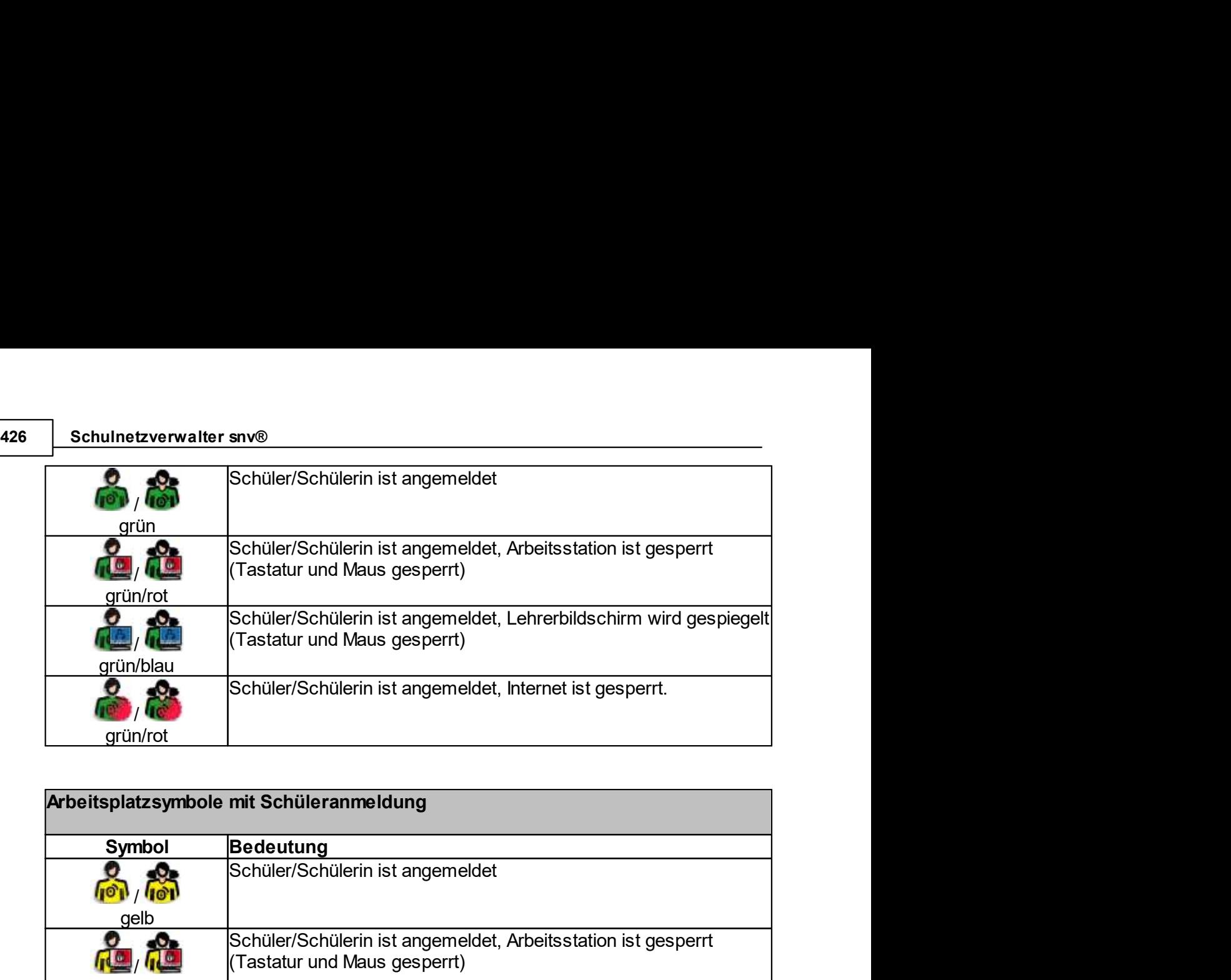

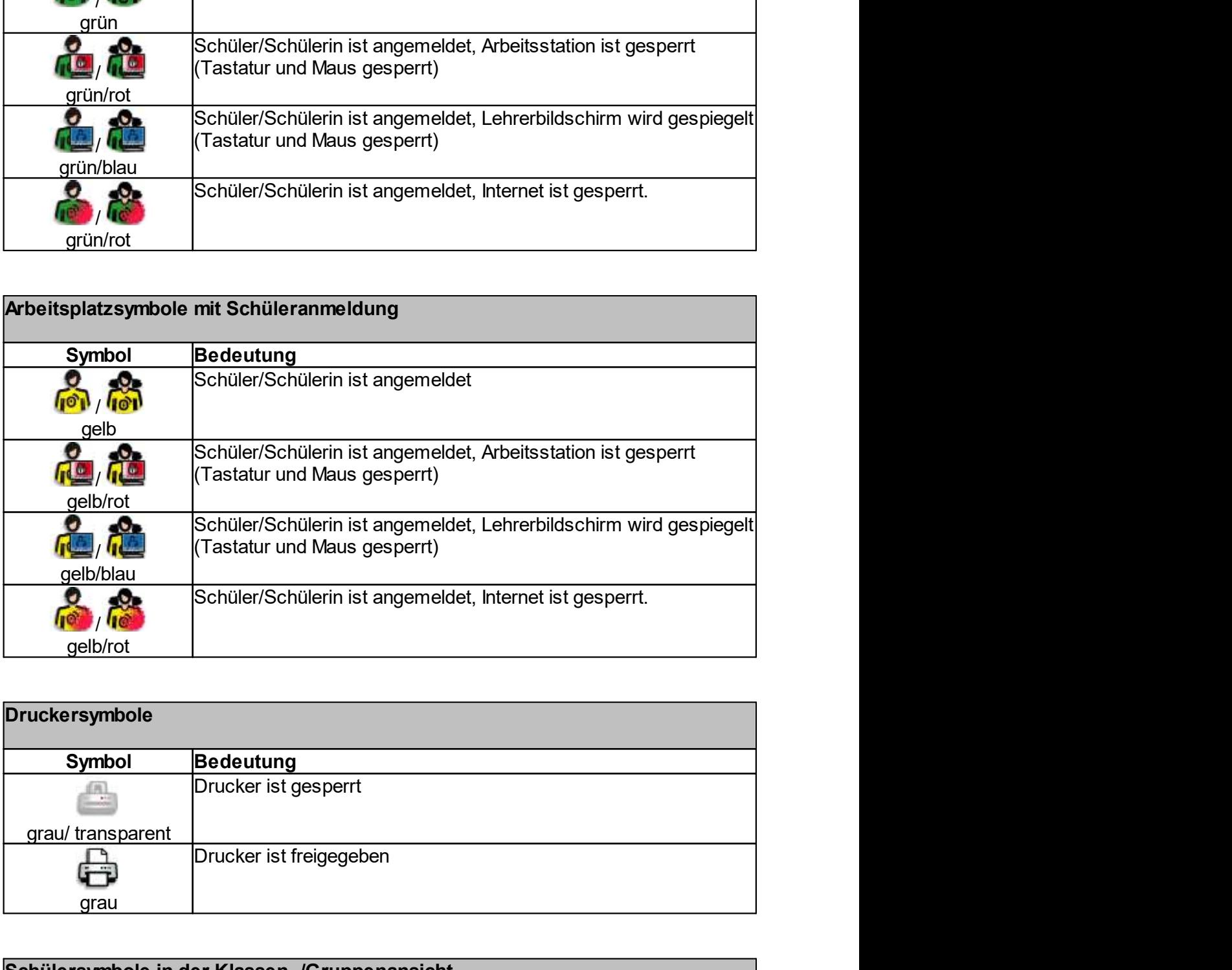

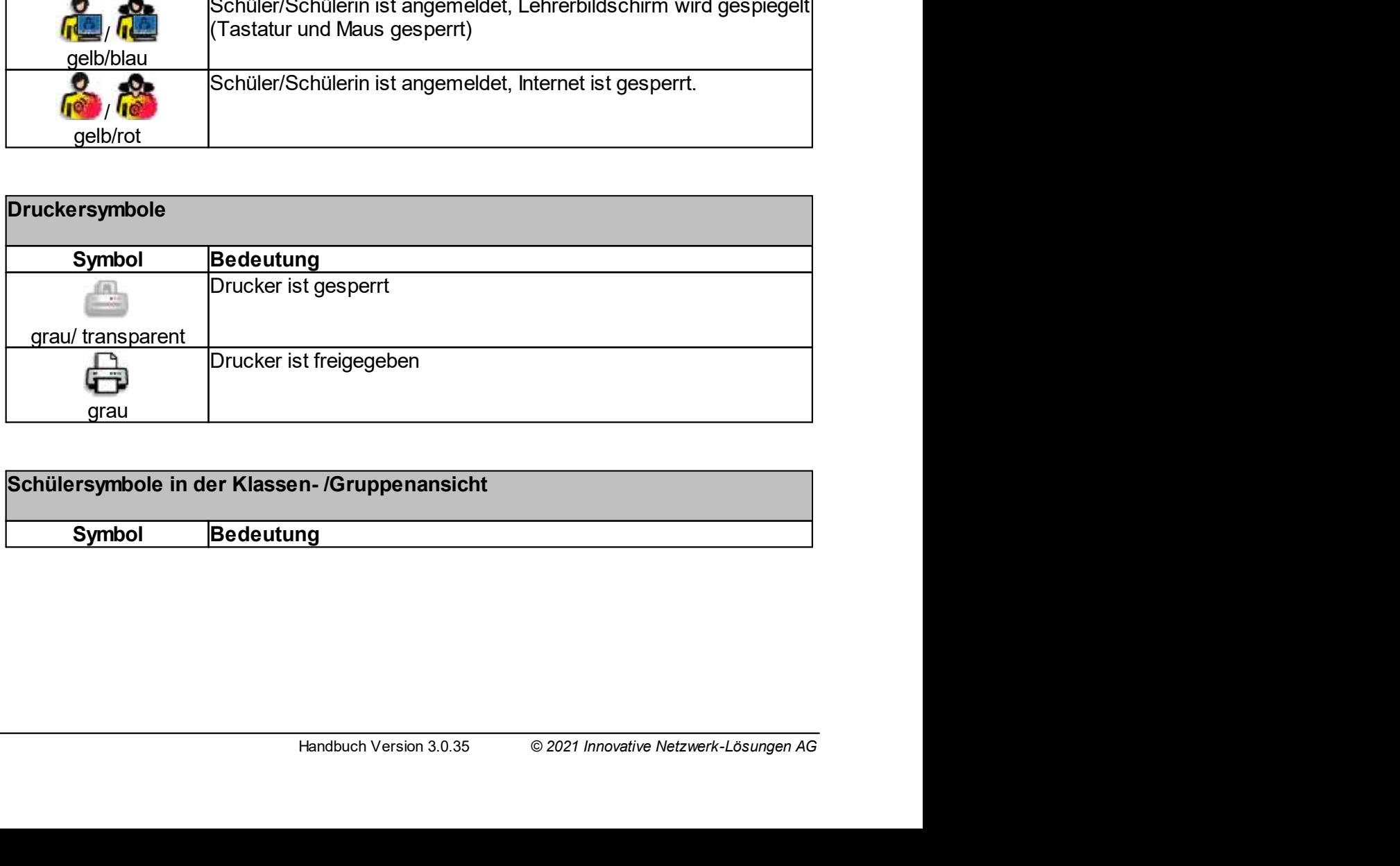

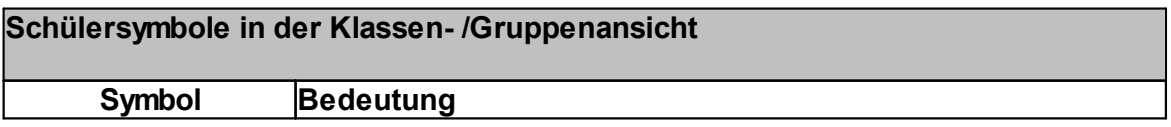

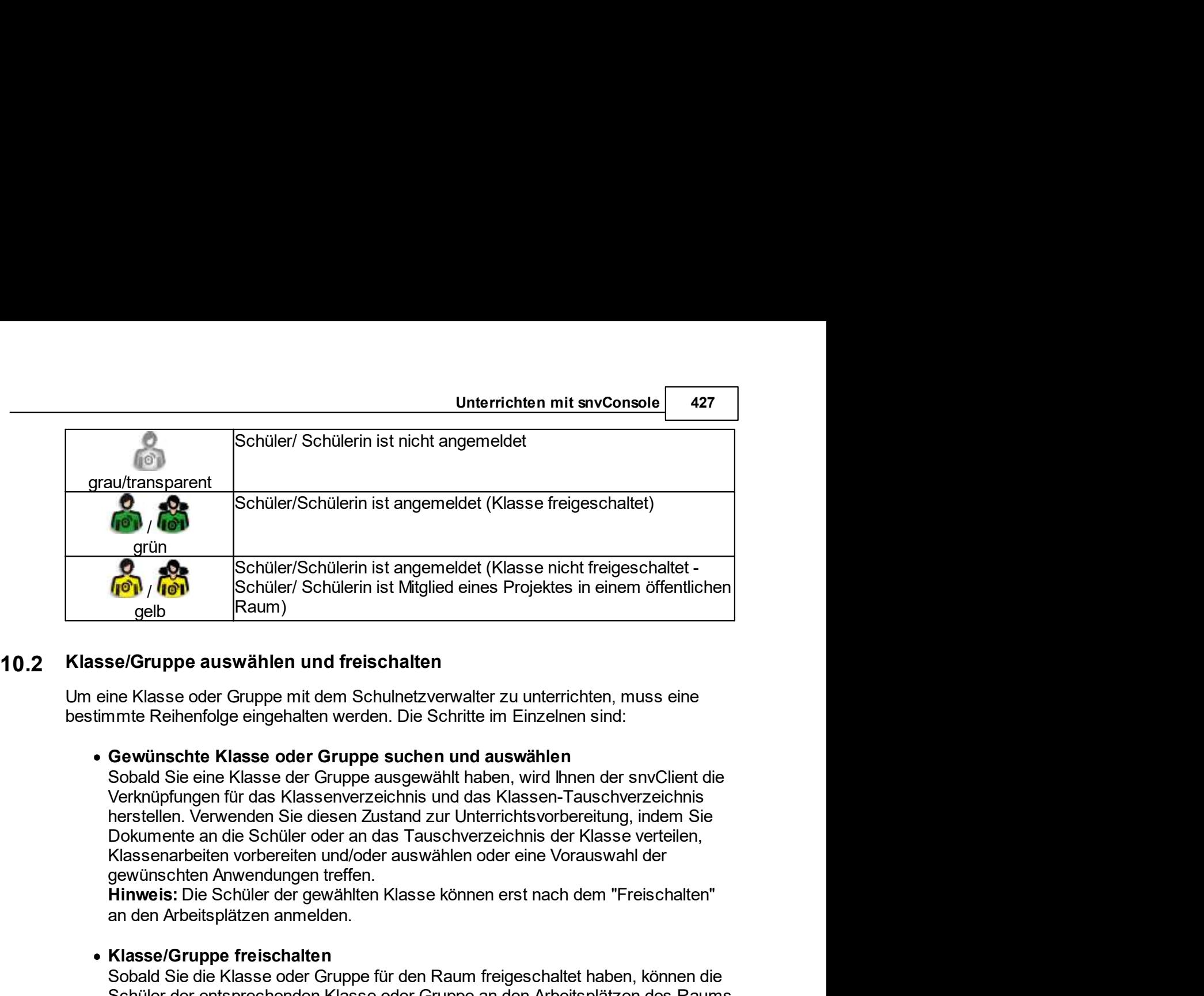

**and Arbeits**<br> **and Arbeits**<br> **and Arbeits**<br> **and Arbeits**<br> **and Arbeits**<br> **and Arbeits**<br> **and Arbeits**<br> **and Arbeits**<br> **and Arbeits**<br> **and Arbeitsplätzen and Feischalten**<br> **and Arbeitsplätzen and Feischalten**<br> **and Arbeit** Schüler/Schülerin ist angemeldet (Klasse nicht freigeschaltet -<br>
Schüler/Schülerin ist Mitglied eines Projektes in einem öffentlichen<br>
gelb<br>
Schüler/Schülerin ist Mitglied eines Projektes in einem öffentlichen<br>
Reiser oder (**G)**<br>
Schüler/ Schülerin ist Mitglied eines Projektes in einem öffentlichen<br>
se/Gruppe auswählen und freischalten<br>
me Klasse oder Gruppe mit dem Schulnetzverwalter zu unterrichten, muss eine<br>
met Reibenfolge eingehalten w Schüler (Figure 2013)<br>
Schüler Masse oder Gruppe mit dem Schulnetzverwalter zu unterrichten, muss eine<br>
Masse oder Gruppe aucher werden. Die Schritte im Einzelnen sind:<br>
Schwünschte Klasse oder Gruppe auchen und auswählen<br> **isela.**<br> **ander ander an interpretentation** and freischalten<br>
Ine Klasse oder Gruppe mit dem Schulnetzverwalter zu unterrichten, muss eine<br> **ander Reihenfolge eingehalten werden. Die Schritte im Einzelnen sind:**<br> **Gewünsc** se/Gruppe auswählen und freischalten<br>the Klasse oder Gruppe mit dem Schulhetzverwalter zu unterrichten, muss eine<br>nmte Reihenfolge eingehalten werden. Die Schritte im Einzelnen sind:<br>Gewünschte Klasse oder Gruppe ausgewähl ine Klasse oder Gruppe mit dem Schulnetzverwalter zu unterrichten, muss einen<br>
met Reihenfolge eingehalten werden. Die Schritte im Einzelnen sind:<br>
Gewünschte Klasse oder Gruppe suchen und auswählen<br>
Sobald Sie eine Klasse me Kasse order Urupe min den Schülerer zu underneuter zu unienrichten, muss eine<br>
inmite Reihenfolge eingehalten werden. Die Schritte im Einzelnen sind:<br>
Gewünschte Klasse oder Gruppe ausgewählt haben, wird Ihnen der snvCl nme Reinenloige eingenalien werden. Die Schritte im Einzelnen sind:<br>Cowwinschte Klasse oder Gruppe suchen und auswählen<br>Sohald Sei eine Klasse der Gruppe susgewählt haben, wird thmen der snvClient die<br>Verknüpfungen für das Gewünschte Klasse oder Gruppe suchen und auswählen<br>Sobald Sie eine Klasse der Gruppe ausgewählt haben, wird Ihnen der snvClient die<br>Verknüpfungen für das Klassenverzeichnis und das Klassen-Tauschverzeichnis<br>Incretielin, Ve Verknüpfungen für das Klassenverzeichnis und das Klassen-Tauschverzeichnis<br>
herstellen. Verwenden Sie diesen Zustand zur Unterrichtsvorbereitung, Indem Sie<br>
Dokumente an die Schüler oder an das Tauschverzeichnis der Klasse

Dokumente an die Schüler oder an das Tauschwerzeichnis der Klasse verteilen,<br>
Klassenarbeiten vorbrereiten und/oder auswählen oder eine Vorauswahl der<br>
gewünschten Arwendungen treffen.<br>
Hinweis: Die Schüler der gewählten K Hinweis: Die Schüler der gewählten Klasse können erst nach dem "Freischalten"<br>
an den Arbeitsplätzen anmelden.<br>
Sobald Sie die Klasse oder Gruppe für den Raum freigeschaltet haben, können die<br>
Schüler der entsprechenden Kl an den Arbeitsplätzen anmelden.<br>
Schald Sie die Klasse oder Gruppe für den Raum freigeschaltet haben, können die<br>
Schald Sie die Klasse oder Gruppe and mensionen den Schaller of er entsprechenden Klasse oder Gruppe ann en • Klasse/Gruppe freischalten<br>
Schald Sie die Klasse oder Gruppe für den Raum freigeschaltet haben, können die<br>
Schüler der entsprechenden Klasse oder Gruppe an den Arbeitsplätzen des Raums<br>
annmelden. Eine freigeschaltete

snvConsole.

Nachfolgend sind die einzelnen Schritte chronologisch aufgeführt:<br>
Melden Sie sich als Lehrer an einem Arbeitsplatz im Unterrichtsraum an und starten Sie<br>
snvConsole.<br>
Wichtig: Die Anmeldung als Lehrer MUSS zwingend an ein

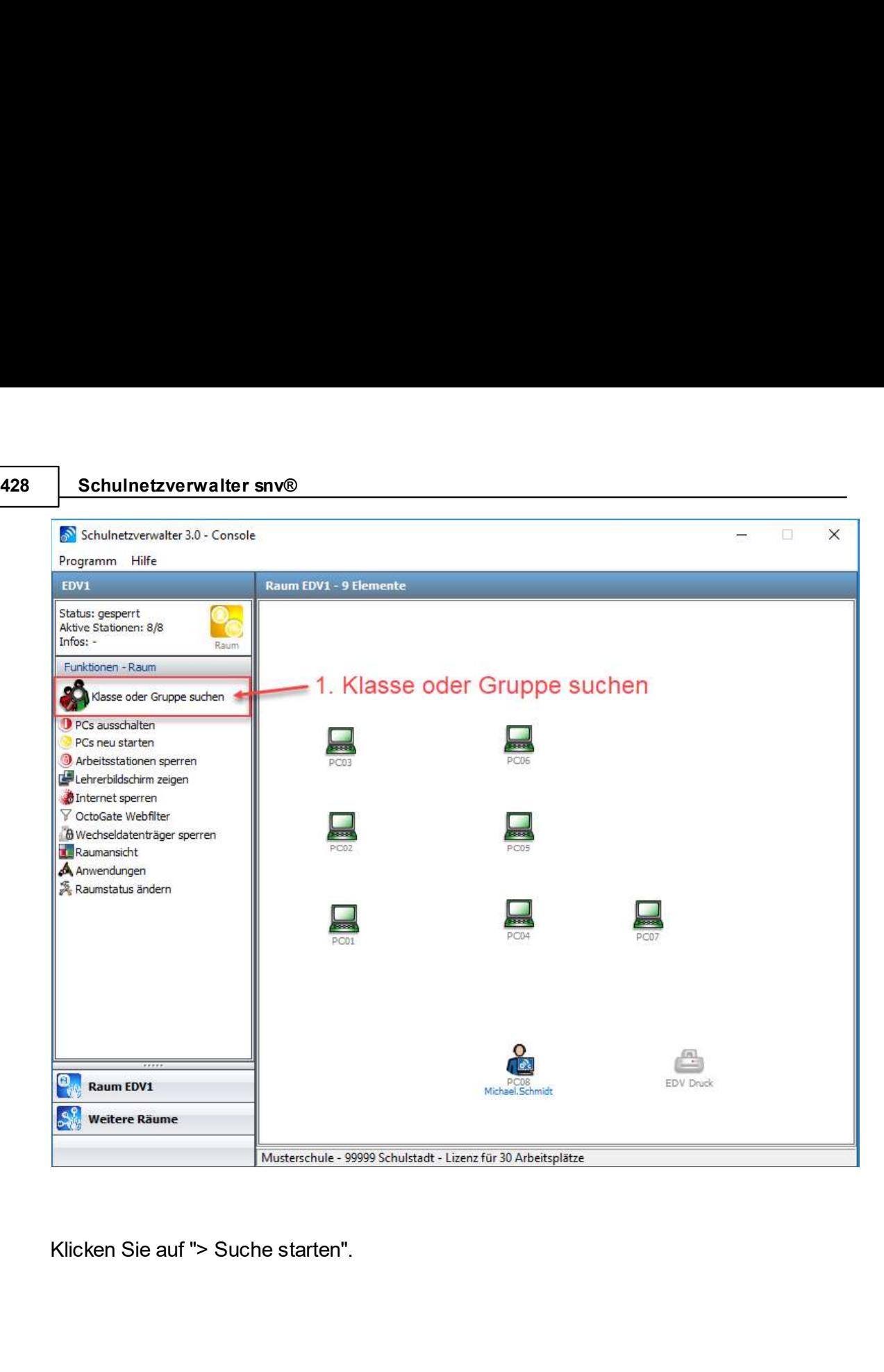

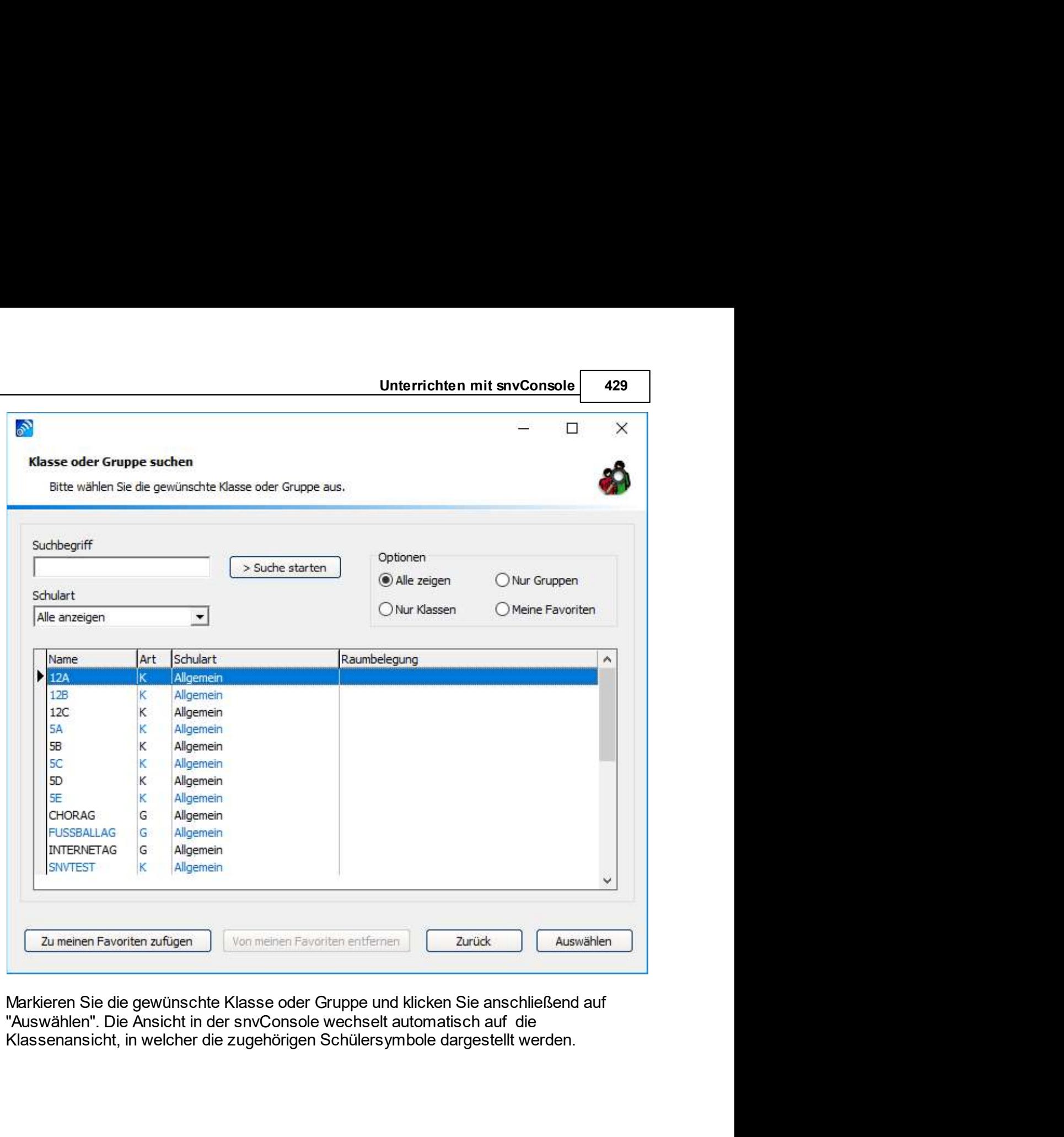

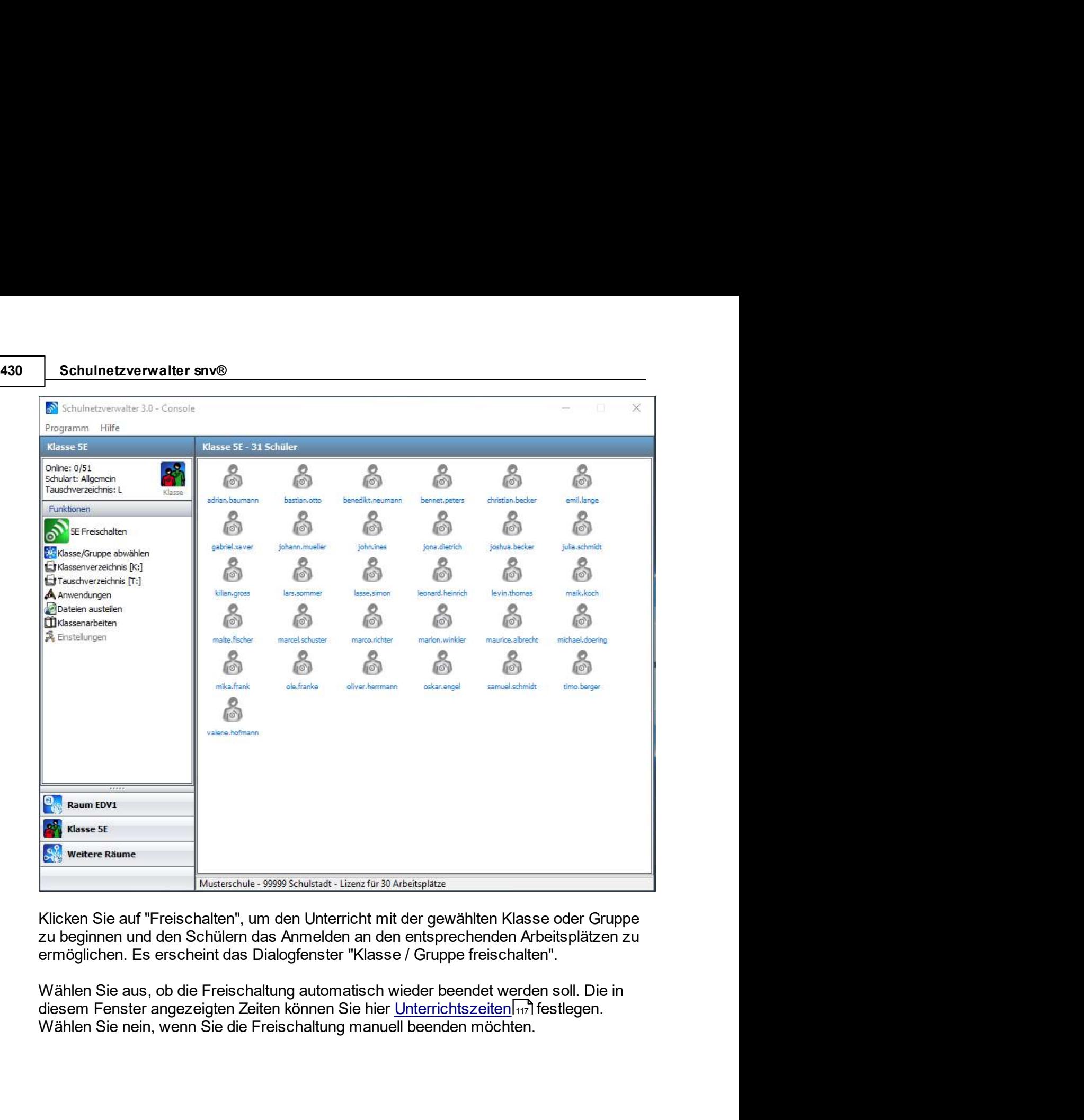

diesem Fenster angezeigten Zeiten können Sie hier Unterrichtszeiten [17] festlegen.

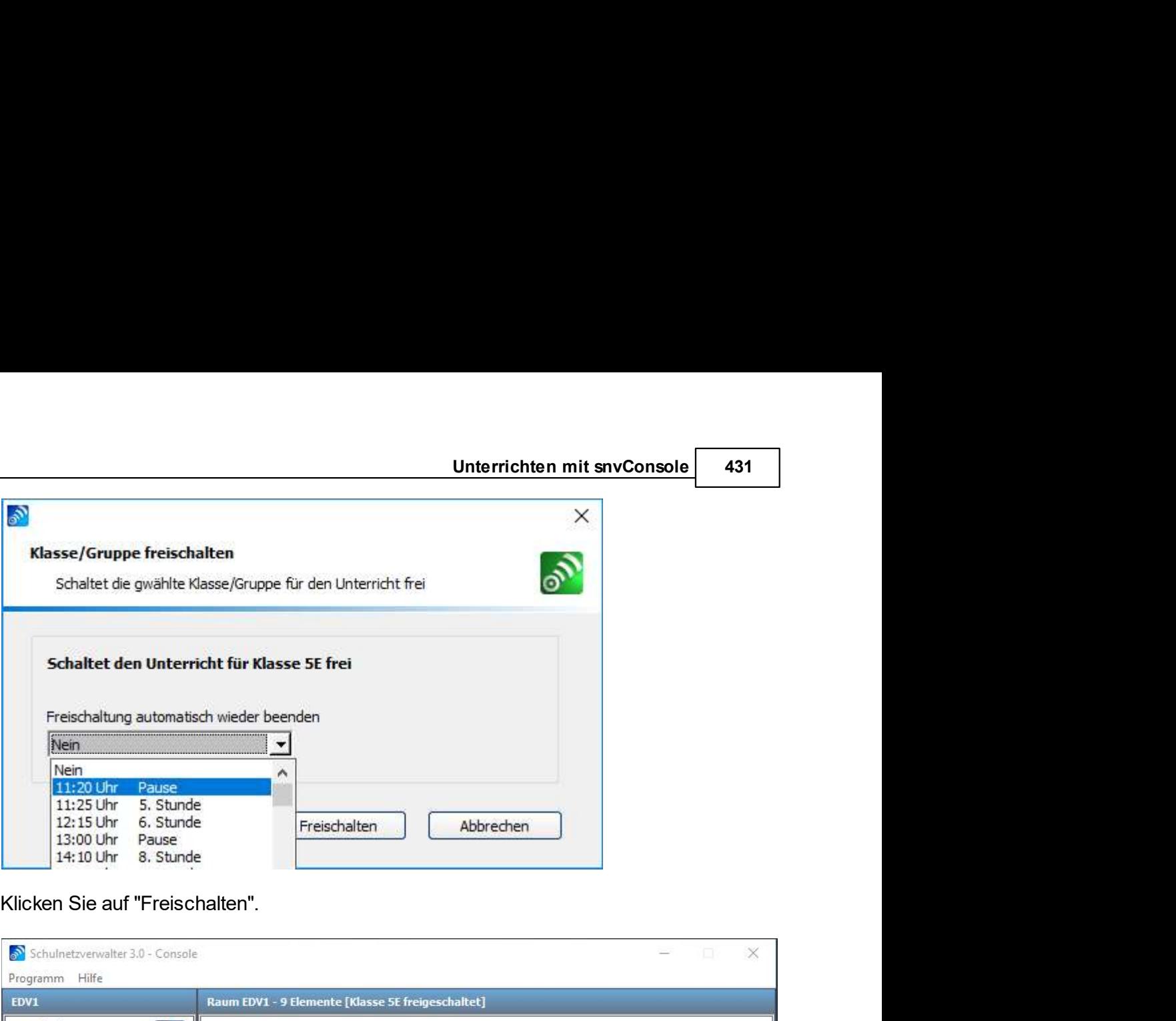

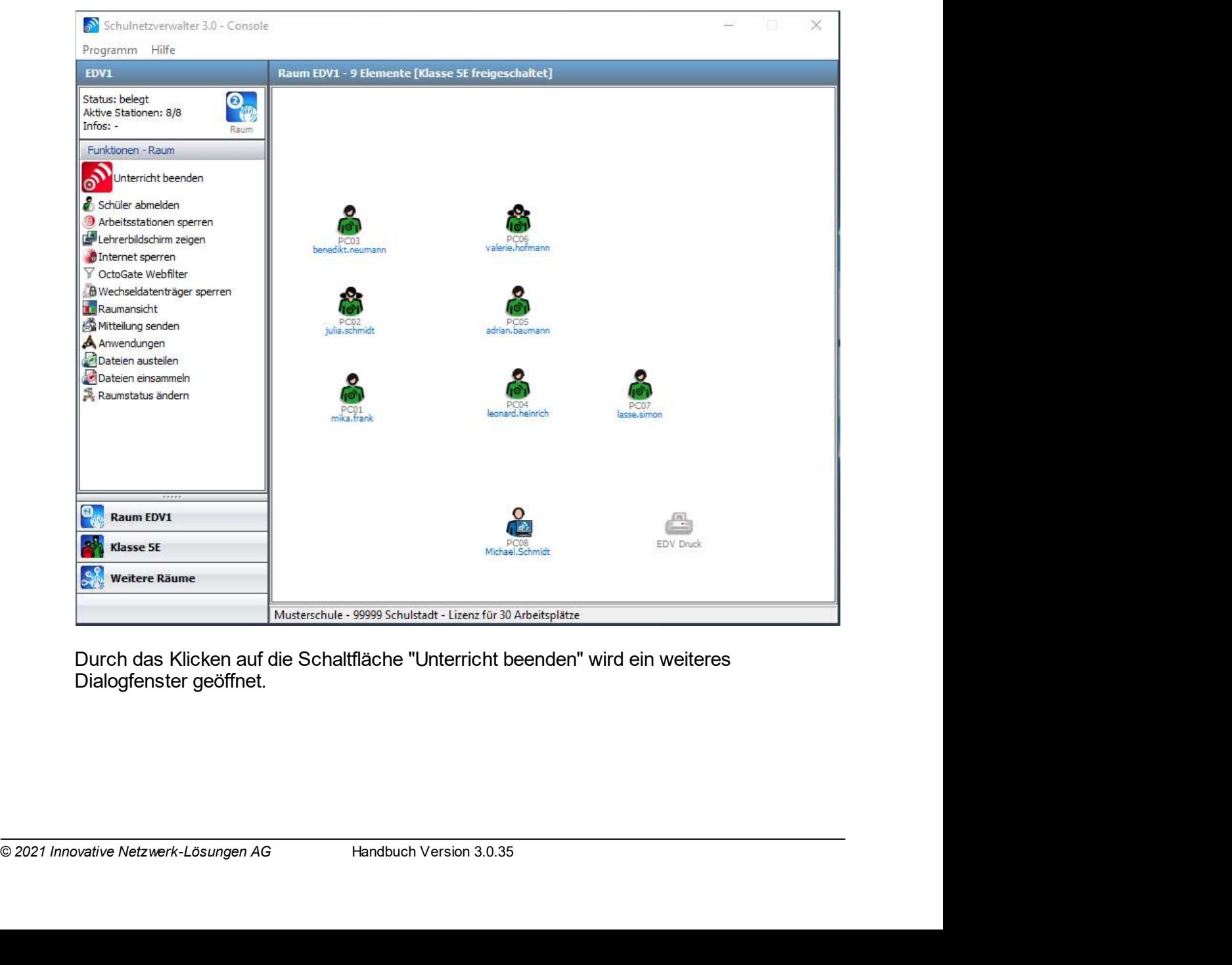

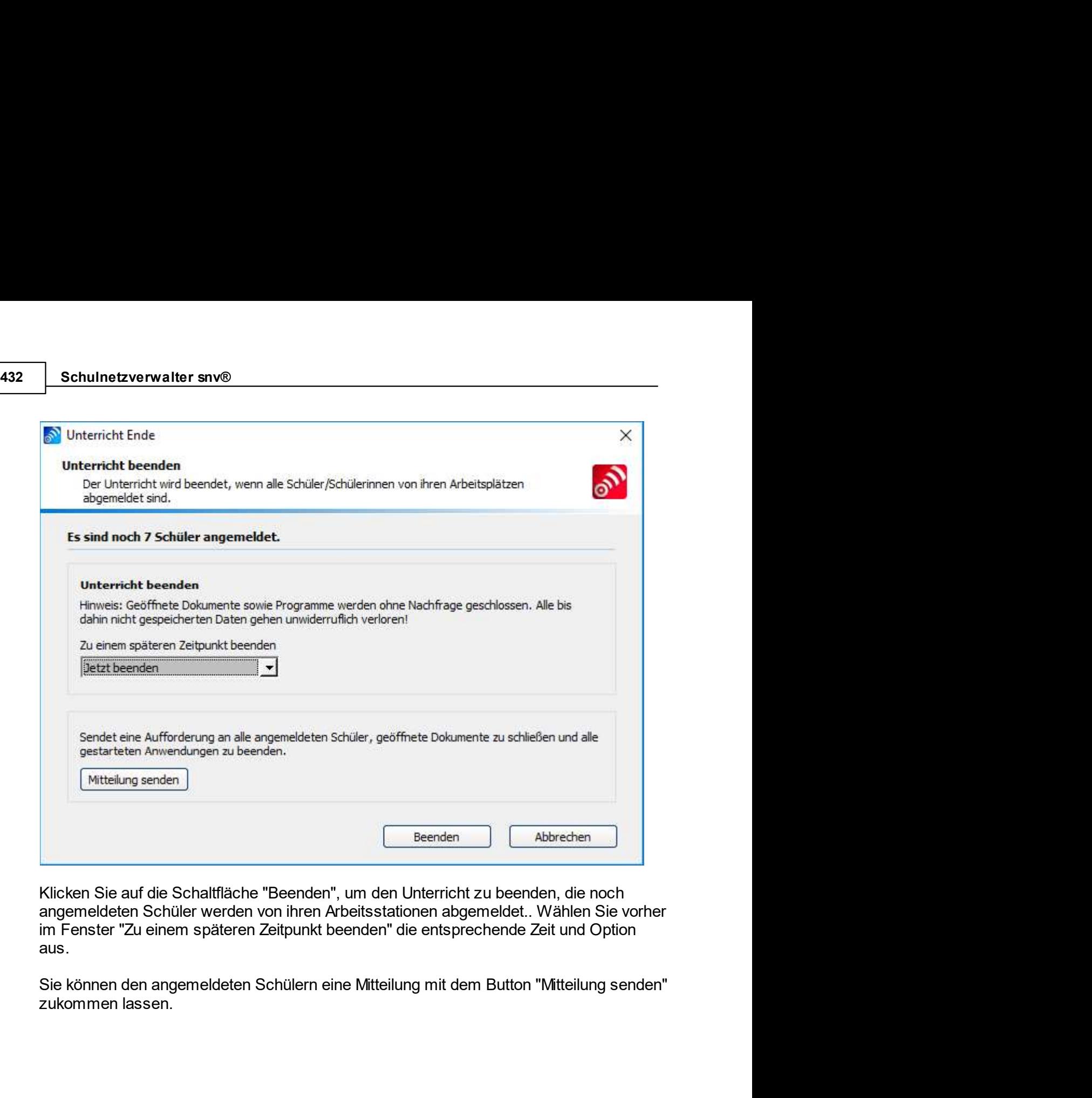

aus.

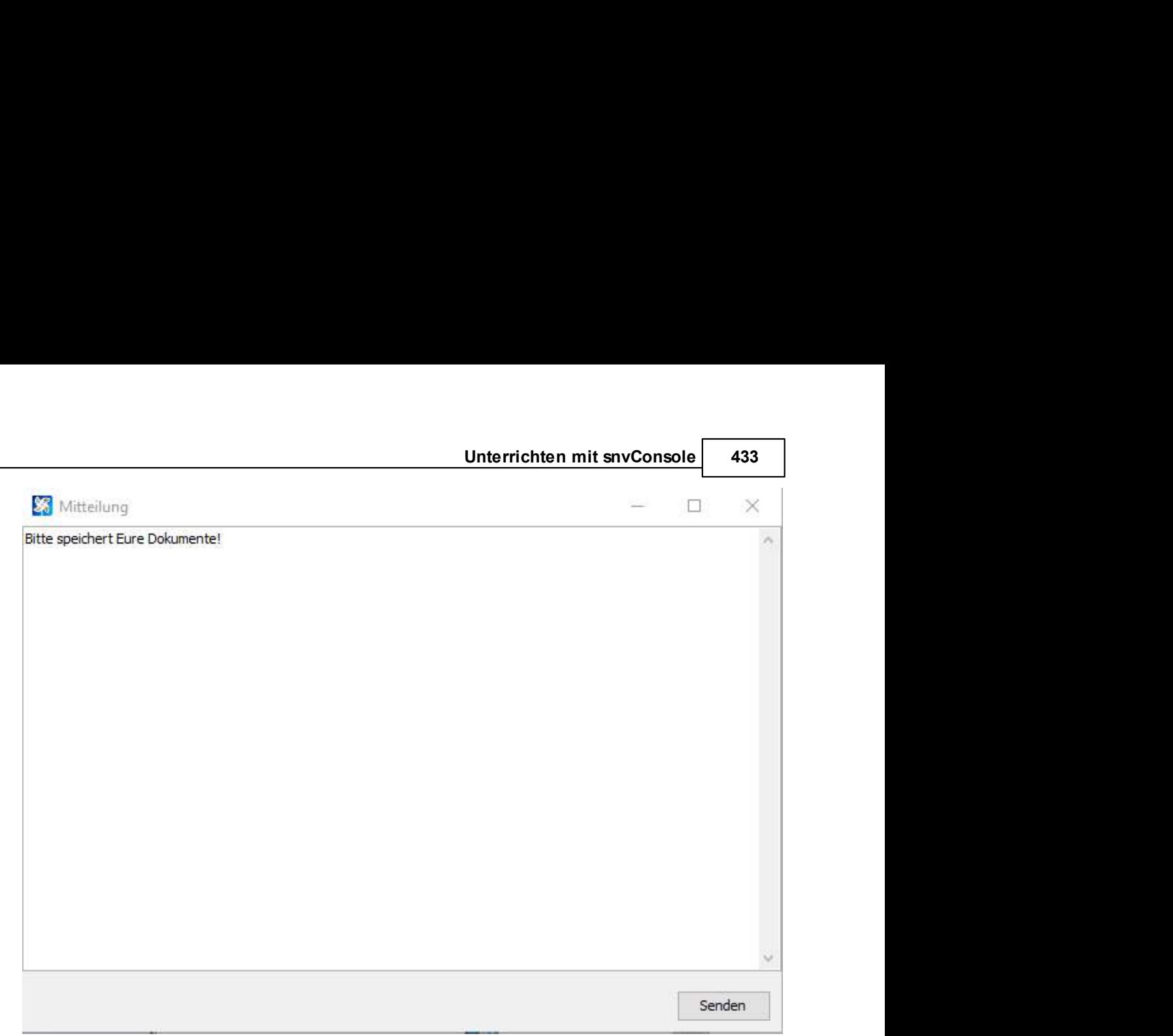

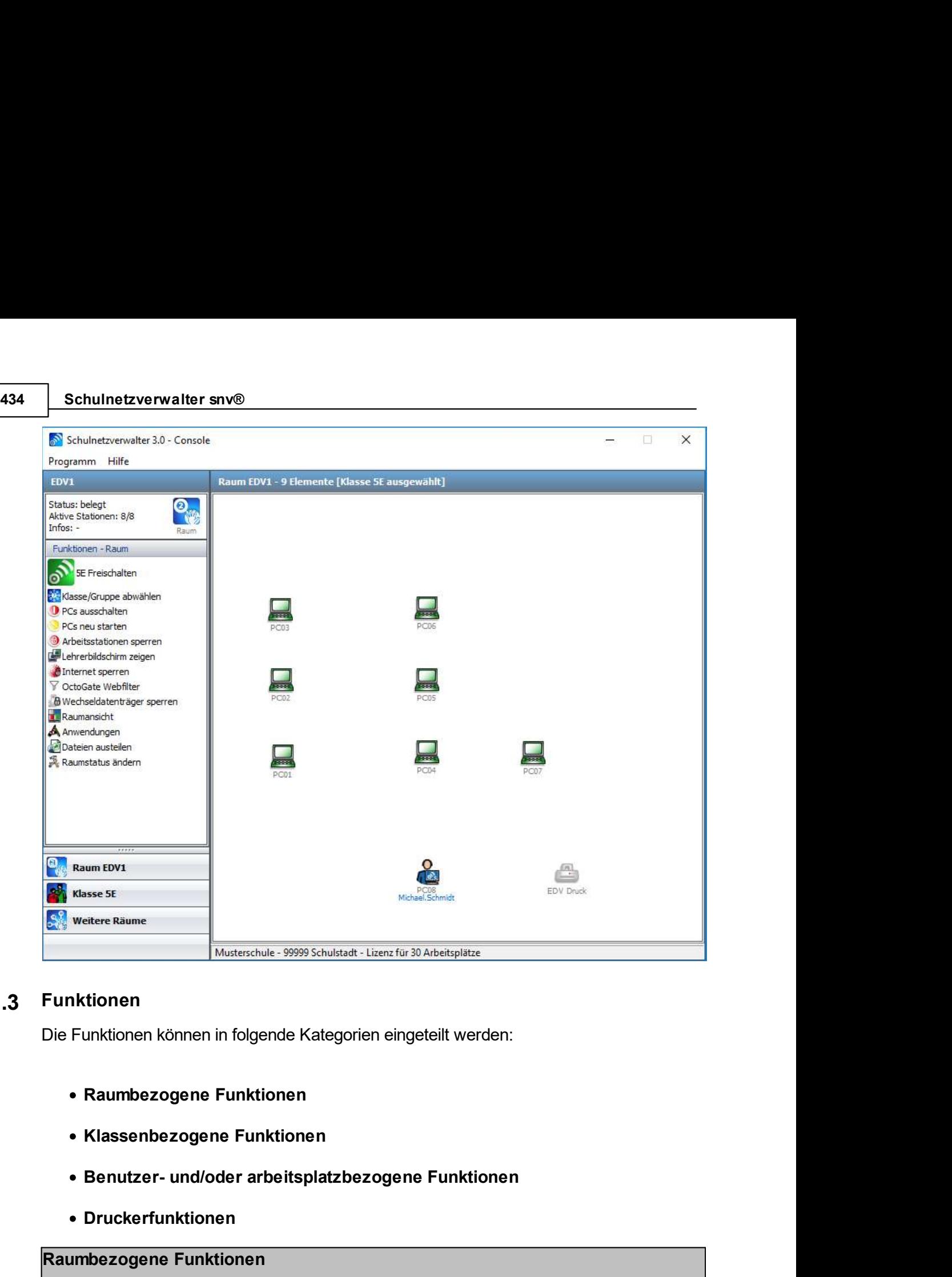

# 10.3 Funktionen

- 
- 
- 
- Druckerfunktionen

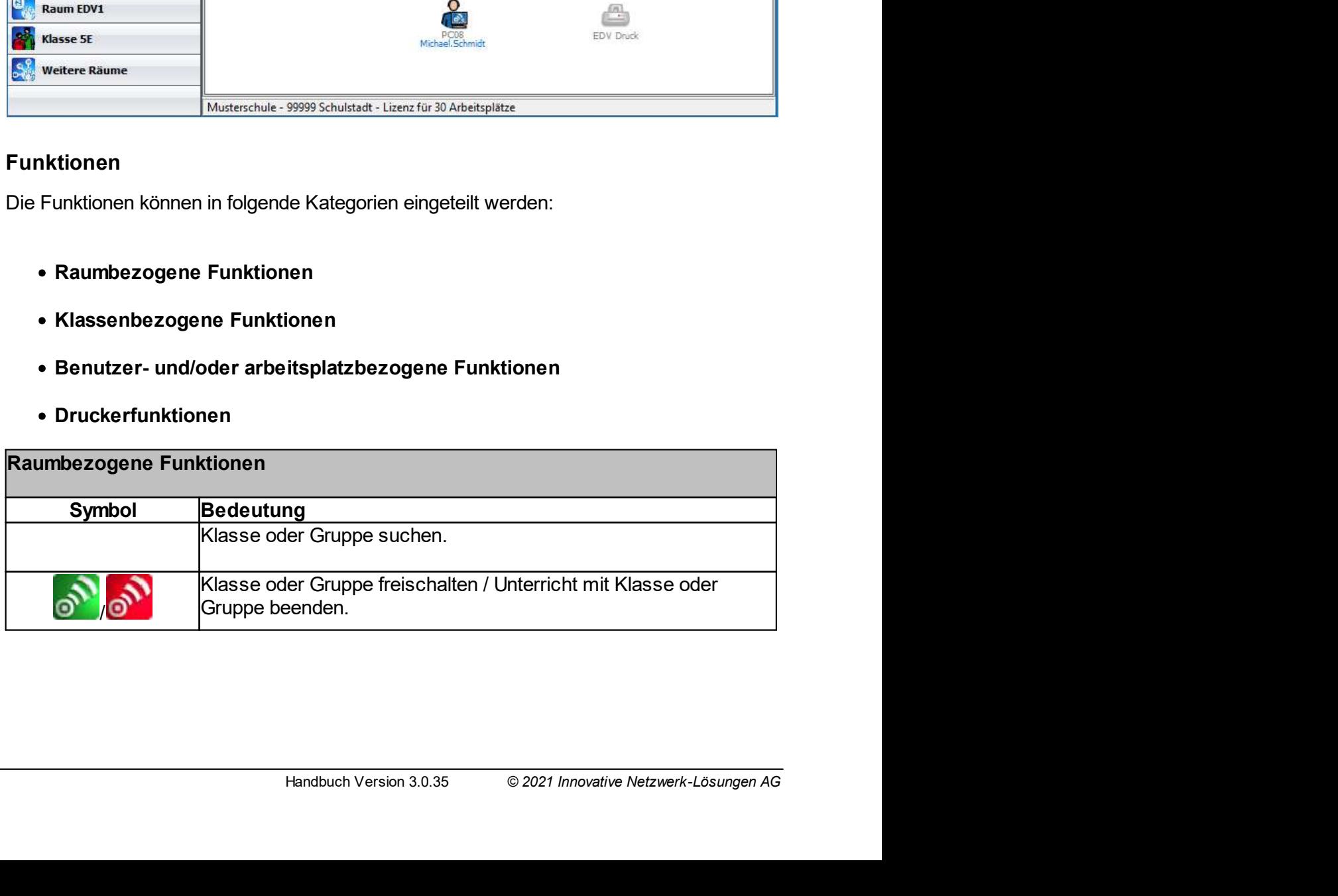

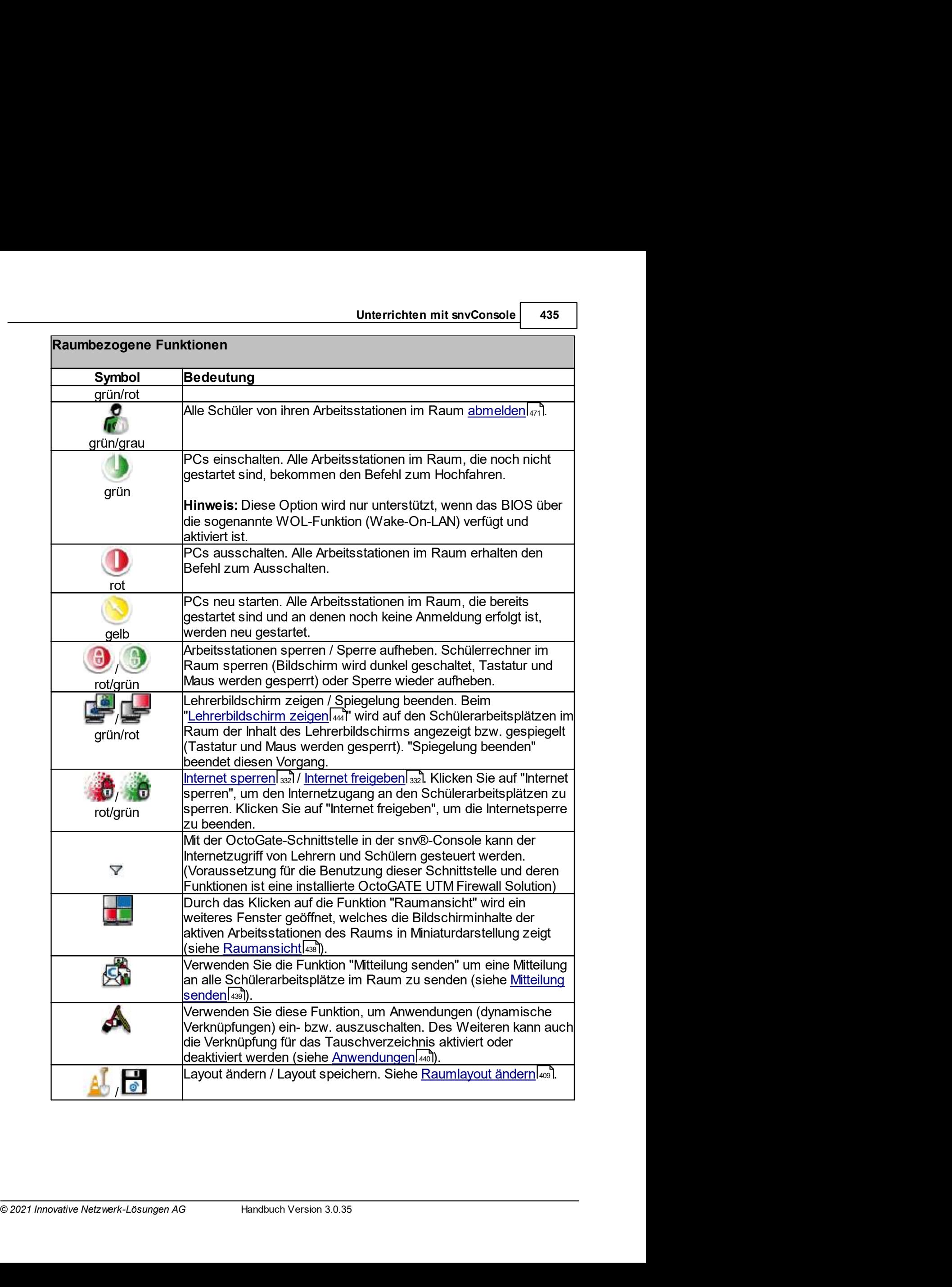

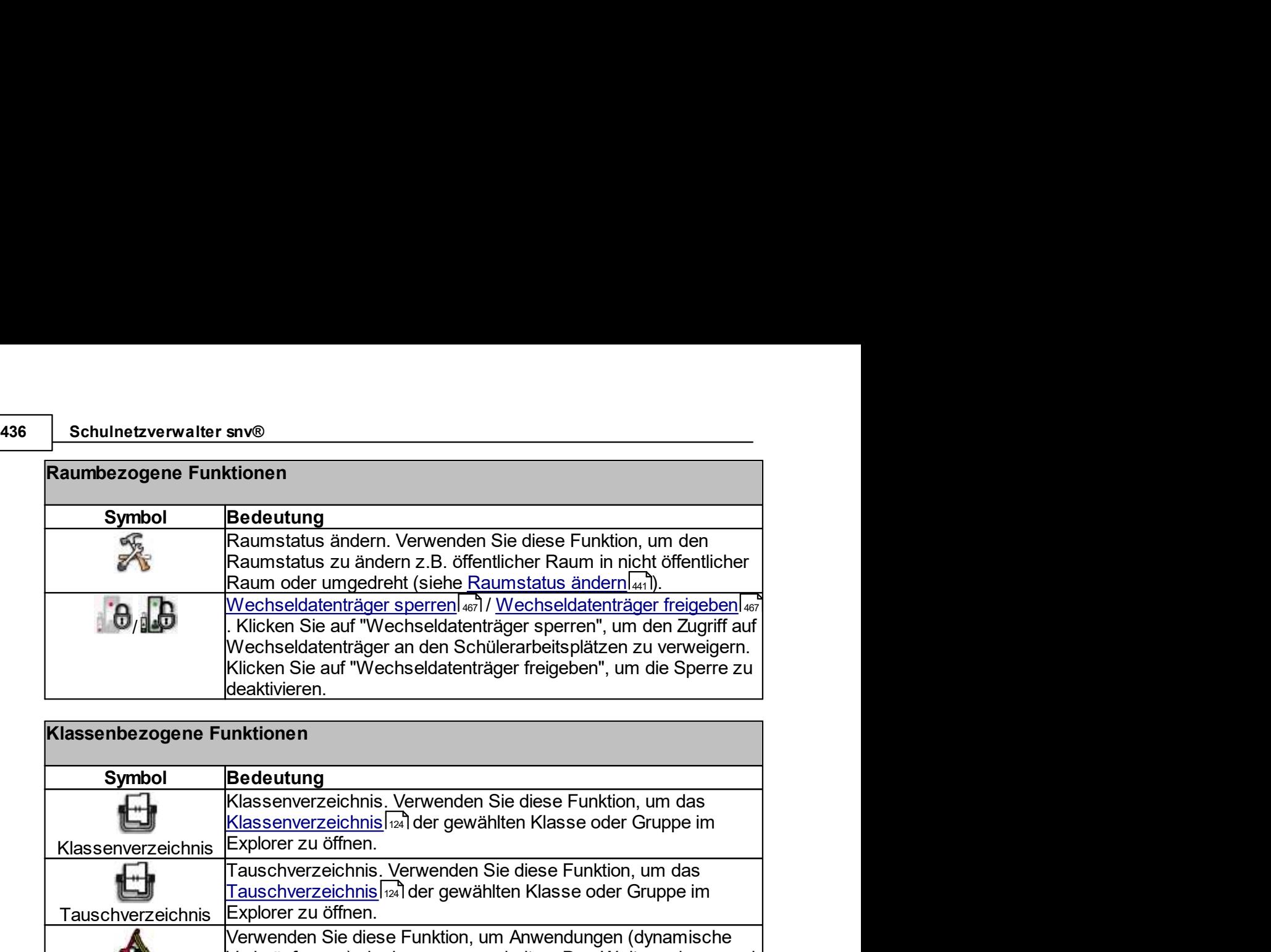

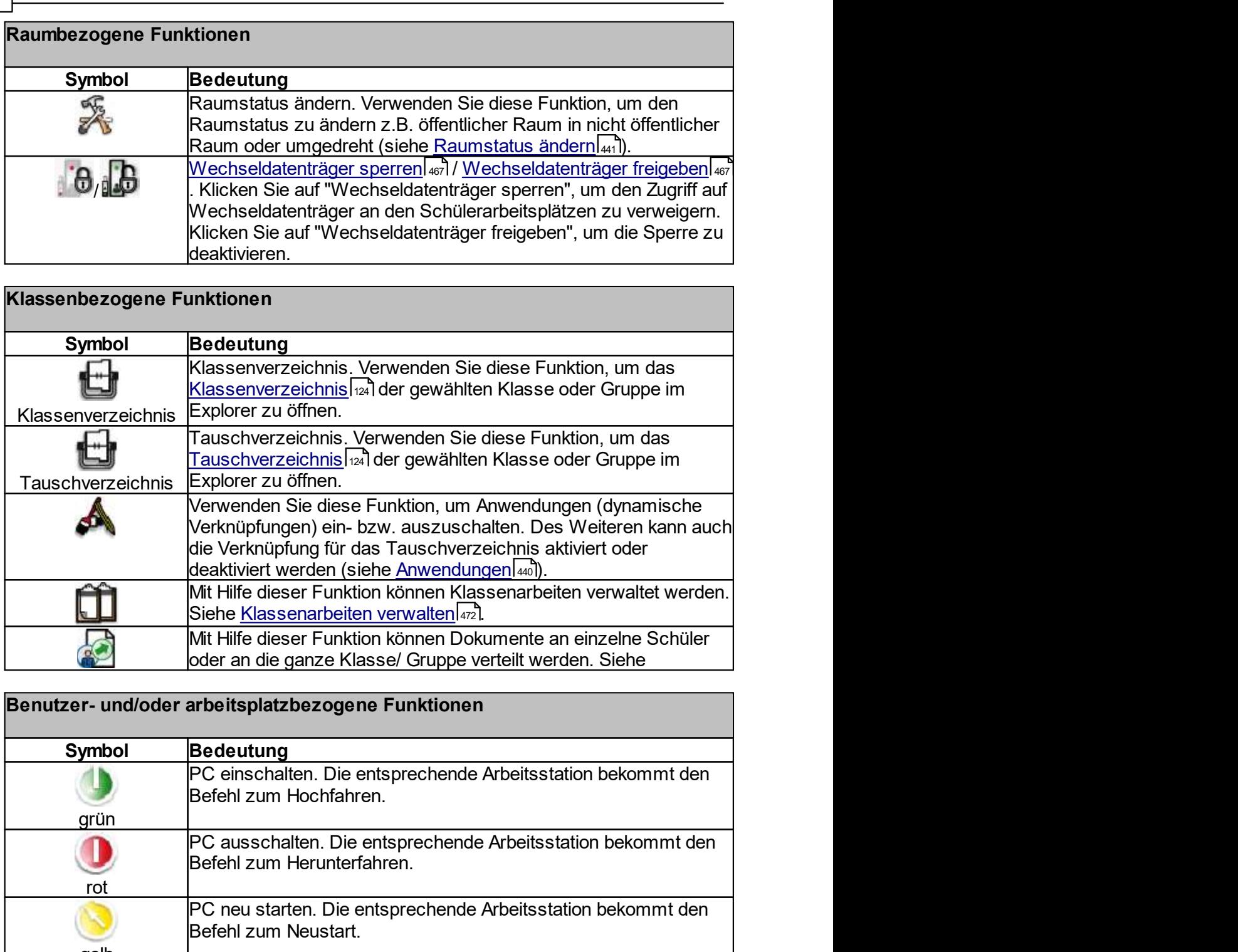

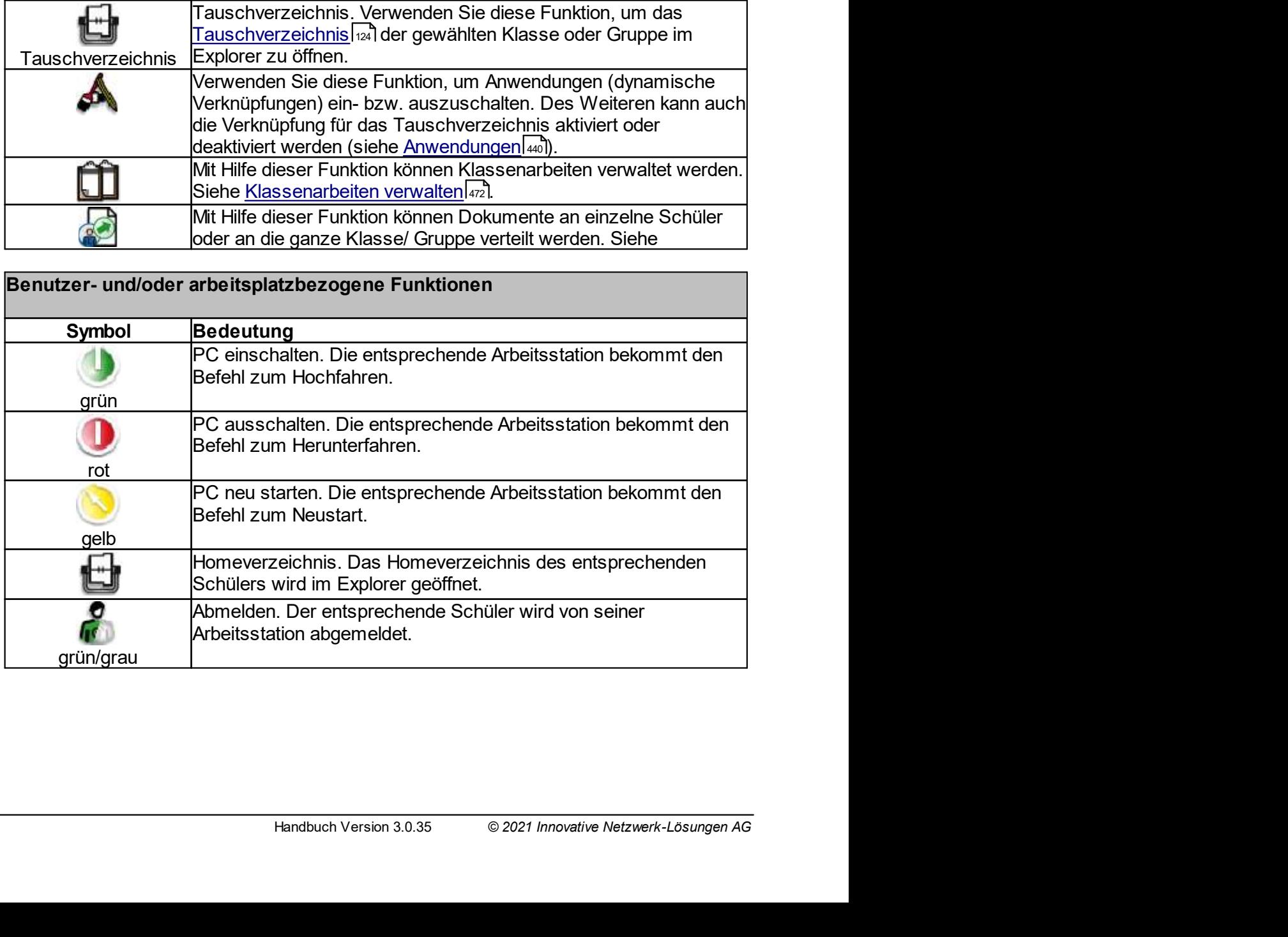

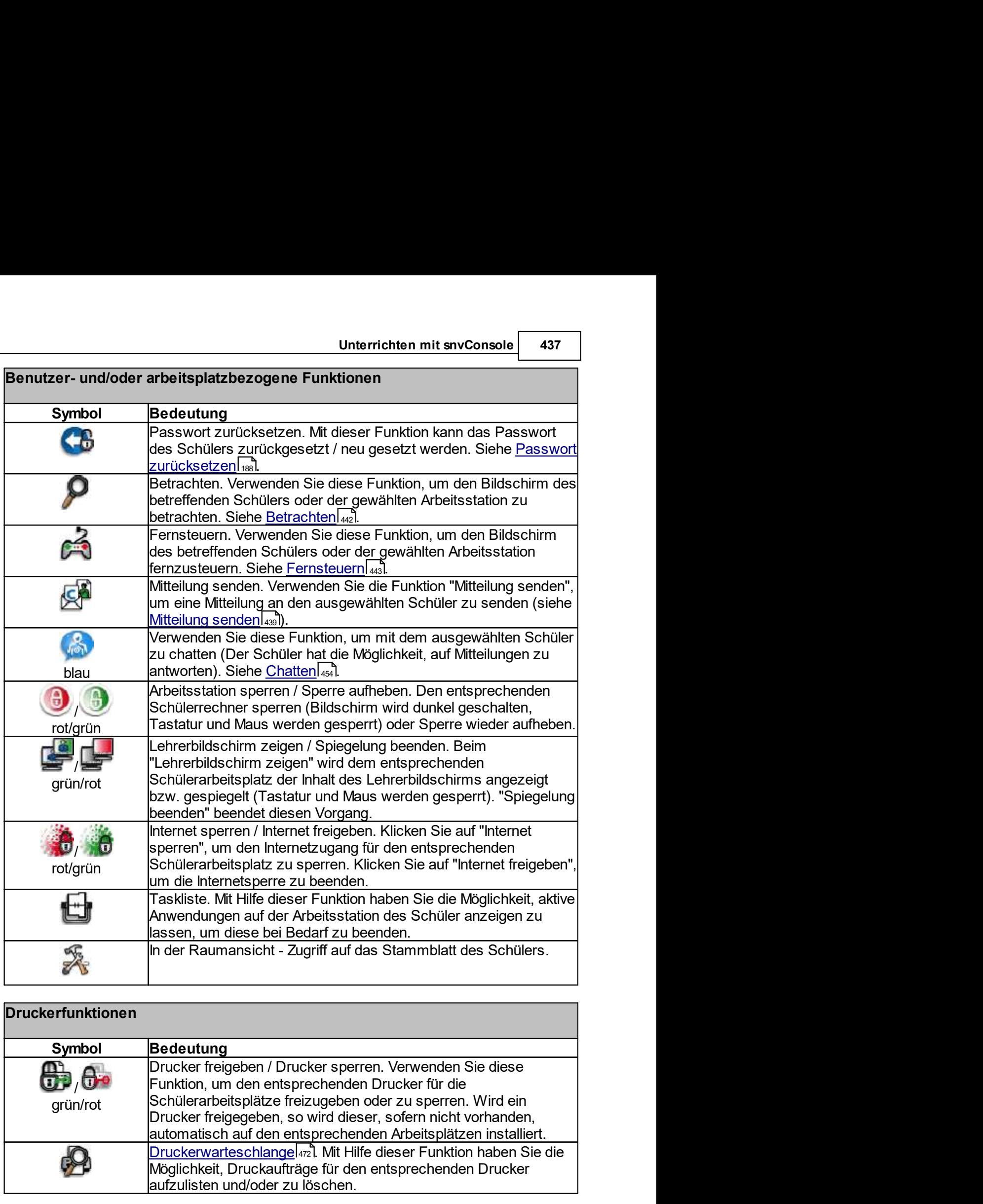

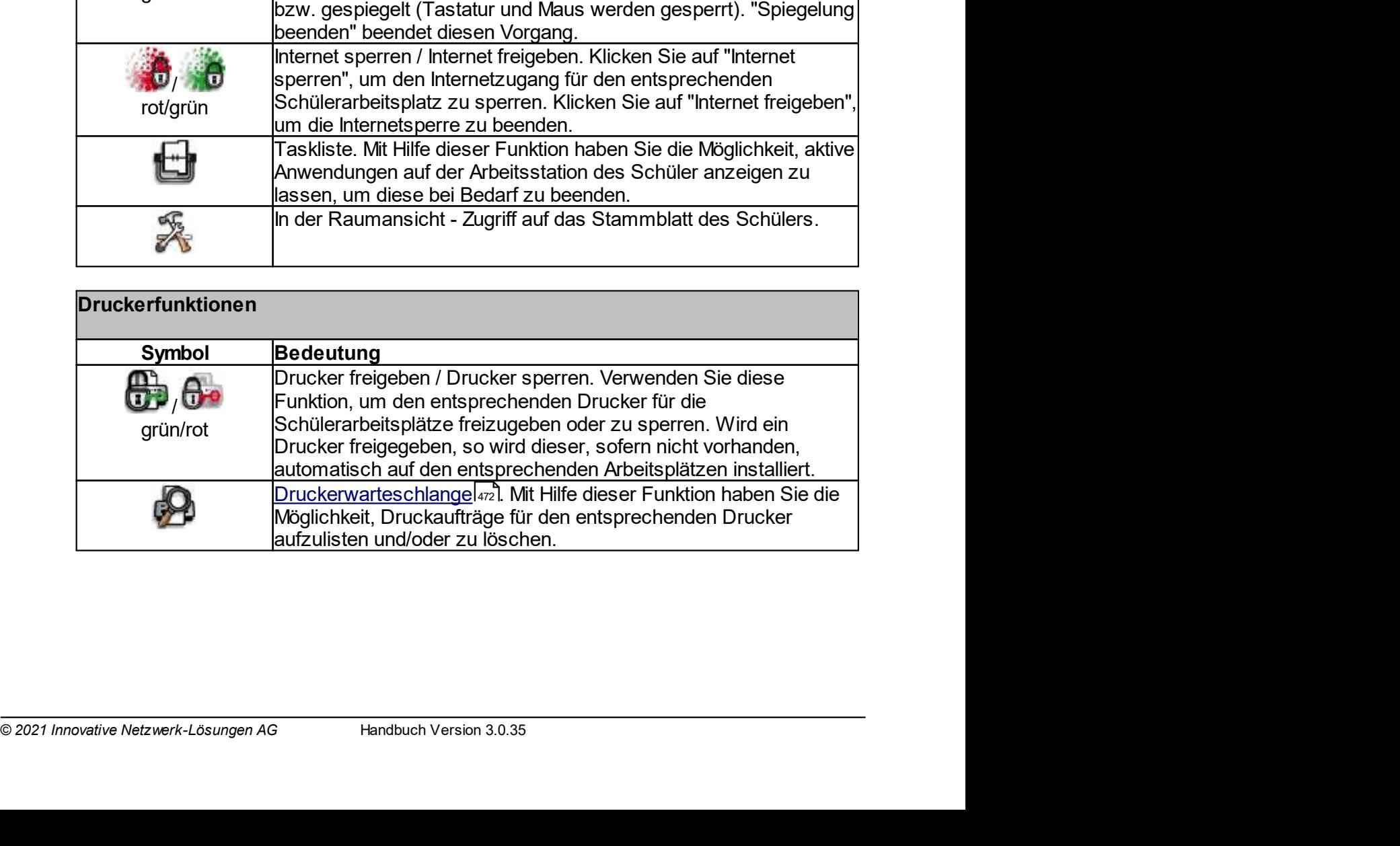

# 10.3.1 Raumansicht

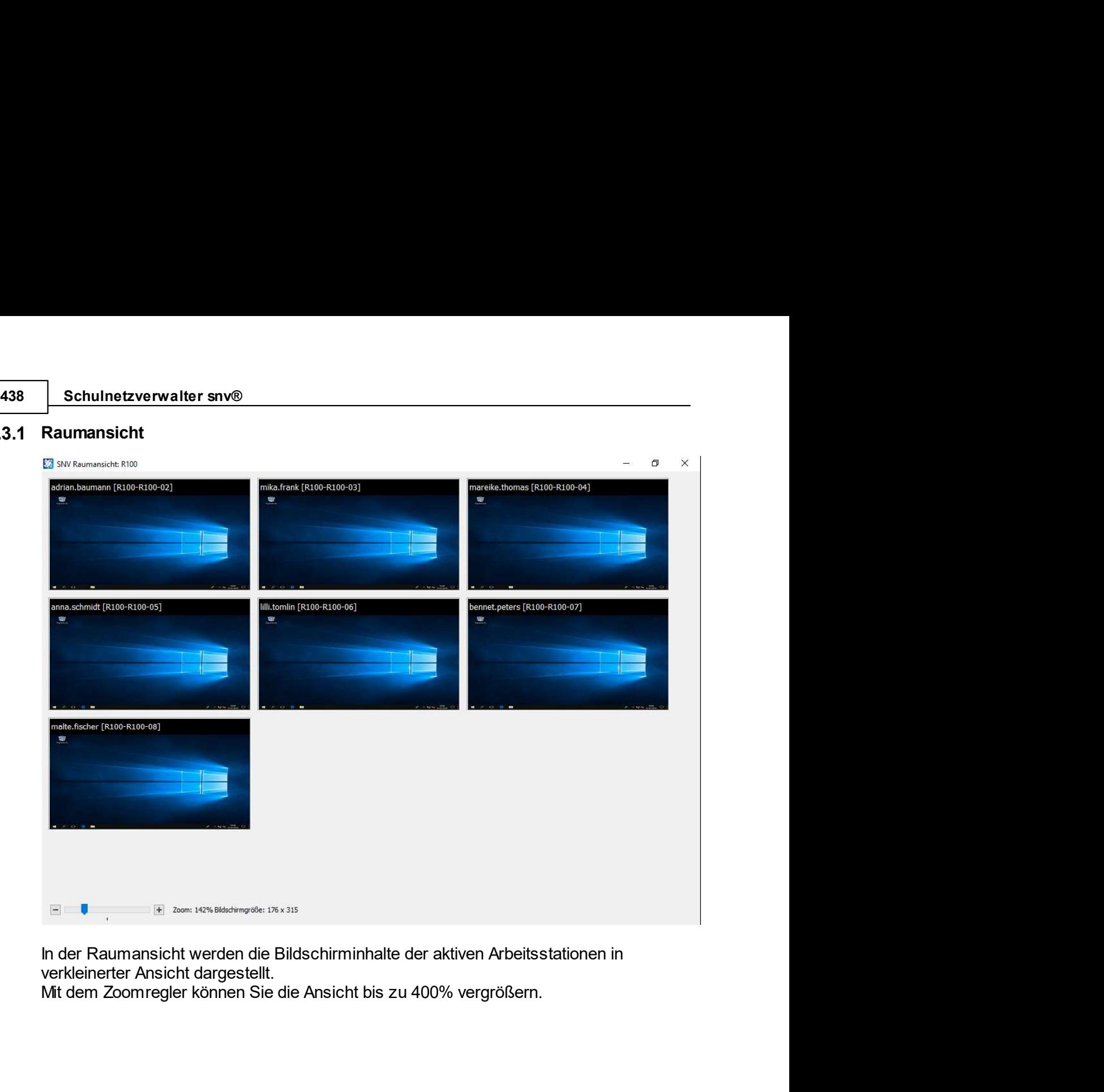

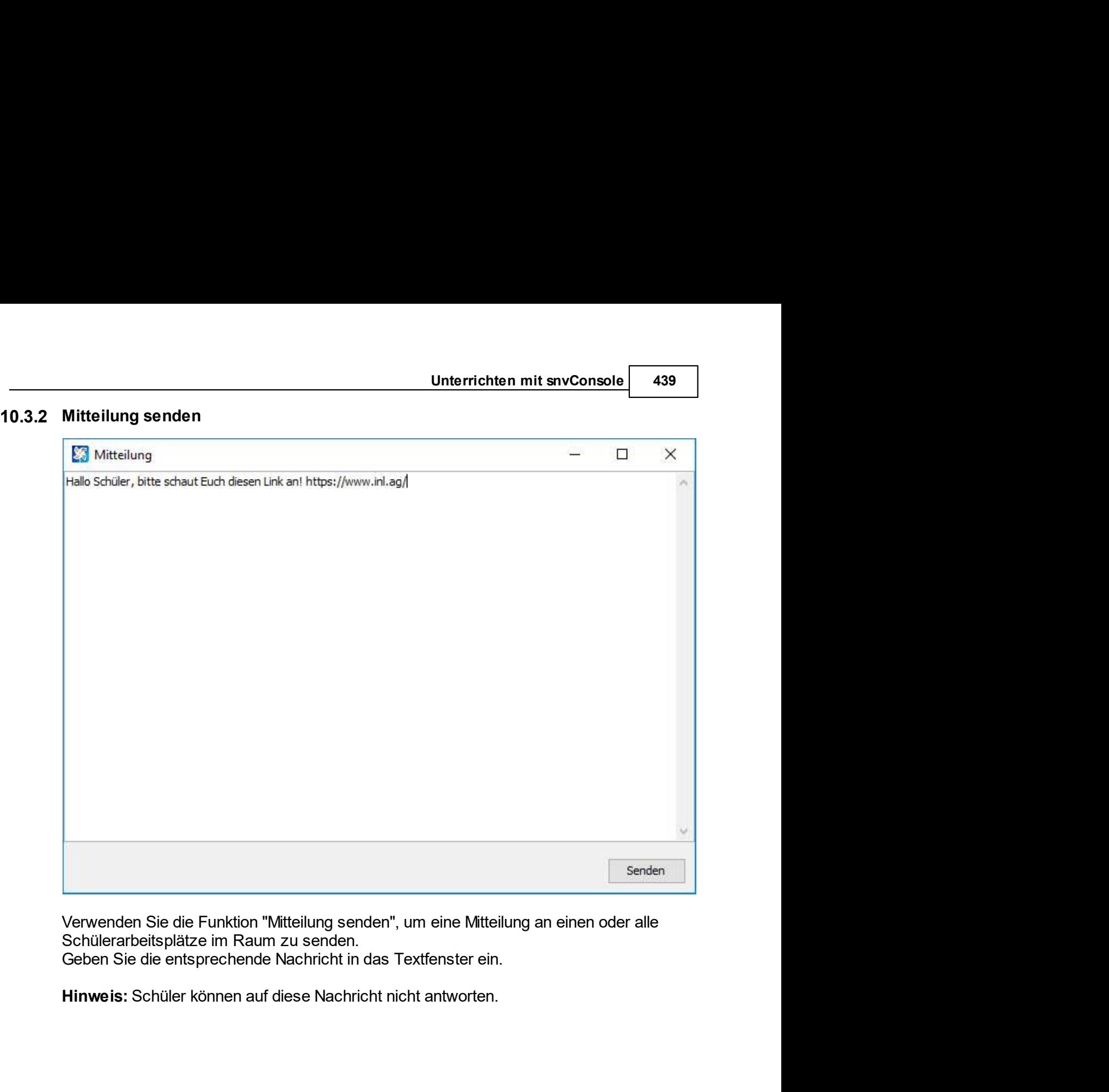

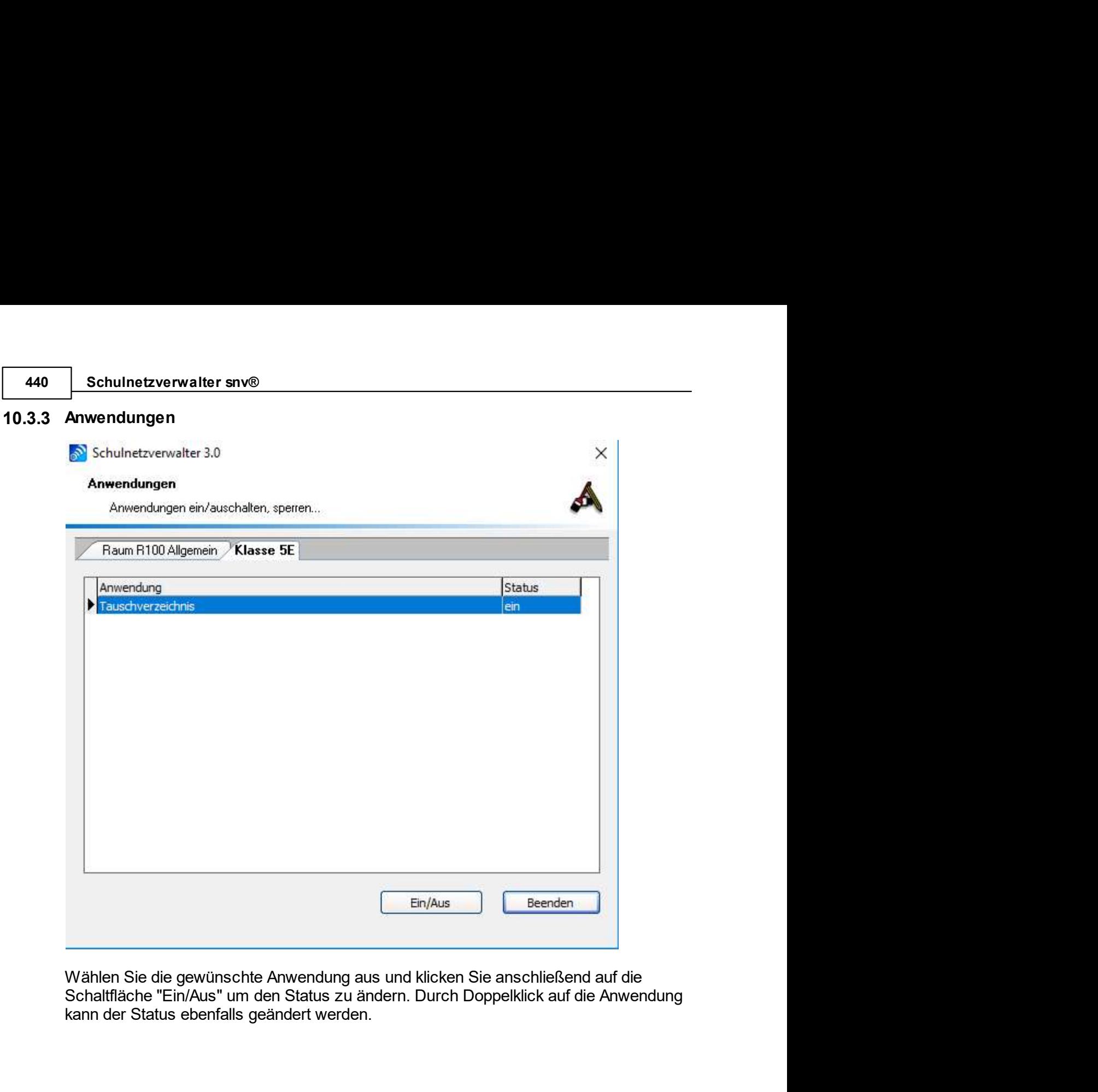

Wählen Sie die gewünschte Anwendung aus und klicken Sie anschließend auf die Schaltfläche "Ein/Aus" um den Status zu ändern. Durch Doppelklick auf die Anwendung kann der Status ebenfalls geändert werden.

# 10.3.4 Raumstatus ändern

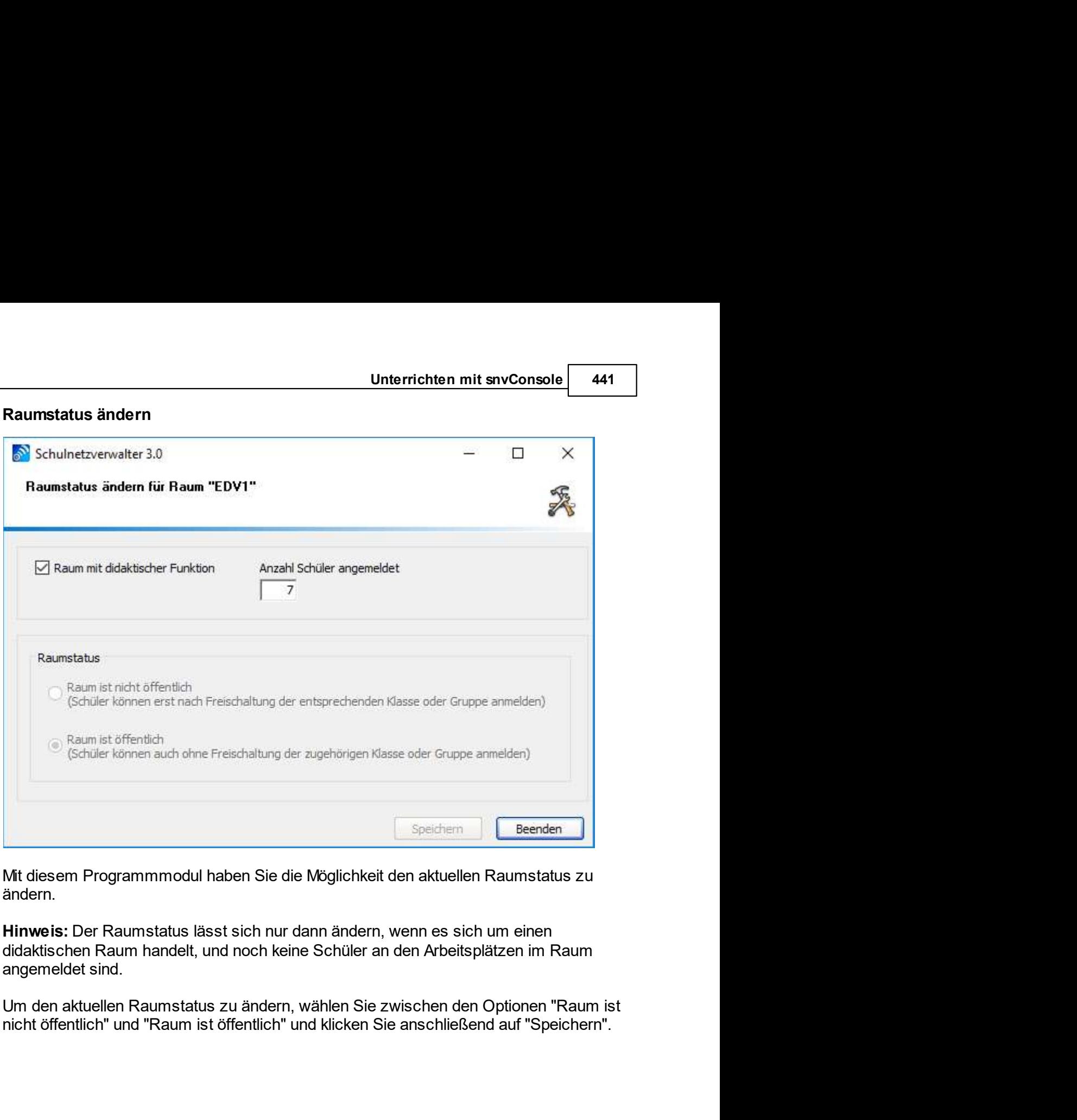

ändern.

# 10.3.5 Betrachten

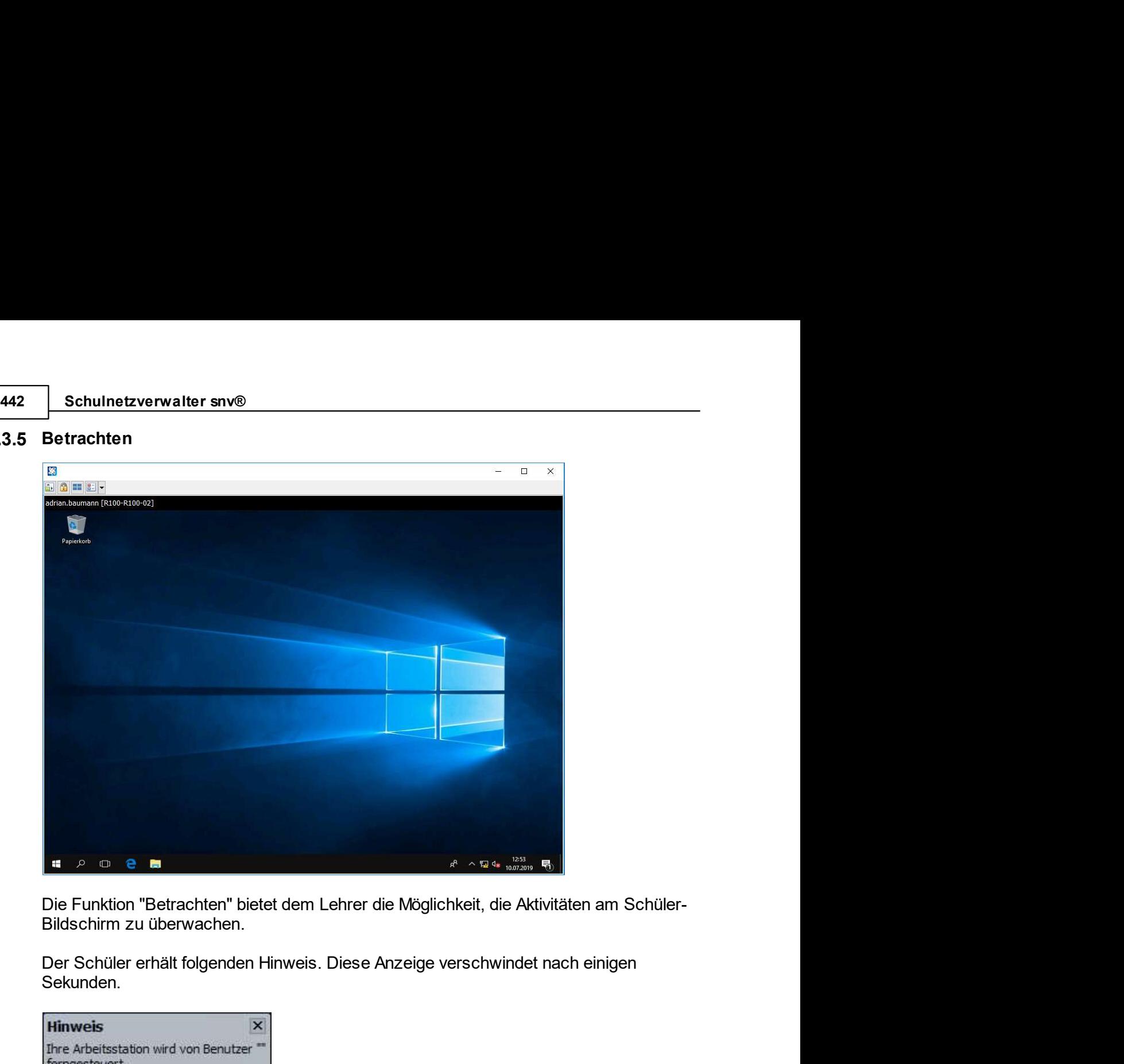

Sekunden.

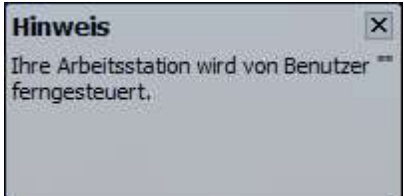

# 10.3.6 Fernsteuern

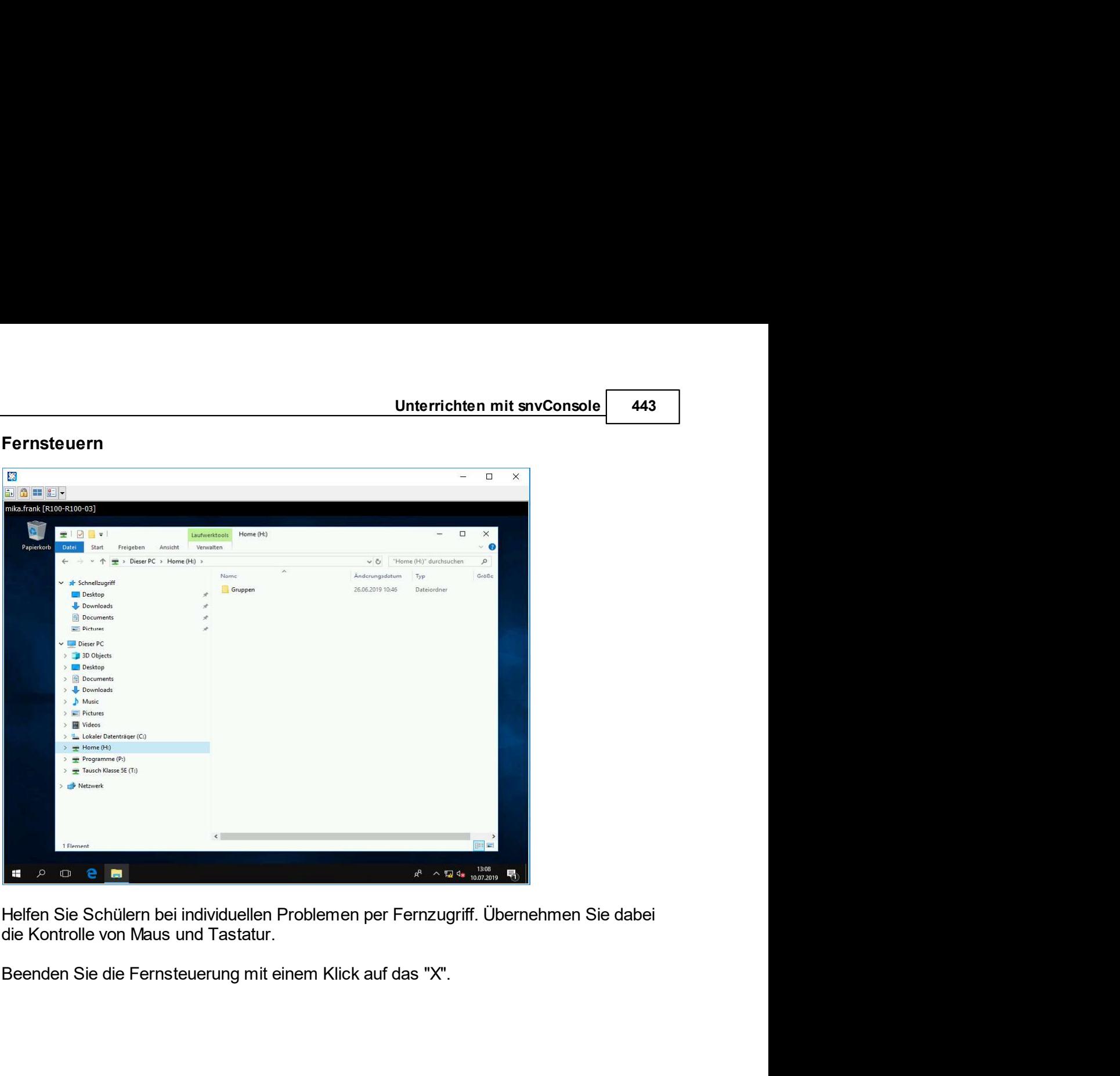

# Schulnetzverwalter snv®<br>3.7 Bildschirmspiegelung<br>2.7 Bildschirmspiegelung 10.3.7 Bildschirmspiegelung

Schulnetzverwalter snv®<br>
10.3.7.1 Lehrerbildschirm spiegeln<br>
10.3.7.1 Lehrerbildschirm spiegeln<br>
Starten Sie die Spiegelung des Lehrerbildschirms mit einem Rechtsklick auf das Symb<br>
der Lehrkraft. Dort erscheint nun das Me

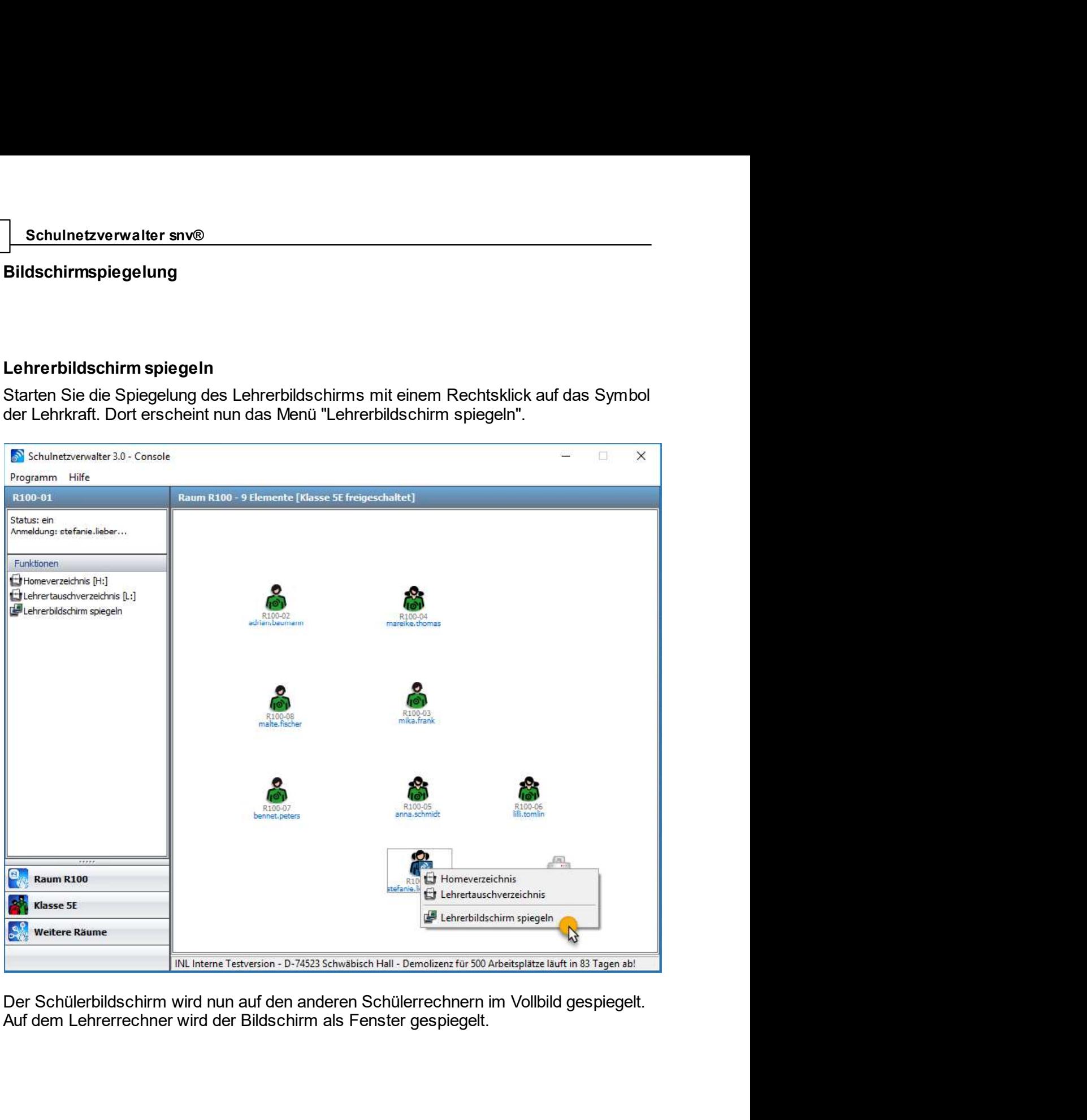

Netsion - D-74523 Schwabisch Hall - Demolizen: tür 300 Arbeitsplatze lault in 83 Tagen ab!<br>auf den anderen Schülerrechnern im Vollbild gespiegelt.<br>Bildschirm als Fenster gespiegelt.<br>Handbuch Version 3.0.35 © 2021 Innovativ

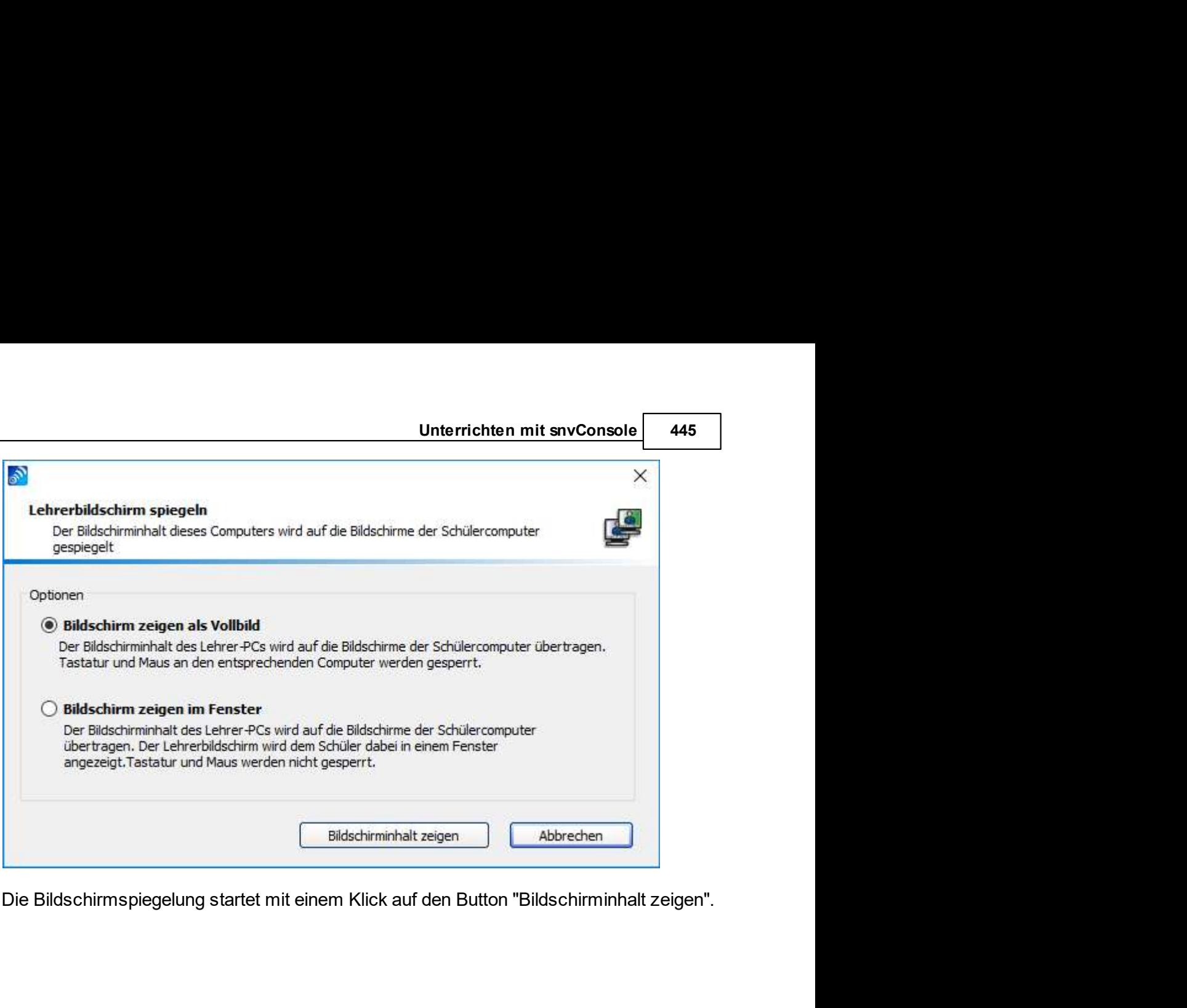

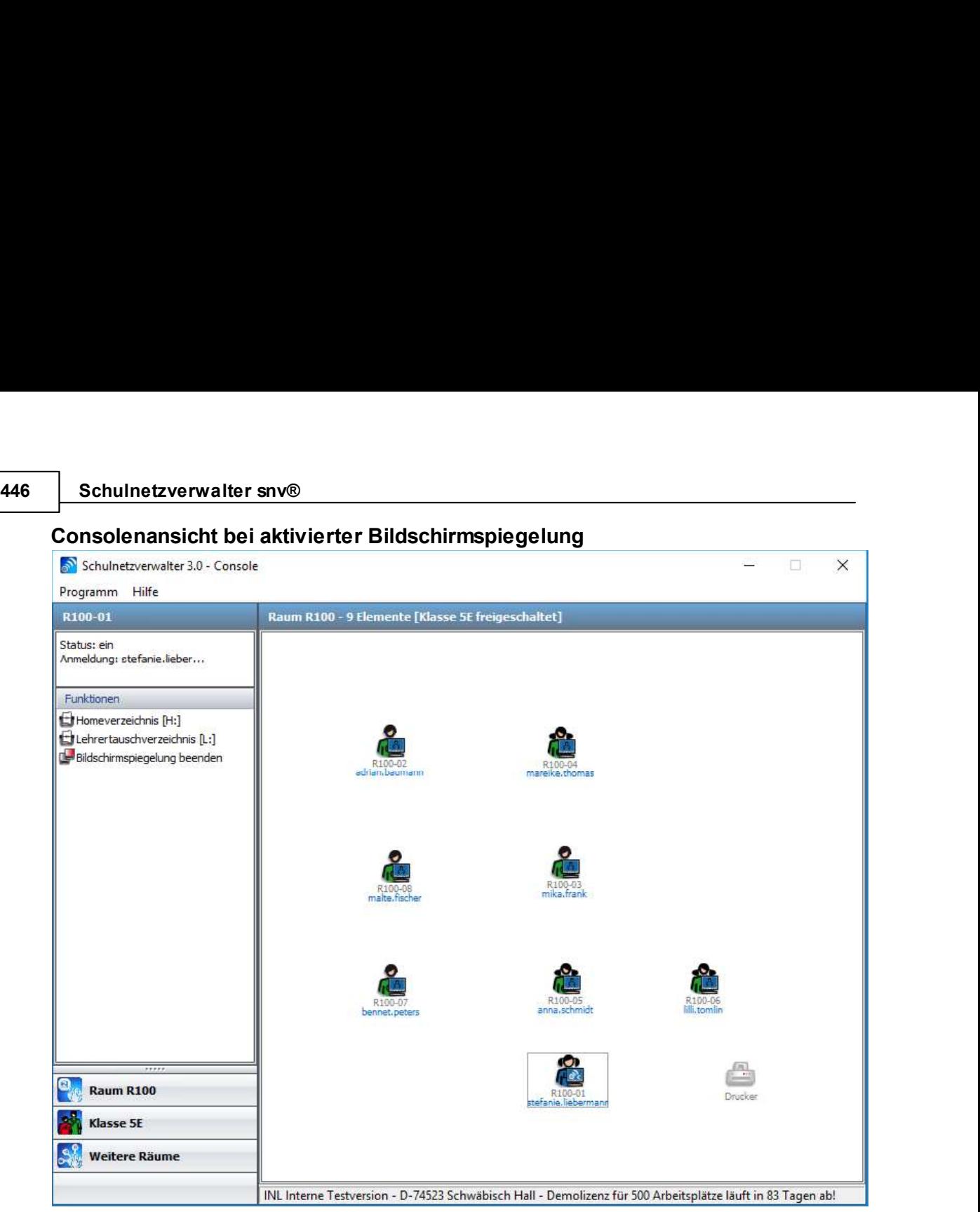

Unterrichten mit snvConsole 447<br>mit einem Klick auf

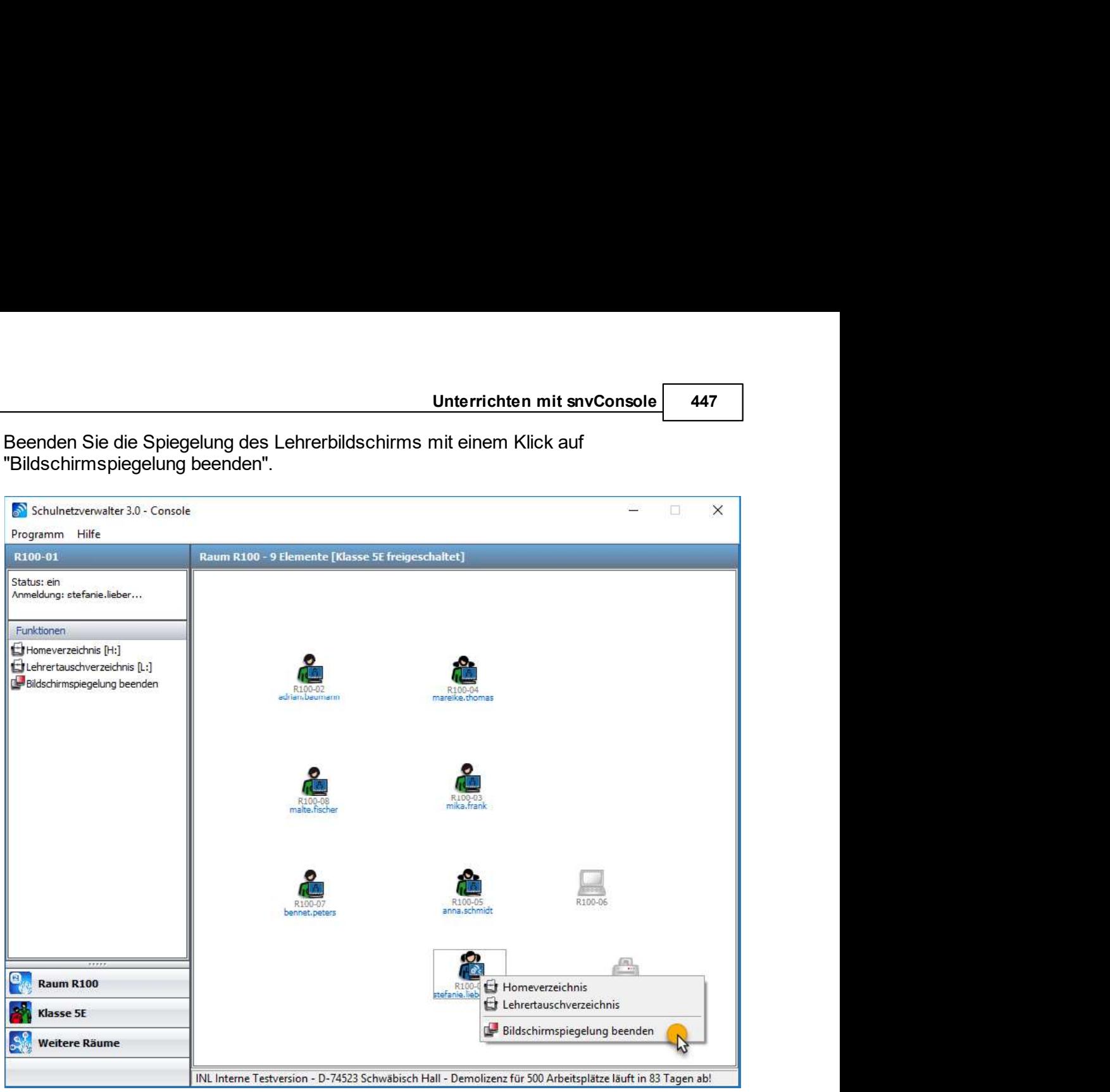

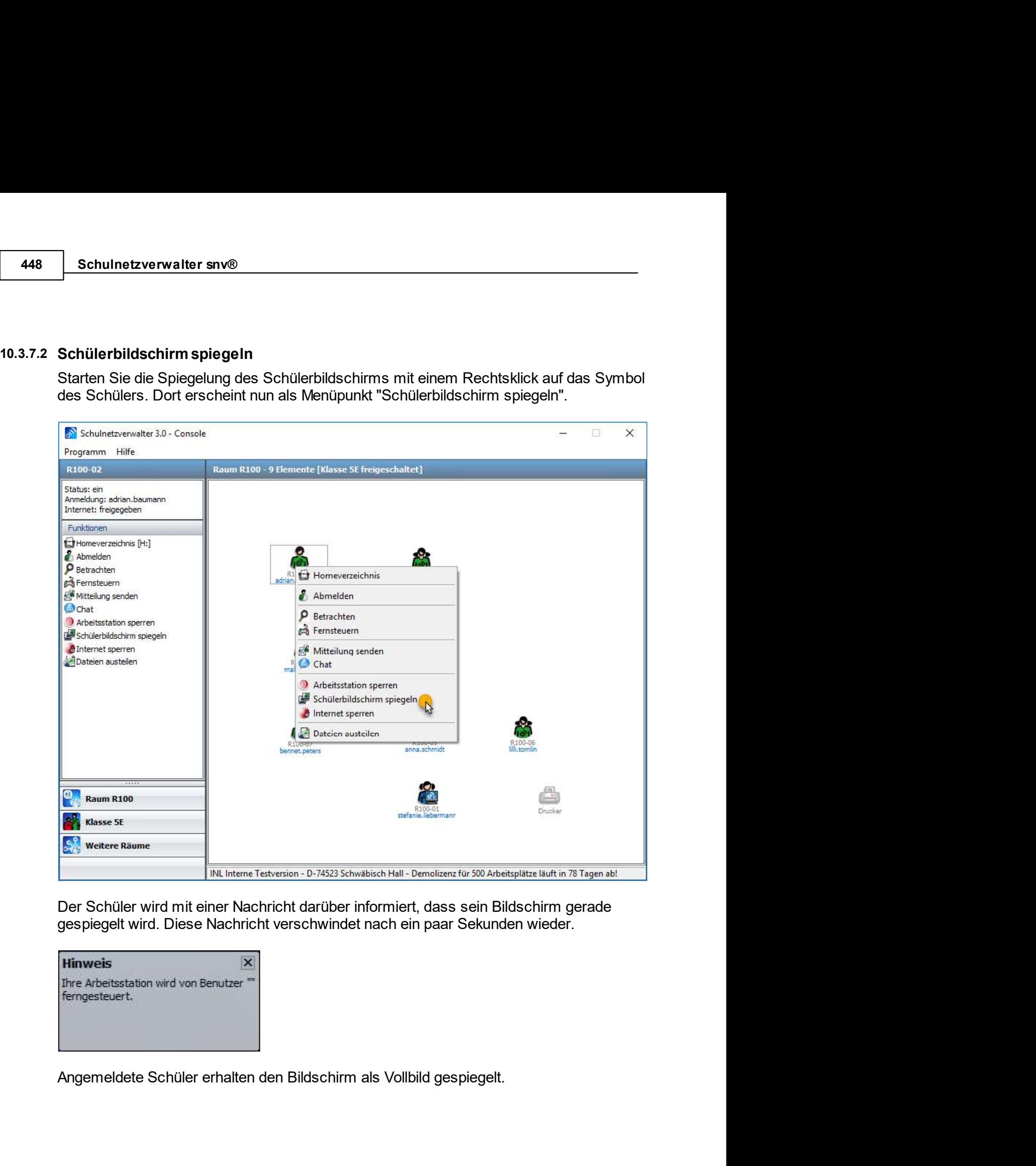

verschwindet nach ein paar Sekunden wieder.<br>Handbuch Version 3.0.35 © 2021 Innovative Netzwerk-Lösungen AG<br>Handbuch Version 3.0.35 © 2021 Innovative Netzwerk-Lösungen AG

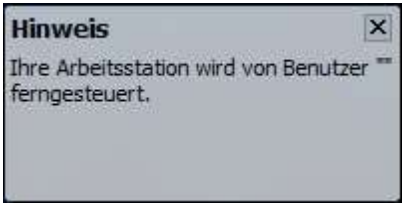

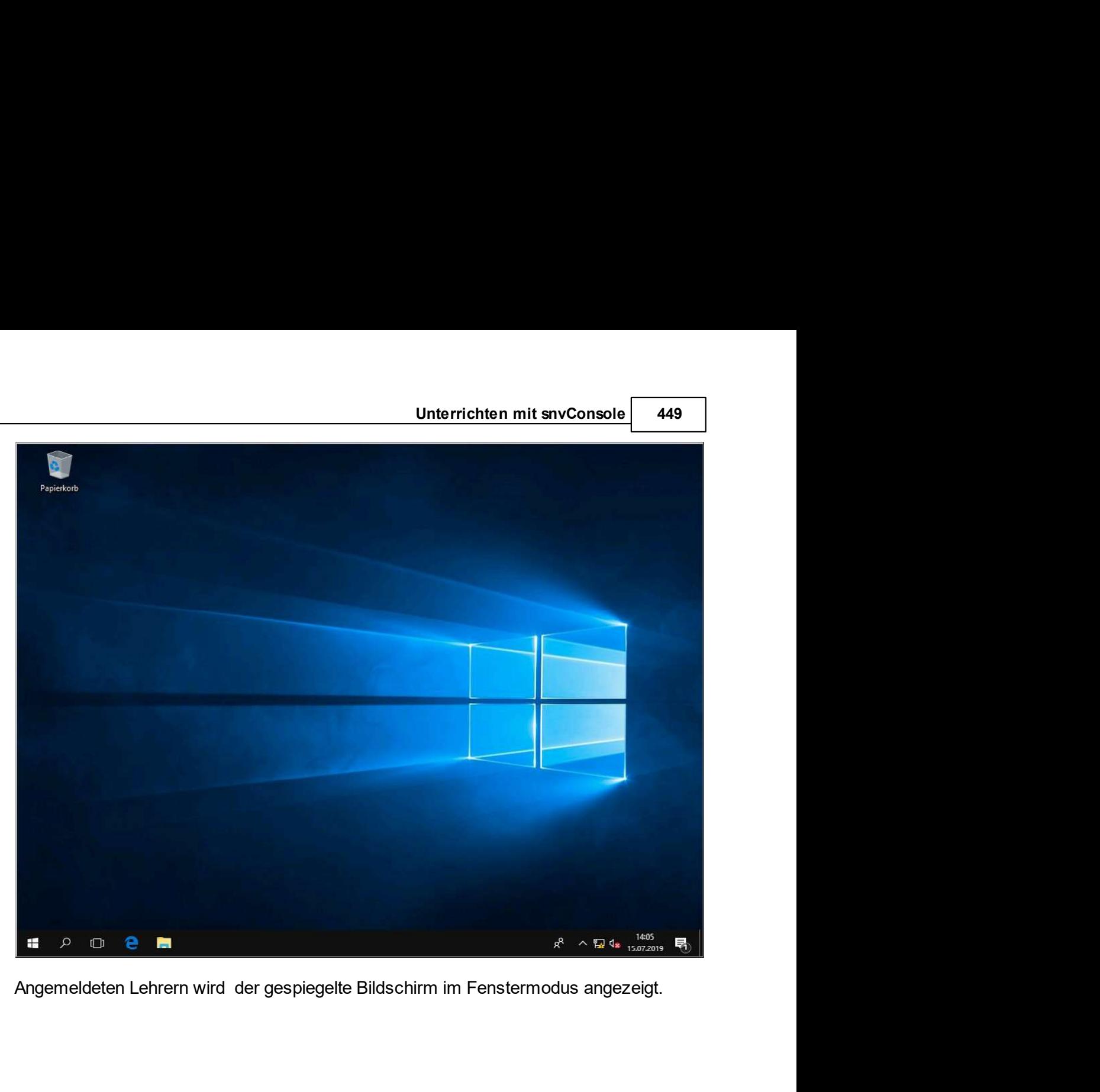

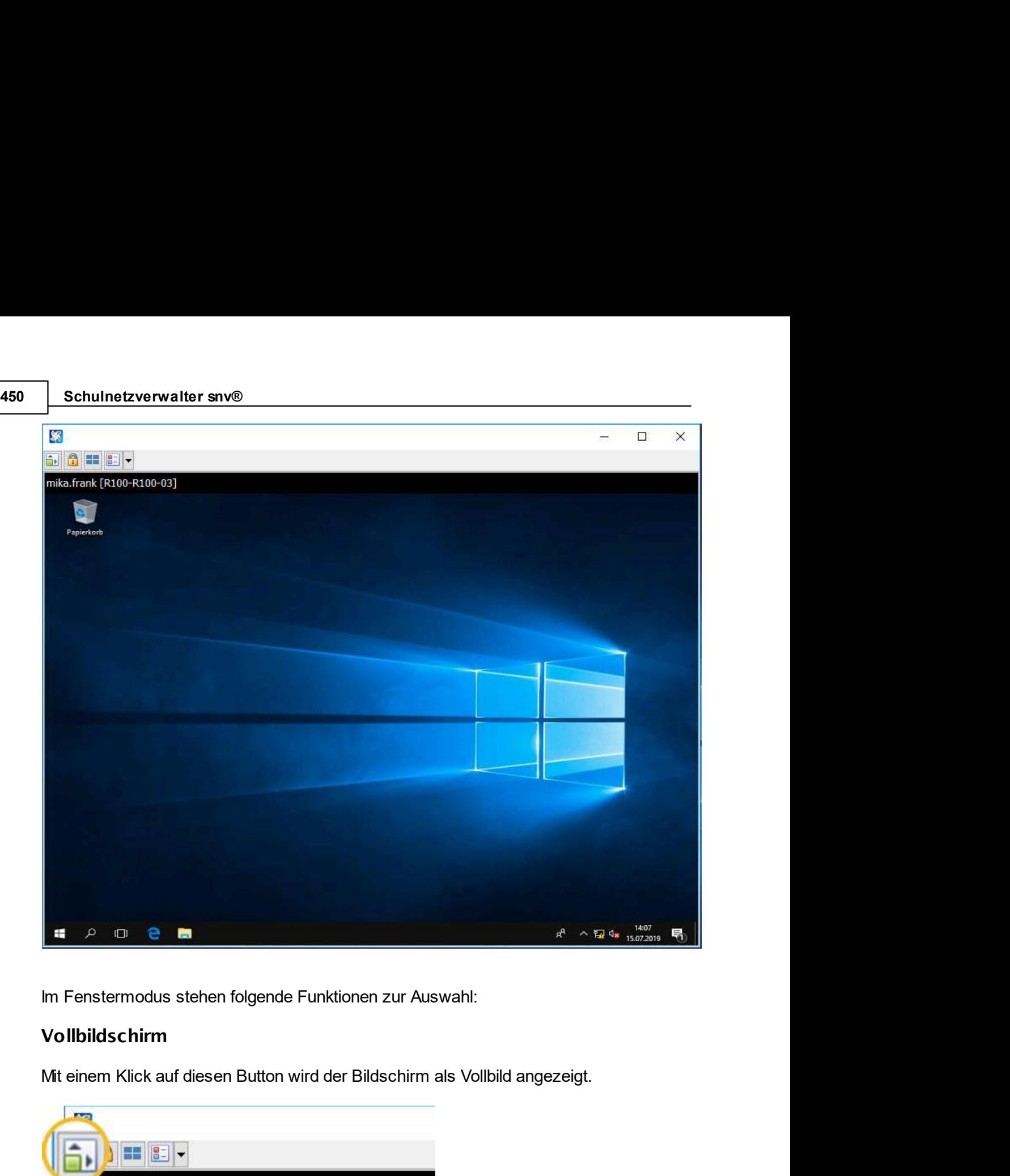

# Vollbildschirm

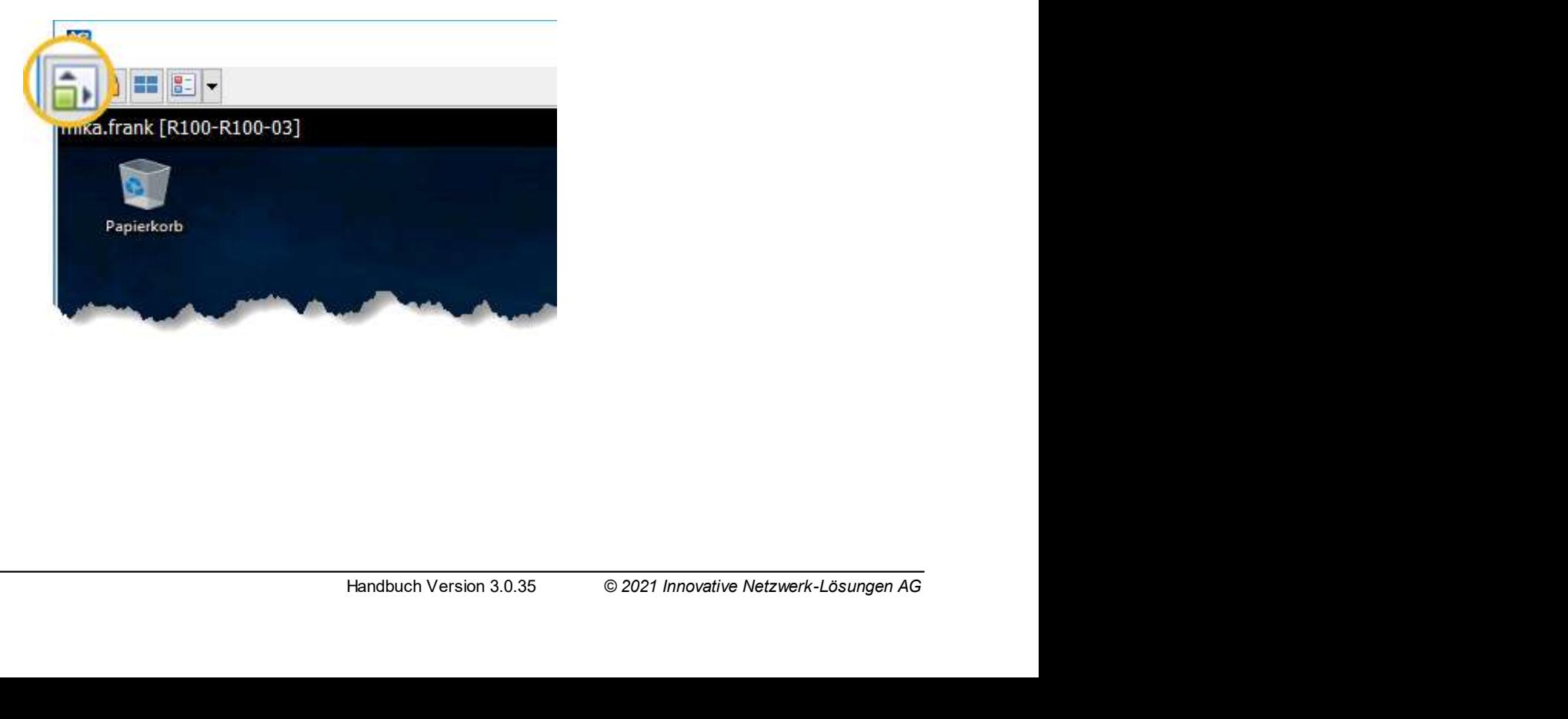

Unterrichten mit snvConsole 451<br>gen Sie den Mauszeiger in den<br>as Menü wieder. Um wieder in den Fenster-Modus zu kommen, bewegen Sie den Mauszeiger in den obersten Bereich des Bildschirms, dann erscheint das Menü wieder.<br>STRG + ALT + ENTF senden Um wieder in den Fenster-Modus zu kommen, bewegen Sie den Mauszeiger in den obersten Bereich des Bildschirms, dann erscheint das Menü wieder.<br>STRG + ALT + ENTF senden

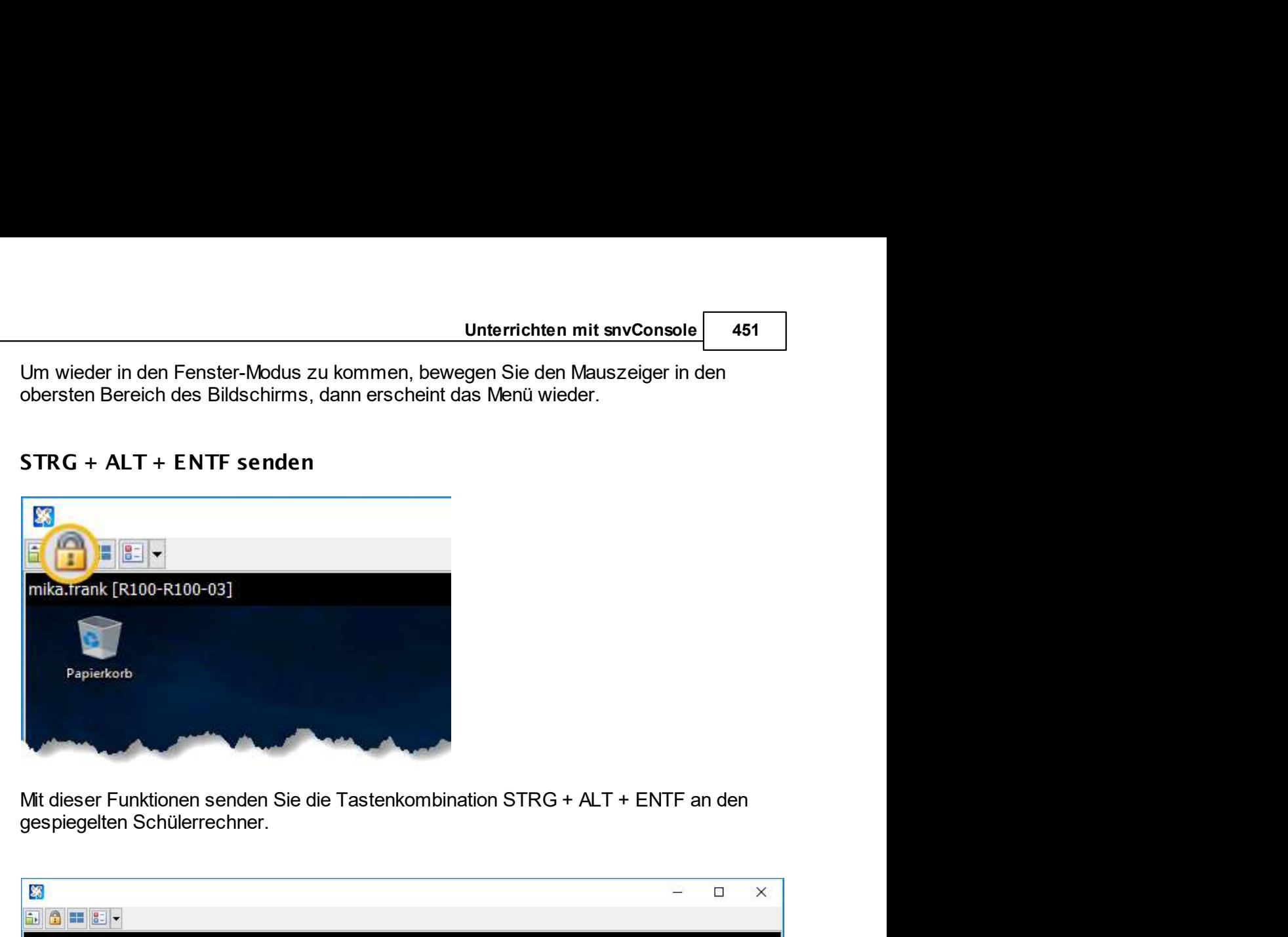

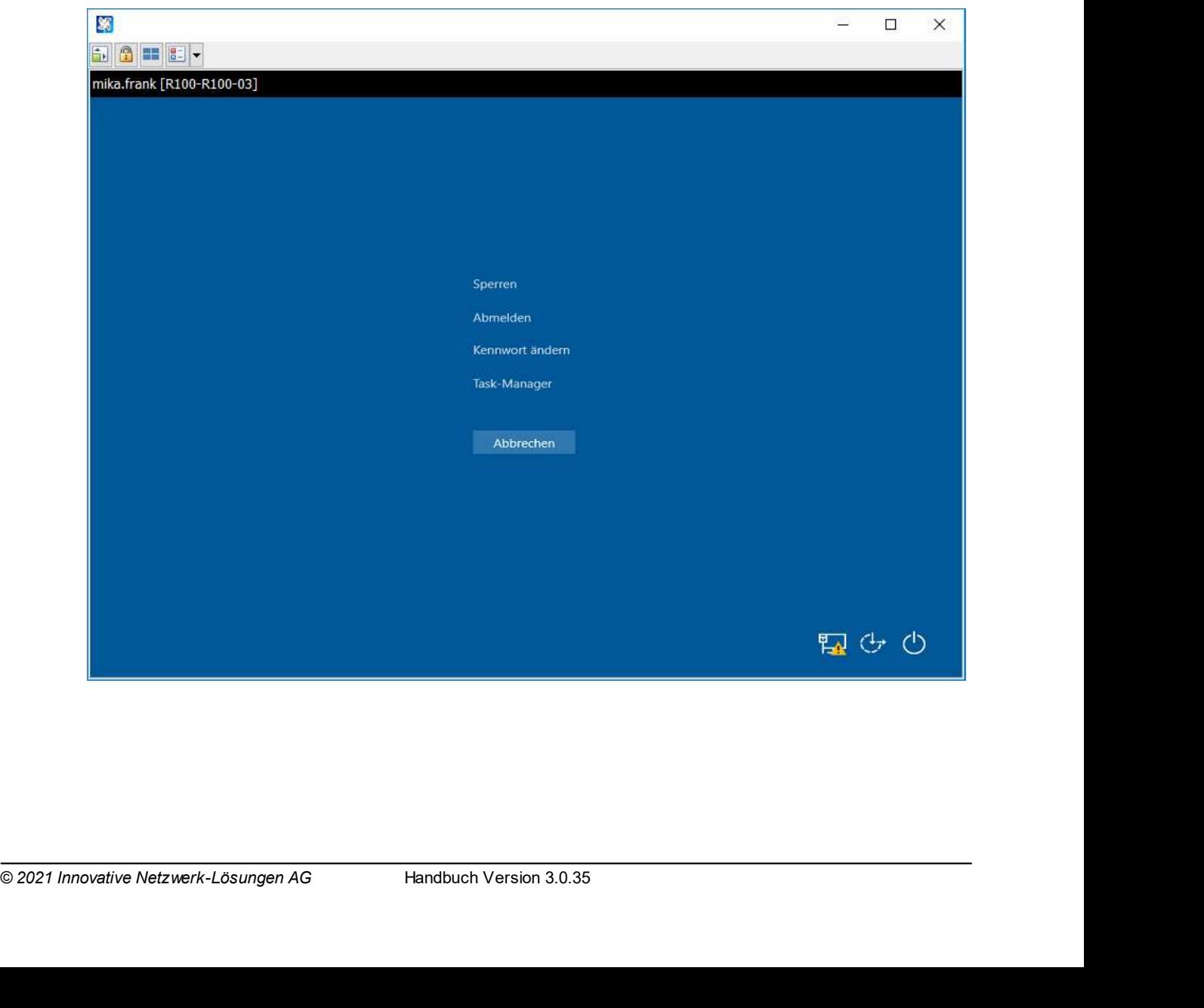

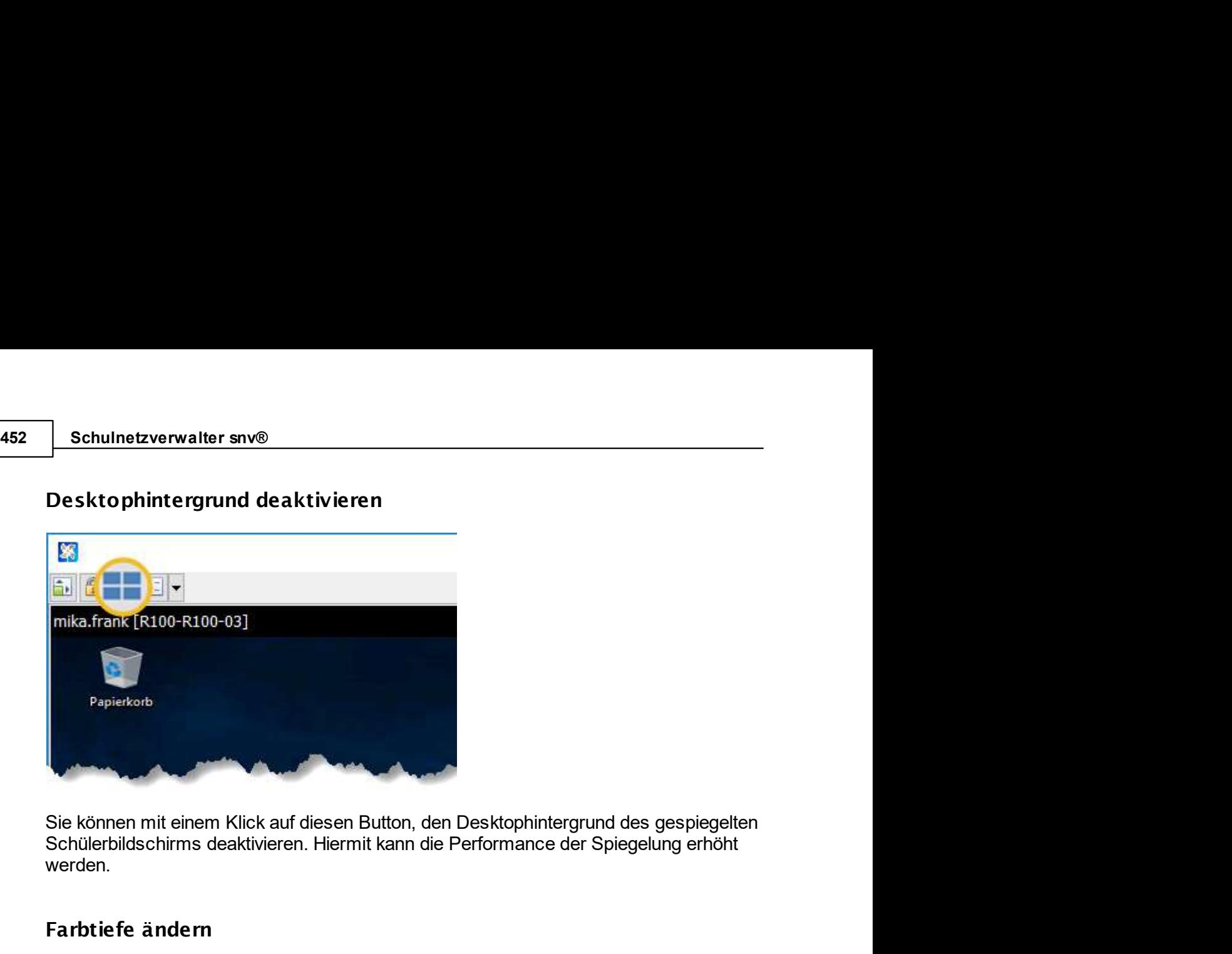

werden.

# Farbtiefe ändern

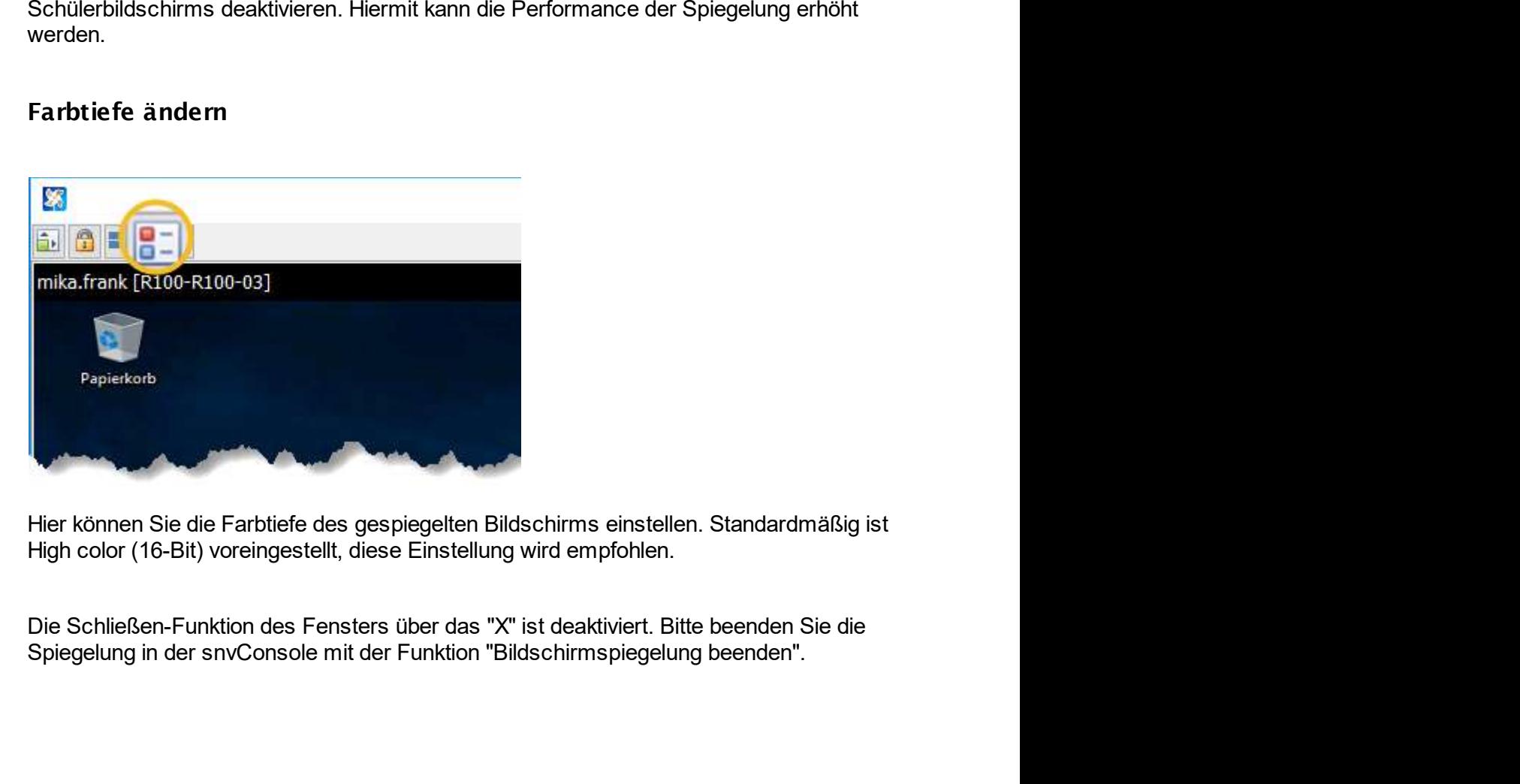

espiegelten Bildschirms einstellen. Standardmäßig ist<br>diese Einstellung wird empfohlen.<br>sters über das "X" ist deaktiviert. Bitte beenden Sie die<br>it der Funktion "Bildschirmspiegelung beenden".<br>Handbuch Version 3.0.35 © 20

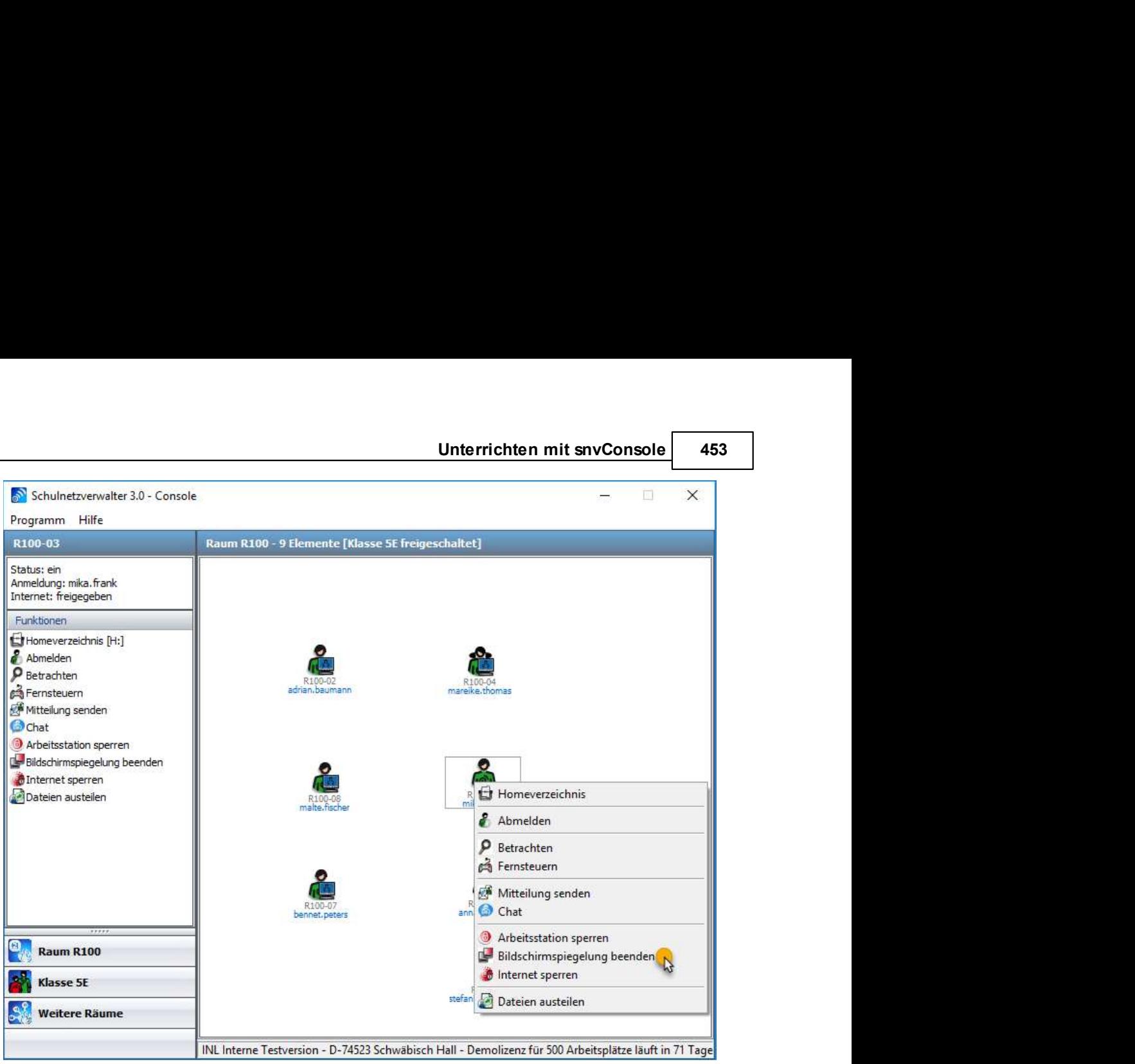

# 10.3.8 Chatten

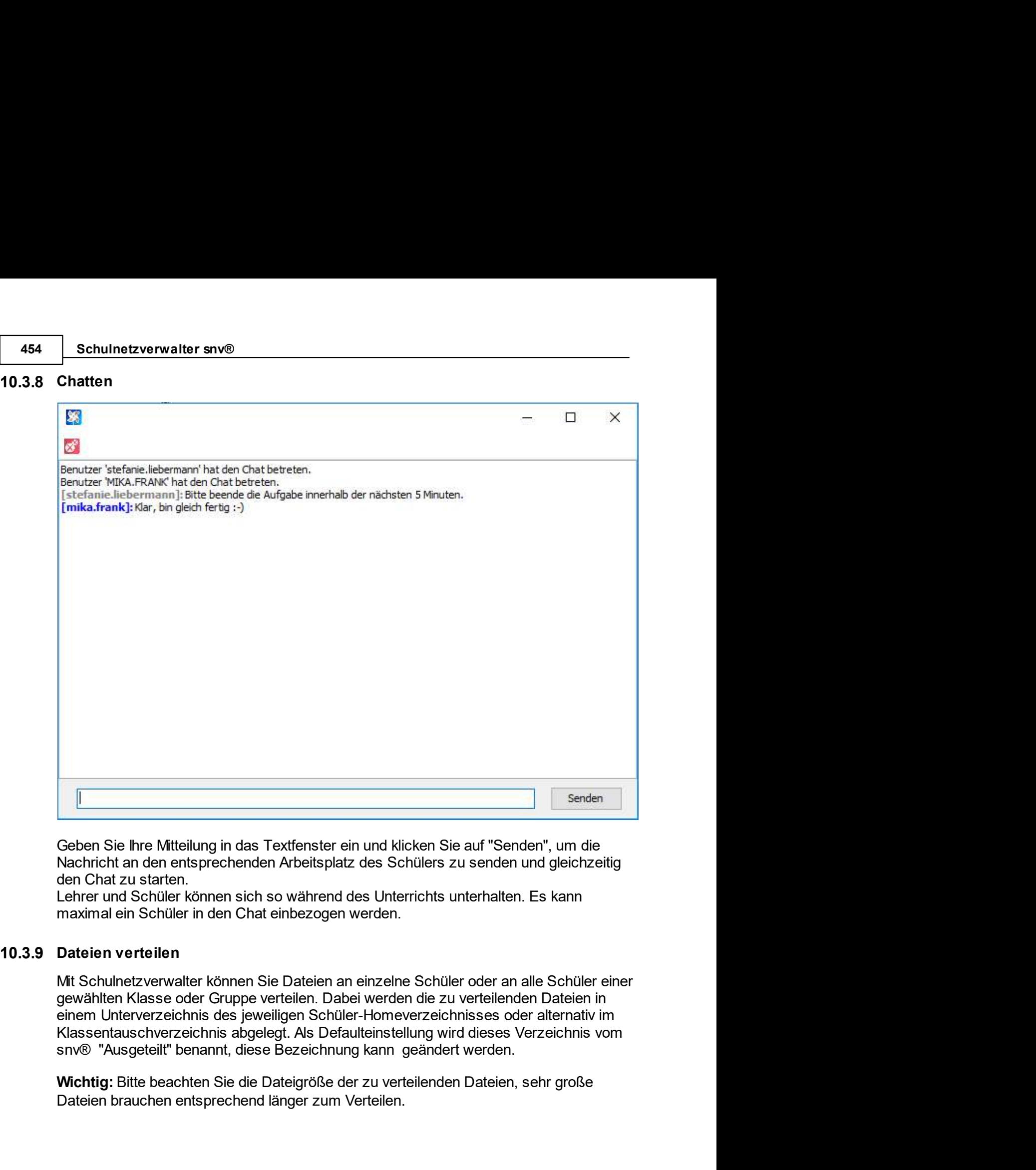

erteilen. Dabei werden die zu verteilenden Dateien in<br>eiligen Schüler-Homeverzeichnisses oder alternativ im<br>egt. Als Defaulteinstellung wird dieses Verzeichnis vom<br>Bezeichnung kann geändert werden.<br>Dateigröße der zu vertei Senden<br>
Senden<br>
Seben Sie Ihre Mitteliung in das Textfenster ein und klicken Sie auf "Senden", um die<br>
Nachricht an den entsprechenden Arbeitsplatz des Schülers zu senden und gleichzeitig<br>
den Chat zu starten.<br>
Enter und S

<u>Unterrichten mit snvConsole </u><br>Sie haben 3 verschiedene Möglichkeiten die Dateien zu verteilen:<br>A: Klicken Sie auf die Schaltfläche "Dateien austeilen" im Funktionsfenster oder<br>B: Wählen Sie mit einem Linksklick ein Schül Unterrichten mit snvConsole <u>1455 Sie haben 3 verschiedene Möglichkeiten die Dateien zu verteilen:</u><br>A: Klicken Sie auf die Schaltfläche "Dateien austeilen" im Funktionsfenster oder<br>B: Wählen Sie mit einem Linksklick ein Sc

Unterrichten mit snvConsole <u>1455</u><br>Sie haben 3 verschiedene Möglichkeiten die Dateien zu verteilen:<br>A: Klicken Sie auf die Schaltfläche "Dateien austeilen" im Funktionsfenster oder<br>B: Wählen Sie mit einem Linksklick ein Sc Unterrichten mit snvConsole **455**<br>
Sie haben 3 verschiedene Möglichkeiten die Dateien zu verteilen:<br>
A: Klicken Sie auf die Schaltfläche "Dateien austeilen" im Funktionsfenster oder<br>
B: Wählen Sie mit einem Linksklick ein Unterrichten mit snvConsole 455<br>
Sie haben 3 verschiedene Möglichkeiten die Dateien zu verteilen:<br>
A: Klicken Sie auf die Schaltfläche "Dateien austeilen" im Funktionsfenster oder<br>
B: Wählen Sie mit einem Linkskick ein Sch Unterrichten mit snvConsole 455<br>
Sie haben 3 verschiedene Möglichkeiten die Dateien zu verteilen:<br>
A: Klicken Sie auf die Schaltfläche "Dateien austeilen" im Funktionsfenster oder<br>
B: Wählen Sie mit einem Linksklick ein Sc

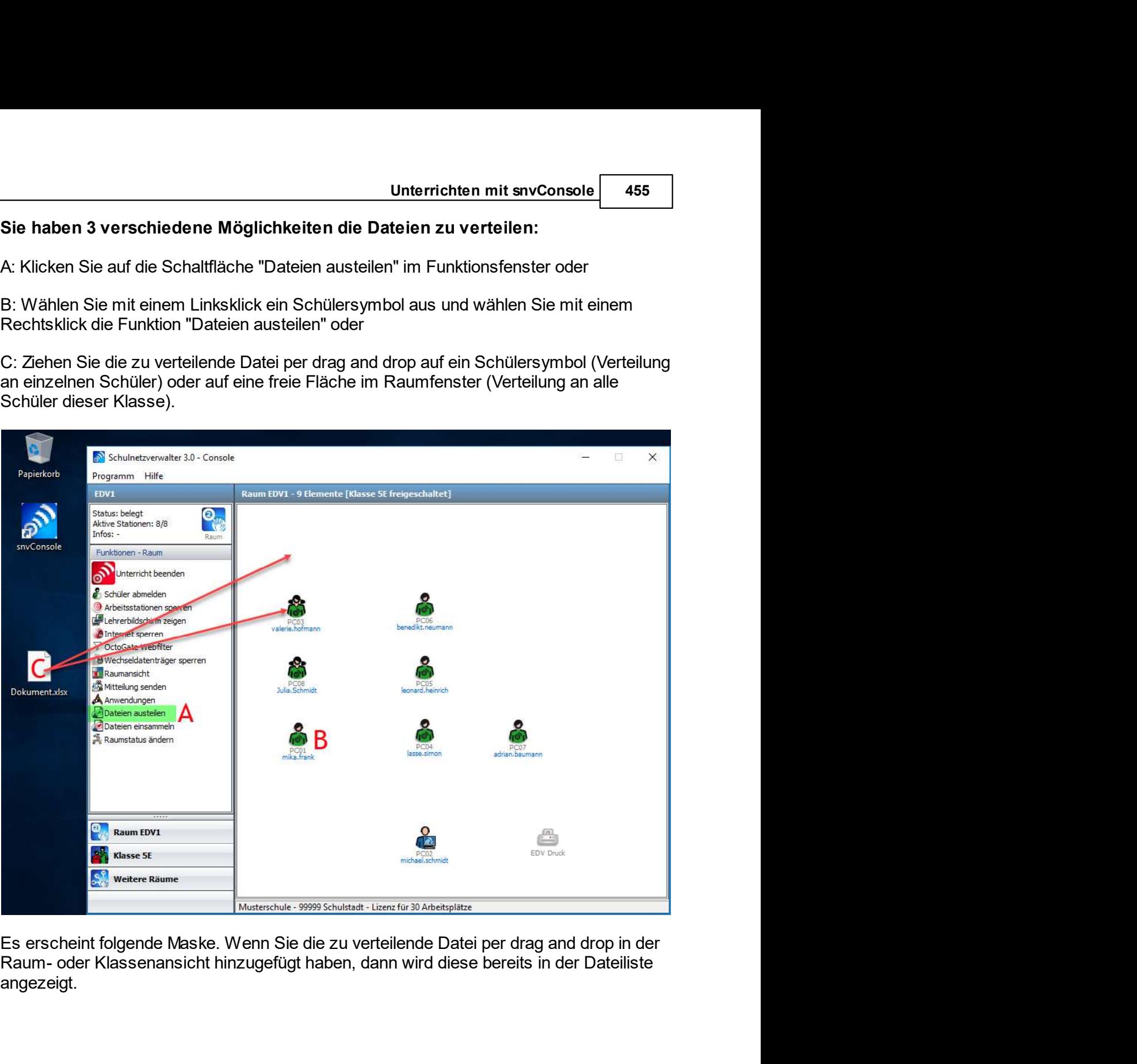

Es erscheint folgende Maske. Wenn Sie die zu verteilende Datei per drag and drop in der<br>
Raum- oder Klassenansicht hinzugefügt haben, dann wird diese bereits in der Dateiliste<br>
angezeigt.<br>
<sup>©</sup> 2021 Innovative Netzwerk-Lös angezeigt.

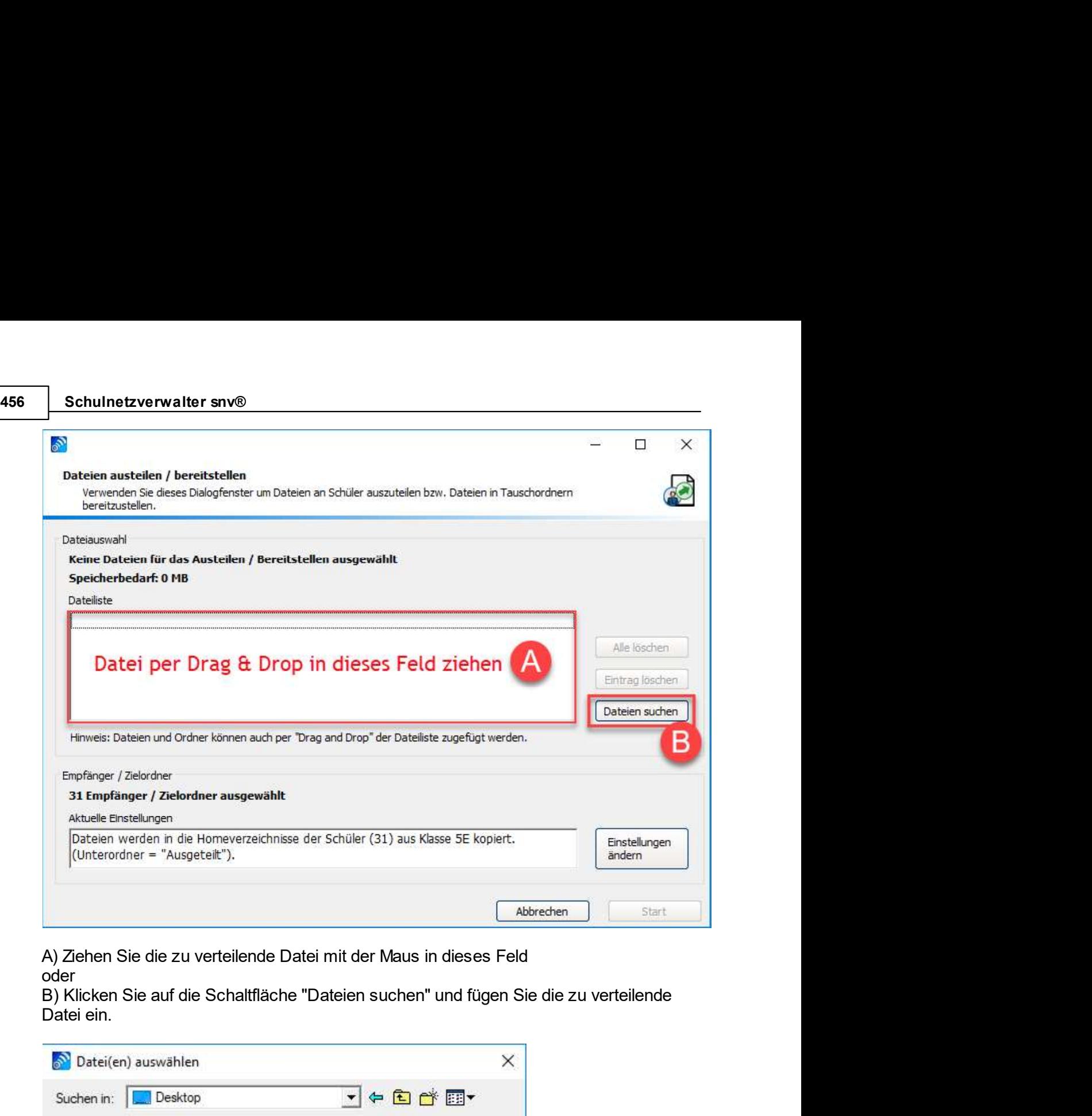

oder<br>B) Klicken Sie auf die Schaltfläche "Dateien suchen" und fügen Sie die zu verteilende

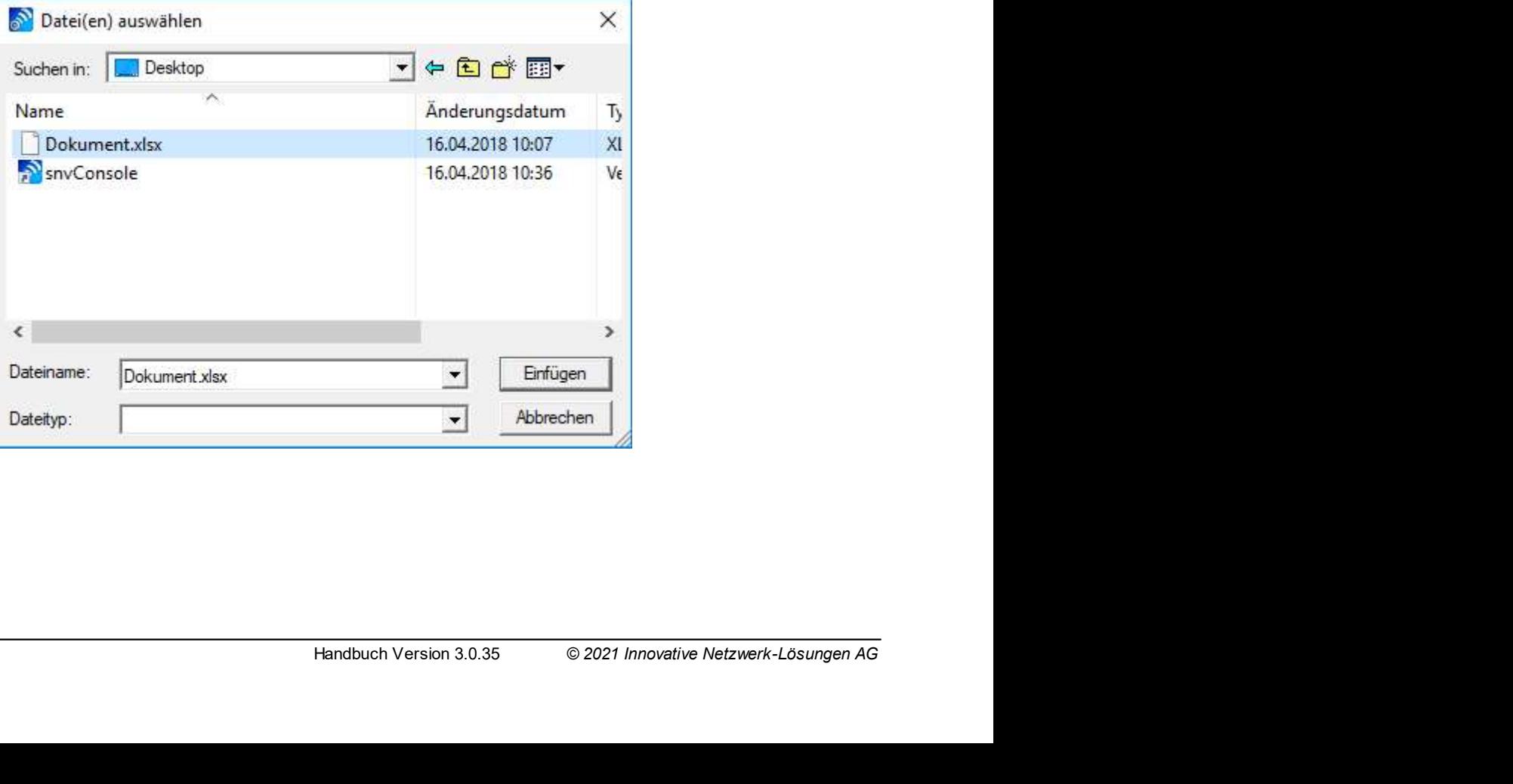

Unterrichten mit snvConsole 457<br>
Ewählte Datei/ die ausgewählten<br>
naltfläche "Einstellungen ändern" um Unterrichten mit snvConsole **457**<br>Klicken Sie auf die Schaltfläche "Start", um die ausgewählte Datei/ die ausgewählten<br>Dateien sofort zu verteilen oder betätigen Sie die Schaltfläche "Einstellungen ändern" um noch Änderung

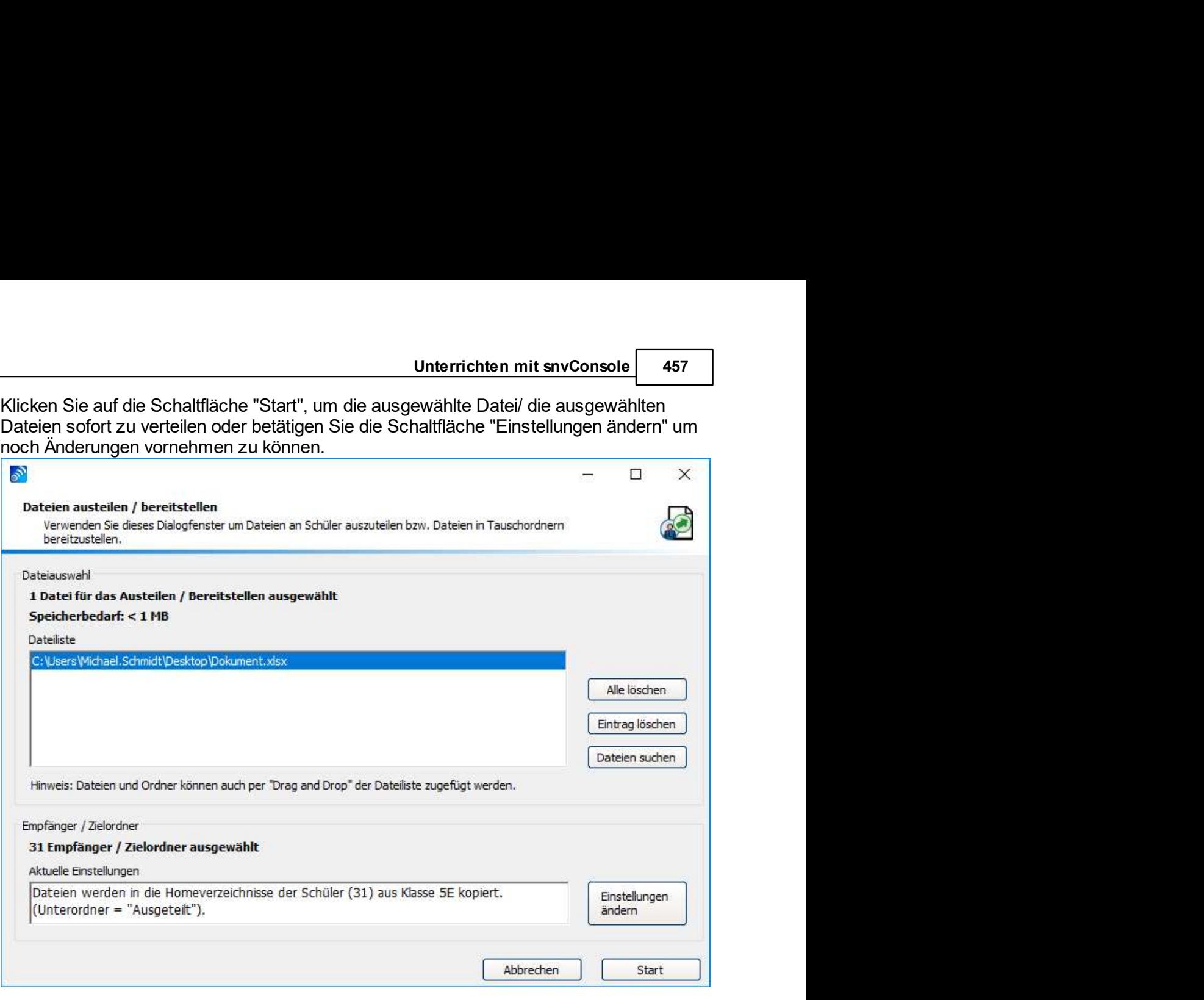

# Schulnetzverwalter snv®<br>Wenn Sie die Option "Einstellungen ändern" gewählt haben, erscheint folgende Maske:<br>Empfänger / Zielordner

Schulnetzverwalter snv®<br>Wenn Sie die Option "Einstellungen ändern" gewählt haben, erscheint folgende Maske:<br>Empfänger / Zielordner<br>Verwenden Sie dieses Dialogfeld um die Zielorte für das Austellen oder Bereitstellen von Da

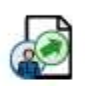

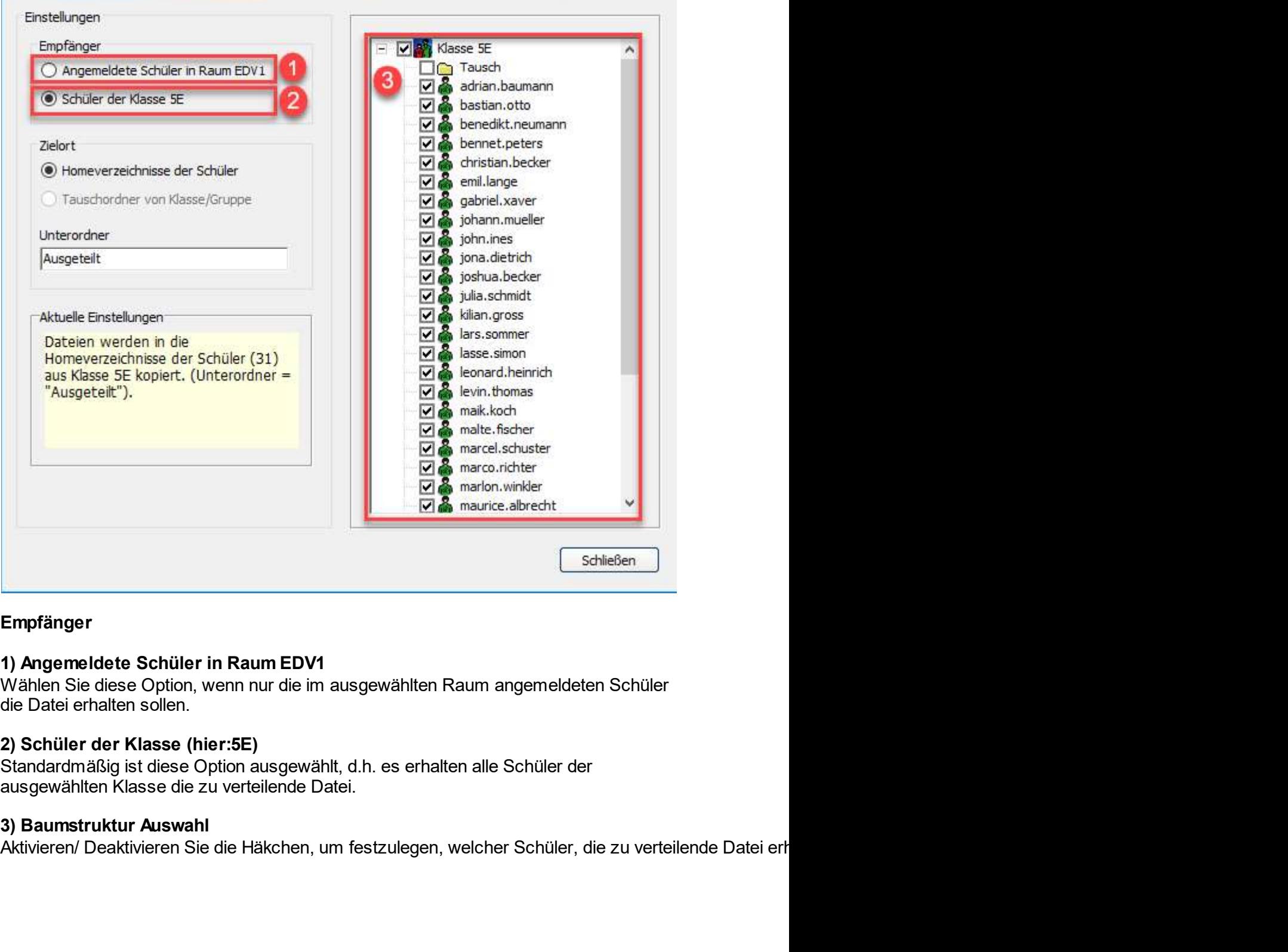

## Empfänger

**um EDV1**<br>
hur die im ausgewählten Raum angemeldeten Schüler<br> **Ausgewählt, d.h. es erhalten alle Schüler der**<br>
Häkchen, um festzulegen, welcher Schüler, die zu verteilende Datei erh<br>
Häkchen, um festzulegen, welcher Schüle

# Zielort

Unterrichten mit snvConsole <mark>459</mark><br>Zielort<br>Homeverzeichnisse der Schüler<br>Die Datei wird in die Homeverzeichnisse der Schüler kopiert.<br>Tauschordner von Klasse/ Gruppe<br>Wenn Sie in der Baumstruktur den Ordner "Tausch" mit eine Materrichten mit snvConsole († 459)<br>2019 - Unterrichten mit snvConsole († 459)<br>Die Datei wird in die Homeverzeichnisse der Schüler kopiert.<br>2019 - Wenn Sie in der Baumstruktur den Ordner "Tausch" mit einem Häkchen aktivier Unterrichten mit snvConsole<br>
Interrichten mit snvConsole<br>
Die Datei wird in die Homeverzeichnisse der Schüler kopiert.<br>
Tauschordner von Klasse/ Gruppe<br>
Wenn Sie in der Baumstruktur den Ordner "Tausch" mit einem Häkchen ak **Zielort<br>Homeverzeichnisse der Schüler<br>Die Datei wird in die Homeverzeichnisse der Schüler kopiert.<br>Tauschordner von Klasse/ Gruppe<br>Wenn Sie in der Baumstruktur den Ordner "Tausch" mit einem Häkchen aktivieren, dann<br>wird d** 

# Unterordner

Wird die Datei in die Homeverzeichnisse der Schüler<br>Die Datei wird in die Homeverzeichnisse der Schüler kopiert.<br>Tauschordner von Klasse/ Gruppe<br>Wenn Sie in der Baumstruktur den Ordner "Tausch" mit einem Häkchen aktivieren **Zielort**<br> **Chamit de Constant de Constant de Constant de Constant de Constant de Constant de Constant de Constant de Const<br>
Tauschordner von Klasse/ Gruppe<br>
Wern Sie in der Baumstruktur den Ordrer "Tausch" mit einem Häkch Scheider Werden werden, and Schüler Schüler Schüler († 1998)<br>Schware Die Datei wird in die Homeverzeichnisse der Schüler kopiert.<br>Tauschordner von Klasse/ Gruppe<br>Wenn Sie in der Baumstruktur den Ordner "Tausch" mit einem** Merrichten mit snvConsole **459**<br>Homeverzeichnisse der Schüler<br>Die Datei wird in die Homeverzeichnisse der Schüler kopiert.<br>Tauschordner von Klasse/ Gruppe<br>Wenn Sie in der Baumstruktur den Ordner "Tausch" mit einem Häkchen **Exerce Considers and Sie auf Schüler Considers werden.**<br> **Exerce Best wird in die Homeverzeichnisse der Schüler kopiert.**<br> **Tauschordner von Klasse/ Gruppe**<br>
Wenn Sie in der Baumstruktur den Ordner "Tausch" mit einem Häkc Monteverzeichnisse der Schüler<br>
Homeverzeichnisse der Schüler<br>
Die Datei wird in die Homeverzeichnisse der Schüler kopiert.<br>
Tauschordner von Klasse/ Gruppe<br>
Wenn Sie in der Baumstruktur den Ordner "Tausch" mit einem Häkch Unterrichten mit snvCons<br>
Zielort<br>
Homeverzeichnisse der Schüler<br>
Die Datei wird in die Homeverzeichnisse der Schüler kopiert.<br>
Tauschordner von Klasse/ Gruppe<br>
Wenn Sie in der Baumstruktur den Ordner "Tausch" mit einem Hä **Zielort**<br> **Die Datei wird in die Homeverzeichnisse der Schüler<br>
Die Datei wird in die Homeverzeichnisse der Schüler kopiert.<br>
<b>Tauschordner von Klasse/ Gruppe**<br>
Wenn Sie in der Baumstruktur den Ordner "Tausch" mit einem H Zielort<br>
Homeverzeichnisse der Schüler<br>
Die Datei wird in die Homeverzeichnisse der Schüler kopiert.<br>
Tauschordner von Klasse/ Gruppe<br>
Wenn Sie in der Baumstruktur den Ordner "Tausch" mit einem Häkchen aktivieren, dann<br>
wi **Homeverzeichnisse der Schüler**<br>Die Datei wird in die Homeverzeichnisse der Schüler kopiert.<br>**Tauschordner von Klasse/ Gruppe**<br>Wern Sie in der Baunstruktur den Ordner "Tausch" mit einem Häkchen aktivieren, dann<br>wird die Da Homeverzeichnisse der Schüler<br>
Die Datei wird in die Homeverzeichnisse der Schüler kopiert.<br>
Tauschordner von Klasse/ Gruppe<br>
Wenn Sie in der Baumstruktur den Ordner "Tausch" mit einem Häkchen aktivit<br>
wird die Datei in de Tauschordner von Klasse/ Gruppe<br>
Wenn Sie in der Baumstruktur den Ordner "Tausch" mit einem Häkchen aktivieren, dann<br>
wird die Datei in den Tauschordner der ausgewählten/ freigeschalteten Klasse kopiert.<br>
Untervordner<br>
Dam

angezeigt.

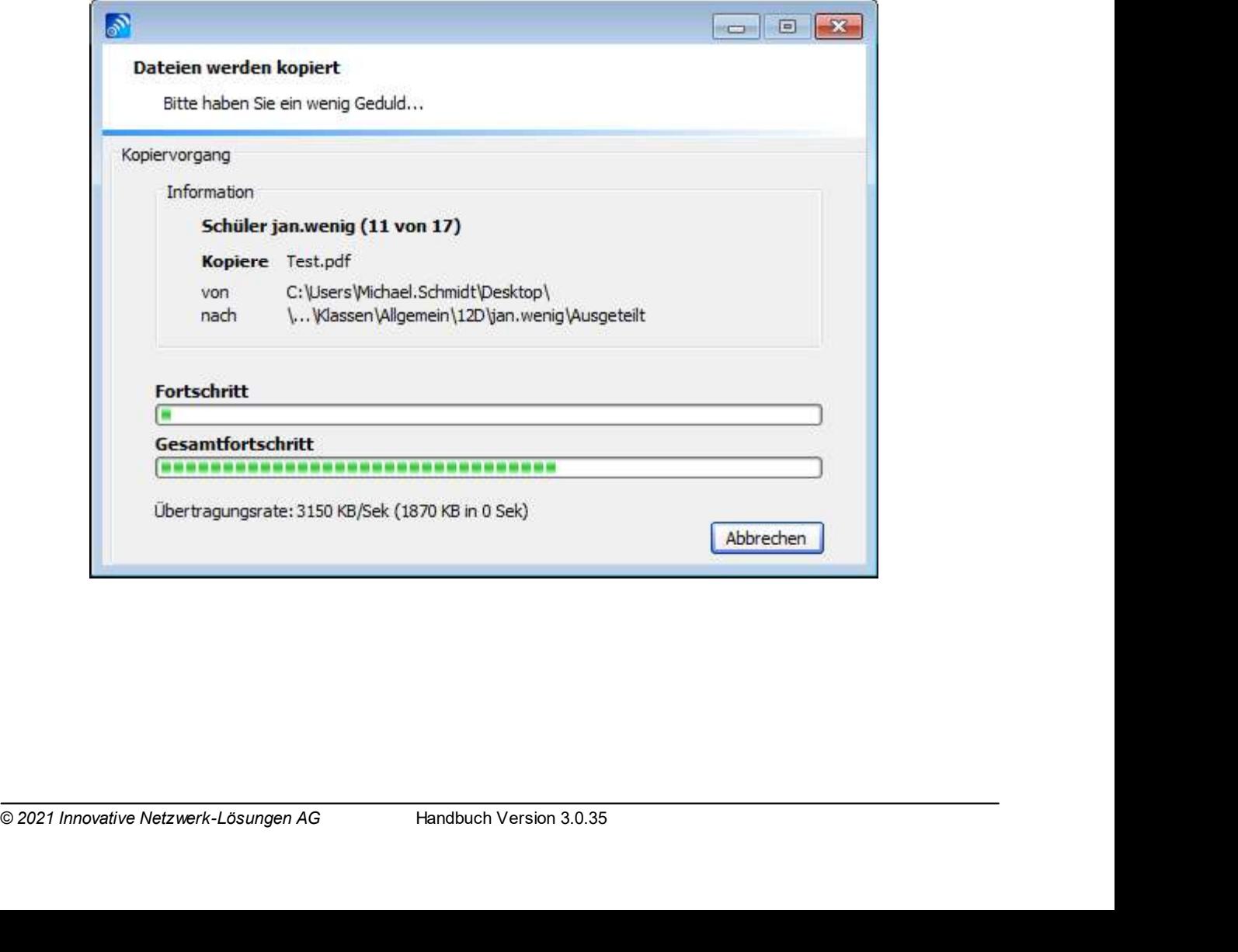

Schulnetzverwalter snv®<br>
Die Dateien werden in die gewählten Verzeichnisse/ in das gewählte Verzeichnis in die<br>
ausgewählten Unterordner verteilt.<br>
2.40 Deteien eineerwas la Schulnetzverwalter snv®<br>Die Dateien werden in die gewählten Verzeichnisse/ in das gewählte Verzeichnis in die<br>ausgewählten Unterordner verteilt.<br>Mit Schulnetzverwalter können Sie Dateien von Schülern einsammeln. Schulnetzverwalter snv®<br>Die Dateien werden in die gewählten Verzeichnisse/ in das gewählte Verzeichnis in die<br>ausgewählten Unterordner verteilt.<br>Dateien einsammeln<br>Mit Schulnetzverwalter können Sie Dateien von Schülern ein Schulnetzverwalter snv®<br>
Die Dateien werden in die gewählten Verzeichnisse/ in das gewählte Verzeic<br>
ausgewählten Unterordner verteilt.<br>
10.3.10 Dateien einsammeln<br>
Mit Schulnetzverwalter können Sie Dateien von Schülern ei

Schulnetzverwalter snv®<br>Die Dateien werden in die gewählten Verzeichnisse/ in das gewählte Verzeichnis in die<br>ausgewählten Unterordner verteilt.<br>Dateien einsammeln<br>Mt Schulnetzverwalter können Sie Dateien von Schülern eins **Die Dateien werden in die gewählten Verzeichnisse/ in das gewählte Verzeichnis in die<br>ausgewählten Unterordner verteilt.<br><b>Dateien einsammeln**<br>Mt Schulnetzverwalter können Sie Dateien von Schülern einsammeln.<br>Den Schülern Schulnetzverwalter snv®<br>
Die Dateien werden in die gewählten Verzeichnisse/ in das gewählte Verzeichnis in die<br>
ausgewählten Unterordner verteilt.<br> **Dateien einsammeln**<br>
Mit Schulnetzverwalter können Sie Dateien von Schüle Schulnetzverwalter snv®<br>Die Dateien werden in die gewählten Verzeichnisse/ in das gewählte Verzeichnis in die<br>ausgewählten Unterordner verteilt.<br>Dateien einsammeln<br>Mit Schulnetzverwalter können Sie Dateien von Schülern ein Schulnetzverwalter snv®<br>Die Dateien werden in die gewählten Verzeichnisse/ in das gewählte Verzeichnis in die<br>ausgewählten Unterordner verteilt.<br>**Dateien einsammeln**<br>Mit Schulnetzverwalter können Sie Dateien von Schülern e Schulnetzverwalter snv®<br>
Die Dateien werden in die gewählten Verzeichnisse/ in das gewählte Verzeichnis in die<br>
ausgewählten Unterordner verteilt.<br>
Dateien einsammeln<br>
Mt Schulnetzverwalter können Sie Dateien von Schülern Schulnetzverwalter snv®<br>
Die Dateien werden in die gewählten Verzeichnisse/ in das gewählte Verzeichnis in die<br>
ausgewählten Unterordner verteilt.<br> **Dateien einsammeln**<br>
Mit Schulnetzverwalter können Sie Dateien von Schüle Schulnetzverwalter snv®<br>
Die Dateien werden in die gewählten Verzeichnisse/ in das gewählte Verzeichnis in die<br>
ausgewählten Unterordner verteilt.<br>
Dateien einsammeln<br>
Mit Schulnetzverwalter können Sie Dateien von Schüler **Schulnetzverwalter snv®<br>
Die Dateien werden in die gewählten Verzeichnisse/ in das gewählte Verzeichnis in die<br>
ausgewählten Untervorder verteilt.<br>
Dateien einsammeln<br>
Mt Schulnetzverwalter können Sie Dateien von Schüler** 

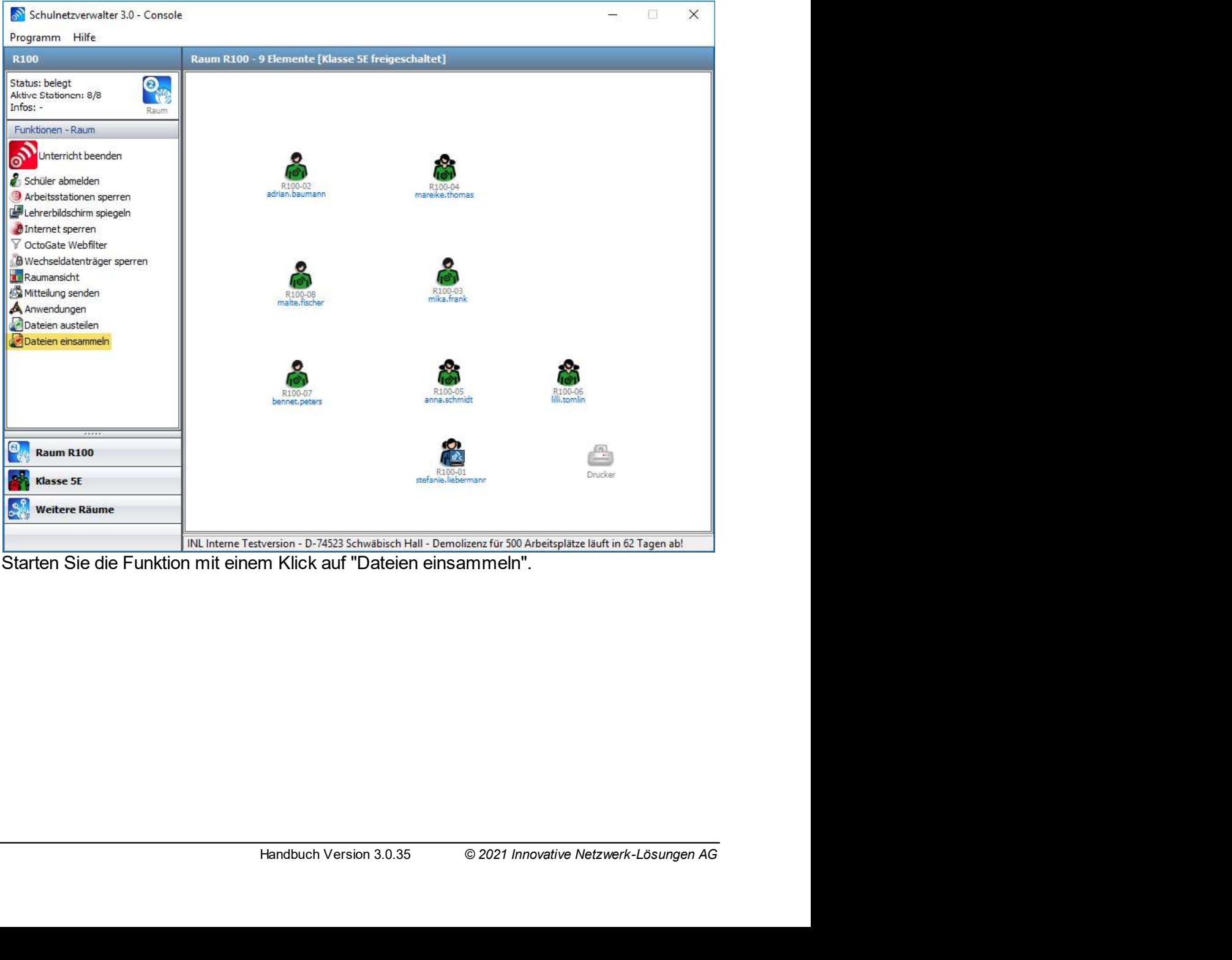

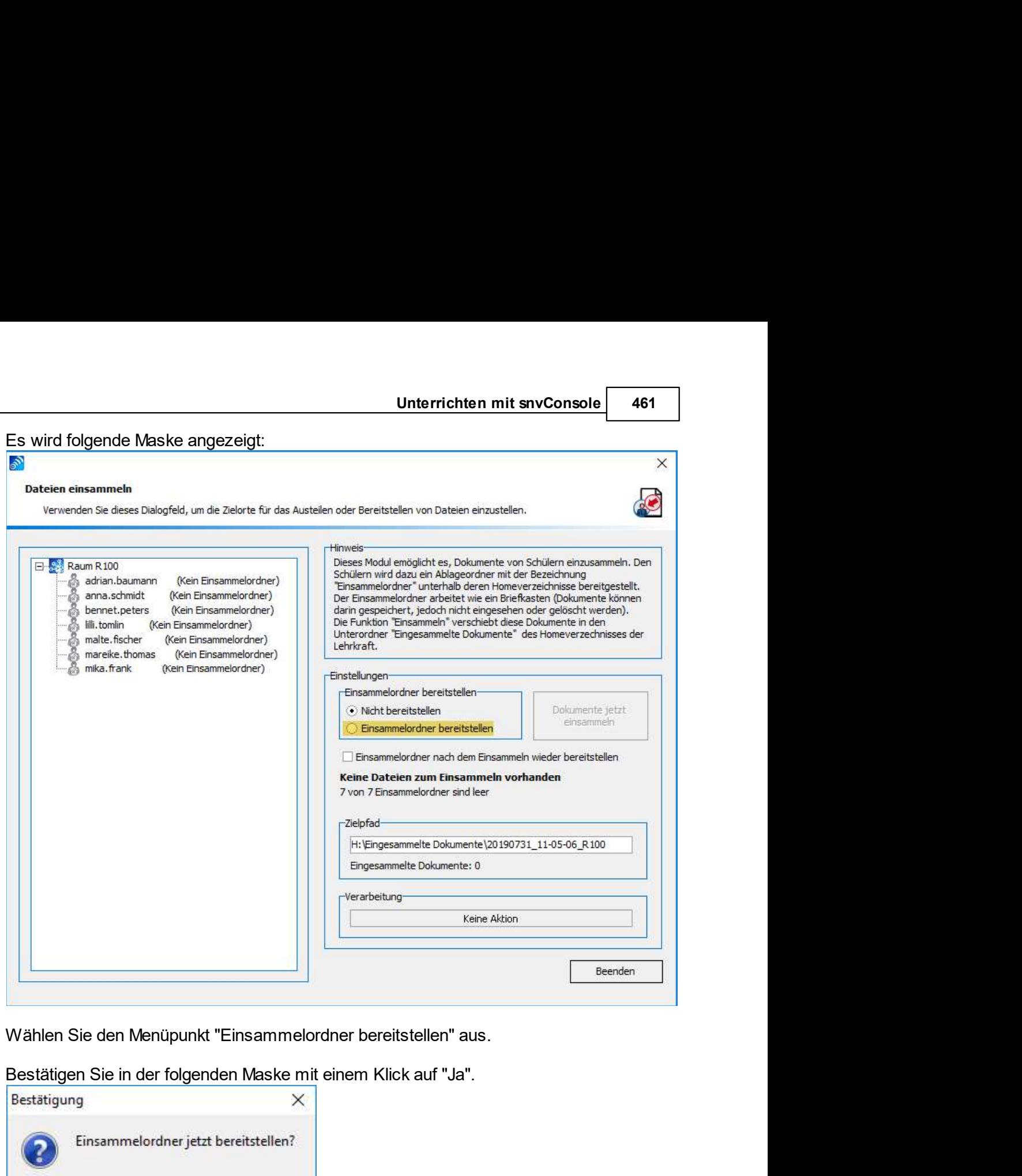

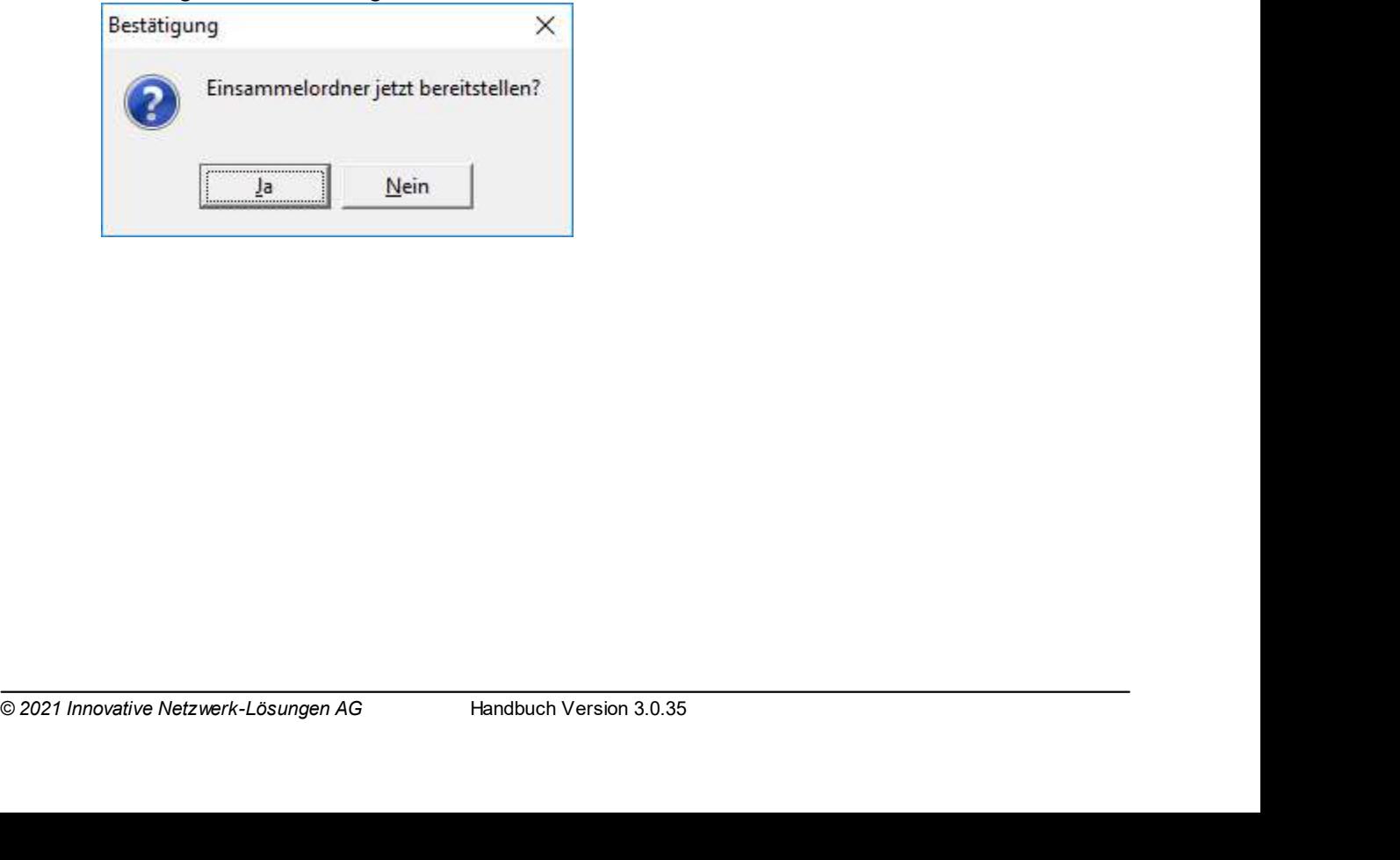

Schulnetzverwalter snv®<br>
Der snv® stellt nun den angemeldeten Schülern in ihrem Homeverzeichnis einen leeren<br>
Einsammelordner bereit.

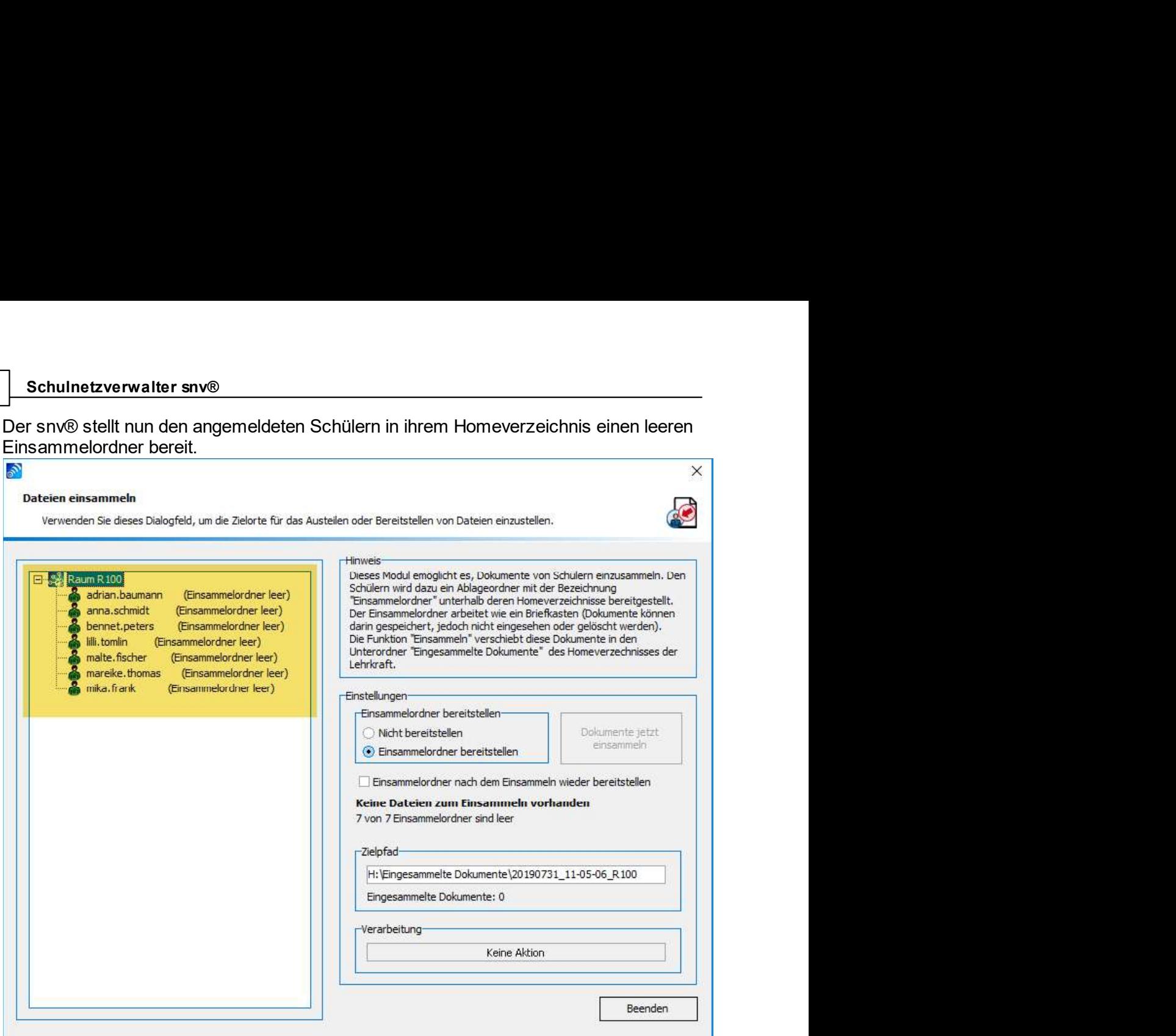

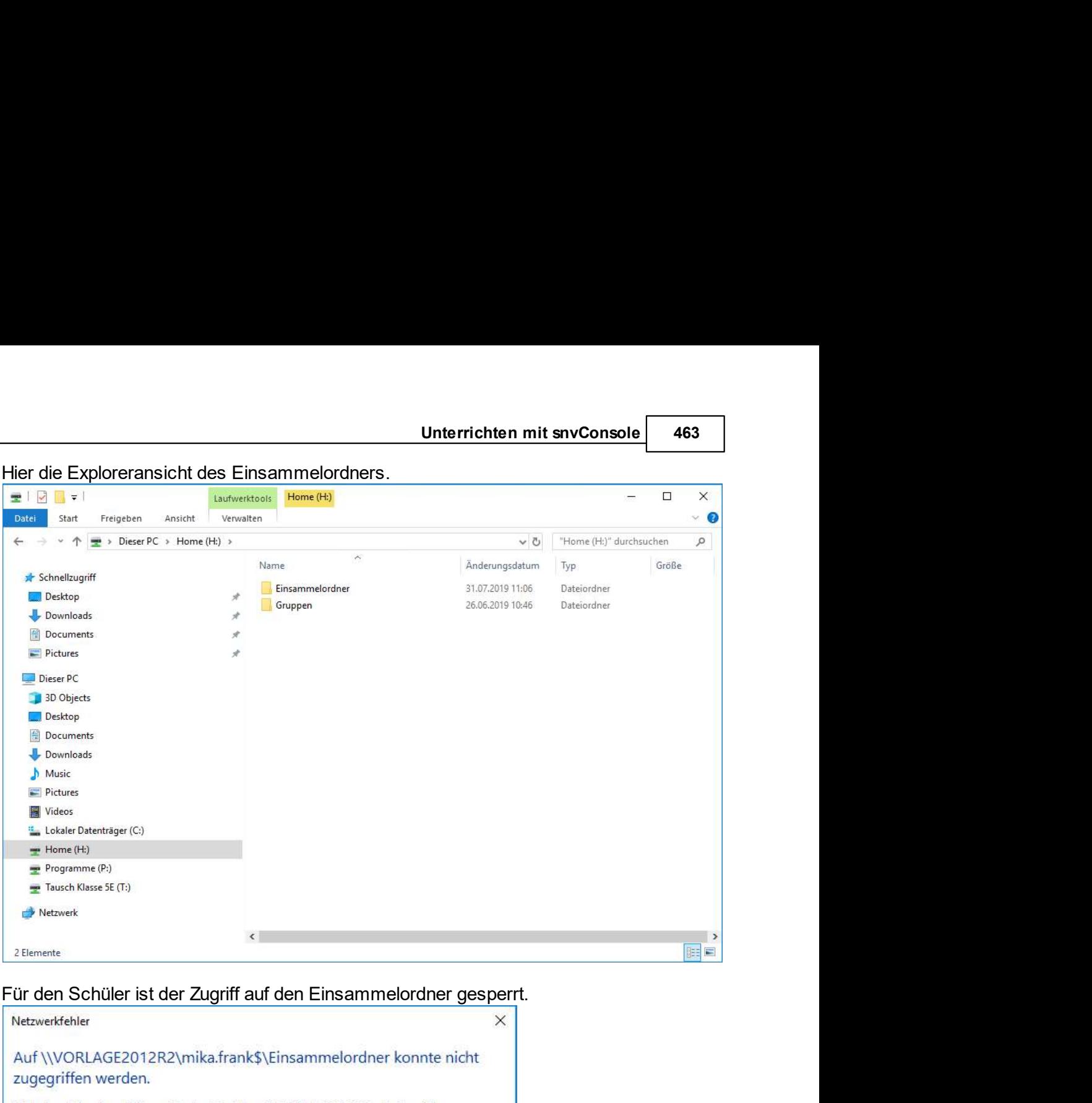

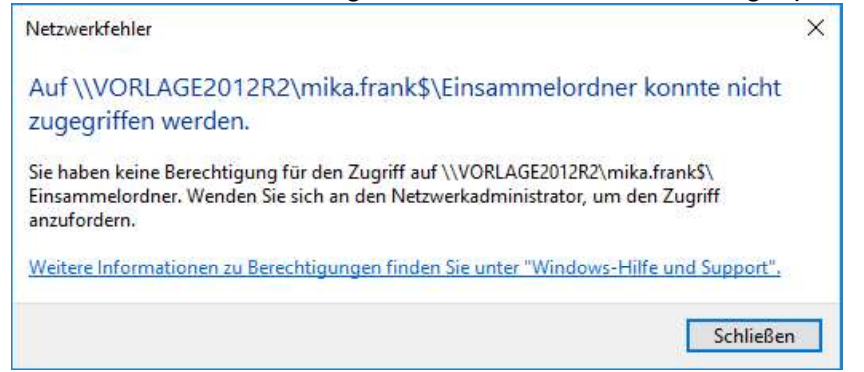

Schulnetzverwalter snv®<br>
Die Dateien, die der Lehrer einsammeln möchte, werden vom Schüler entweder per Drag<br>
and Drop in den Einsammelordner "eingeworfen" oder mit Kopieren und Einfügen dort<br>
hineinkopiert. Schulnetzverwalter snv®<br>
Die Dateien, die der Lehrer einsammeln möchte, werden vom Schüler entweder per Drag<br>
and Drop in den Einsammelordner "eingeworfen" oder mit Kopieren und Einfügen dort<br>
hineinkopiert.<br>
Ein Treigeben hineinkopiert.

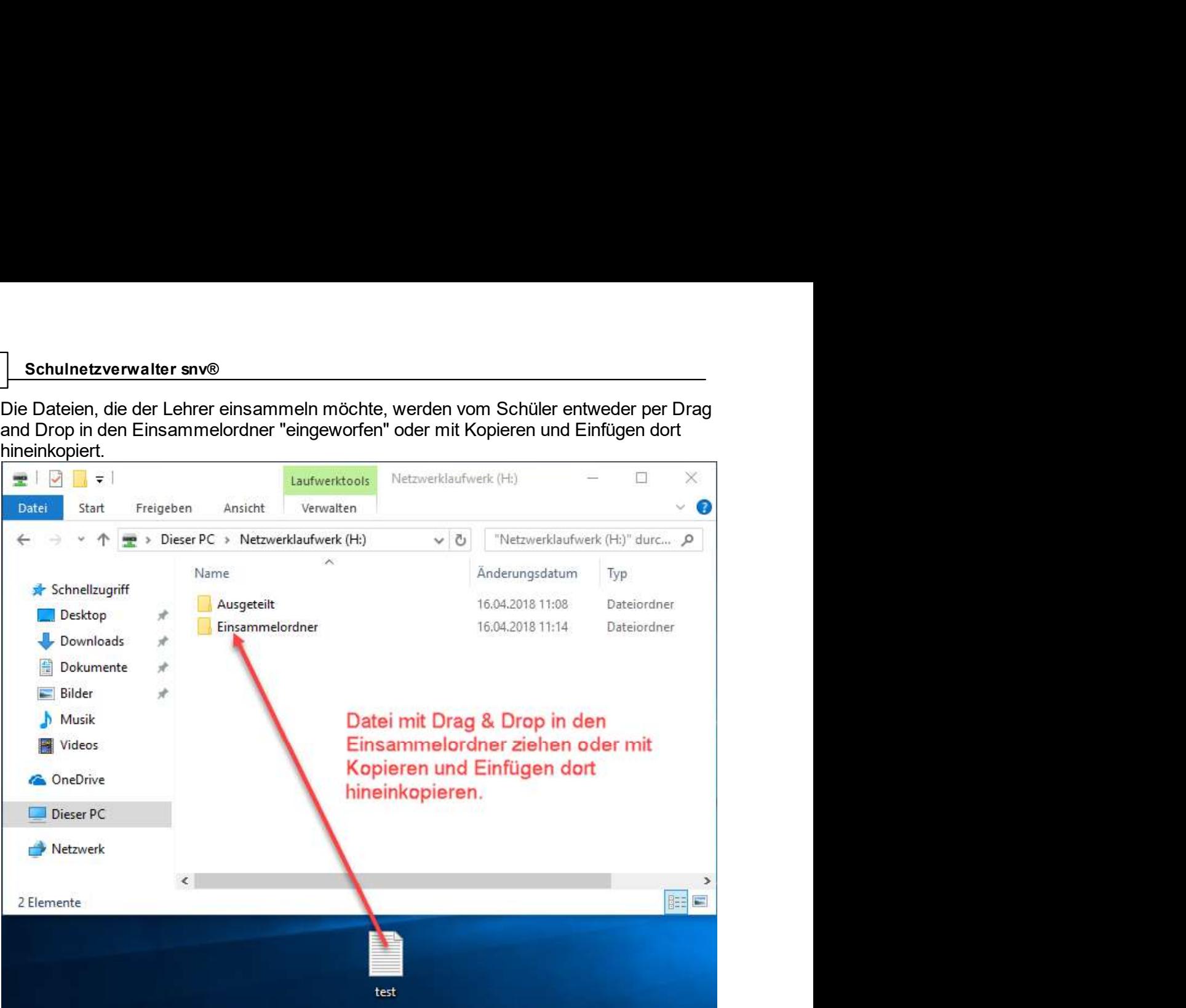

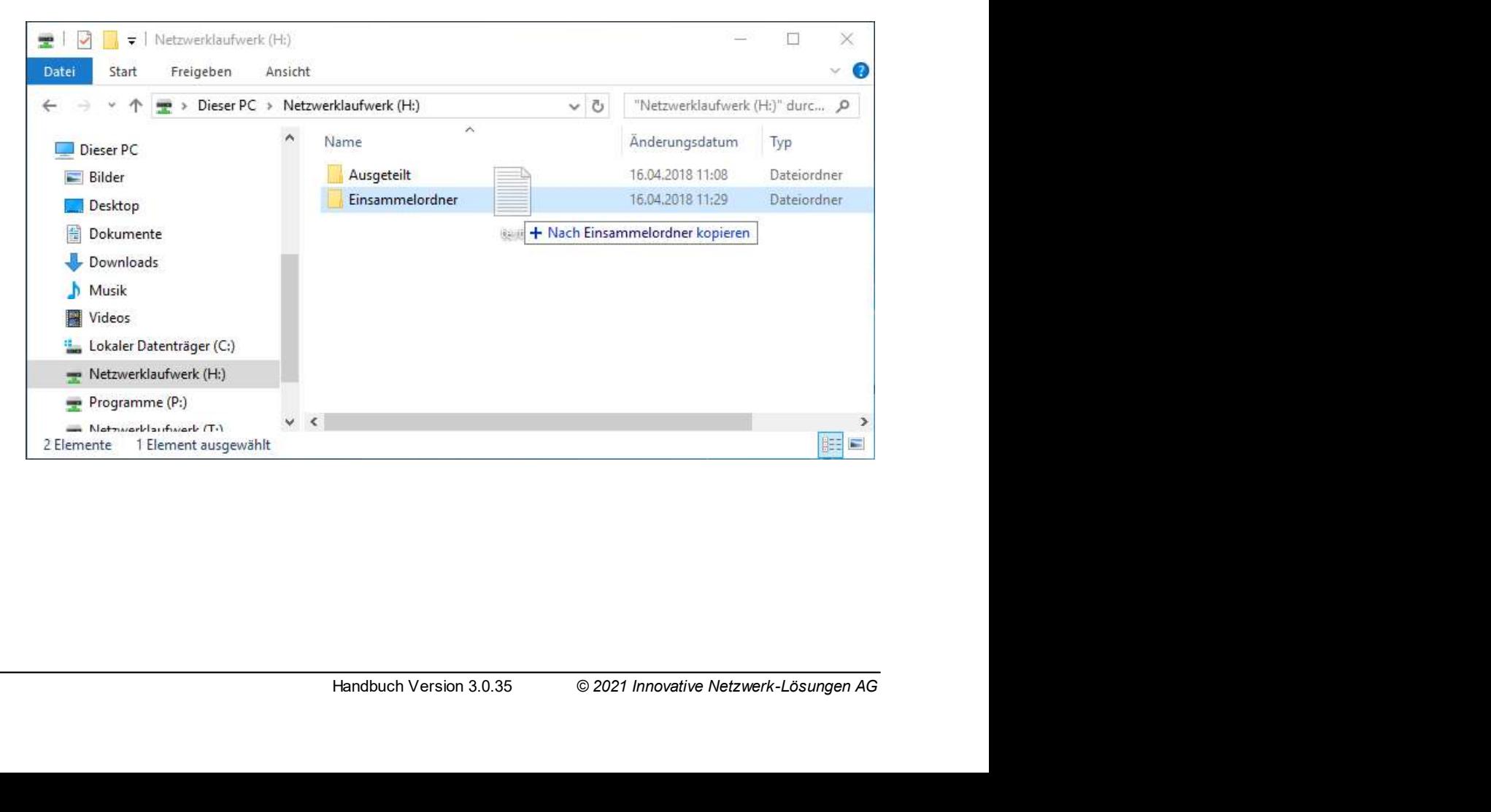

Unterrichten mit snvConsole 465<br>
sind, wird die Funktion "Dokumente

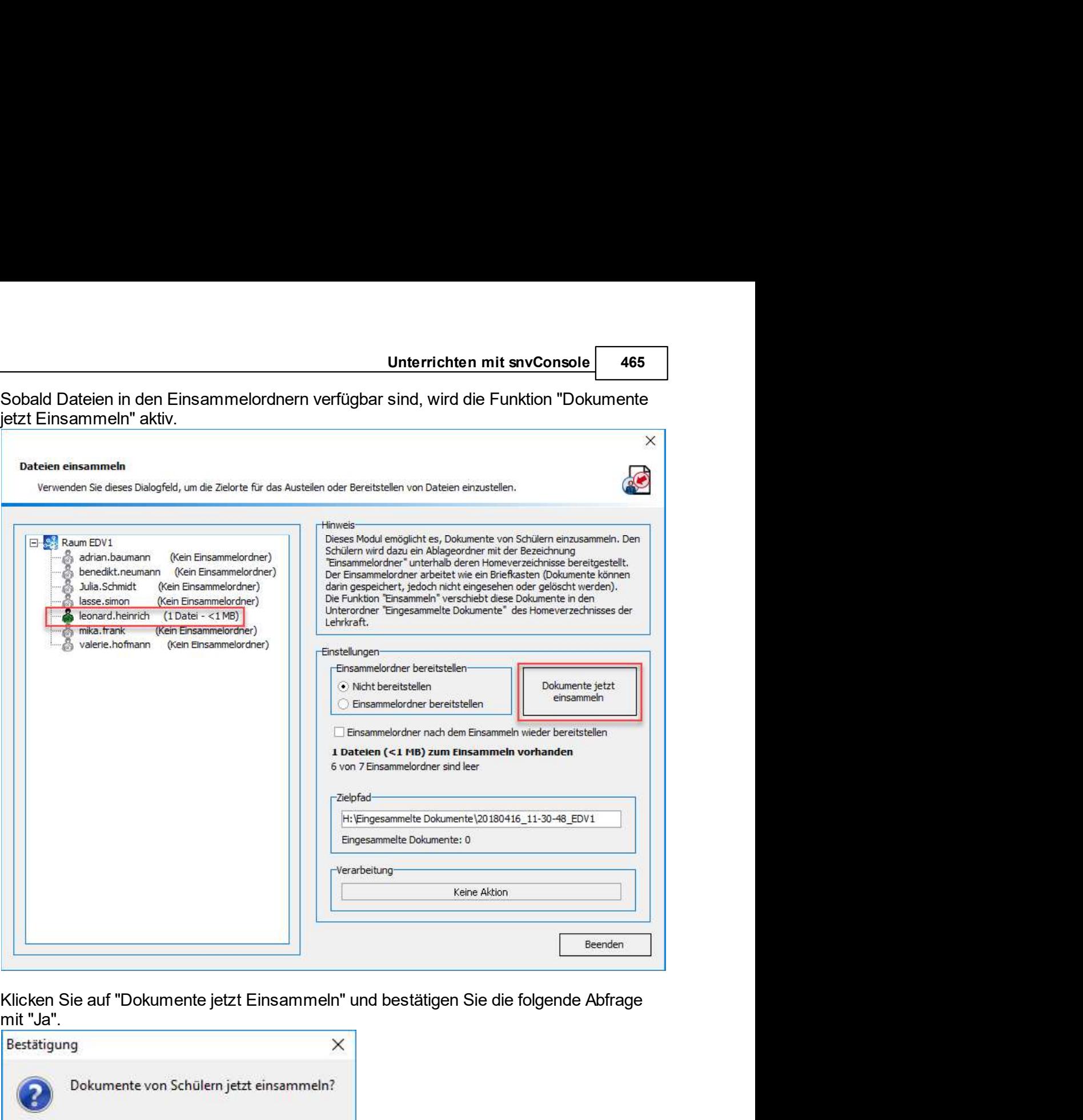

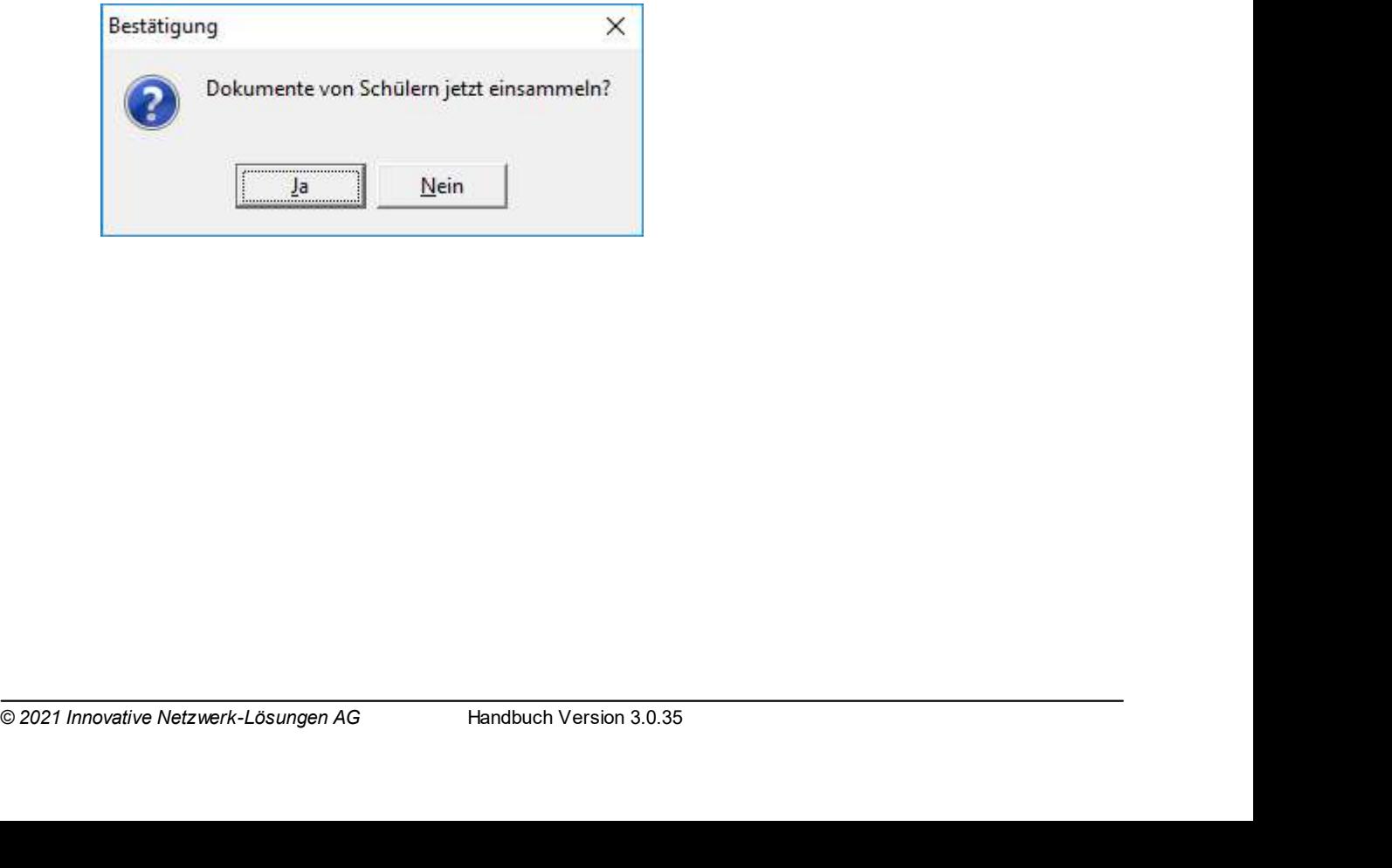

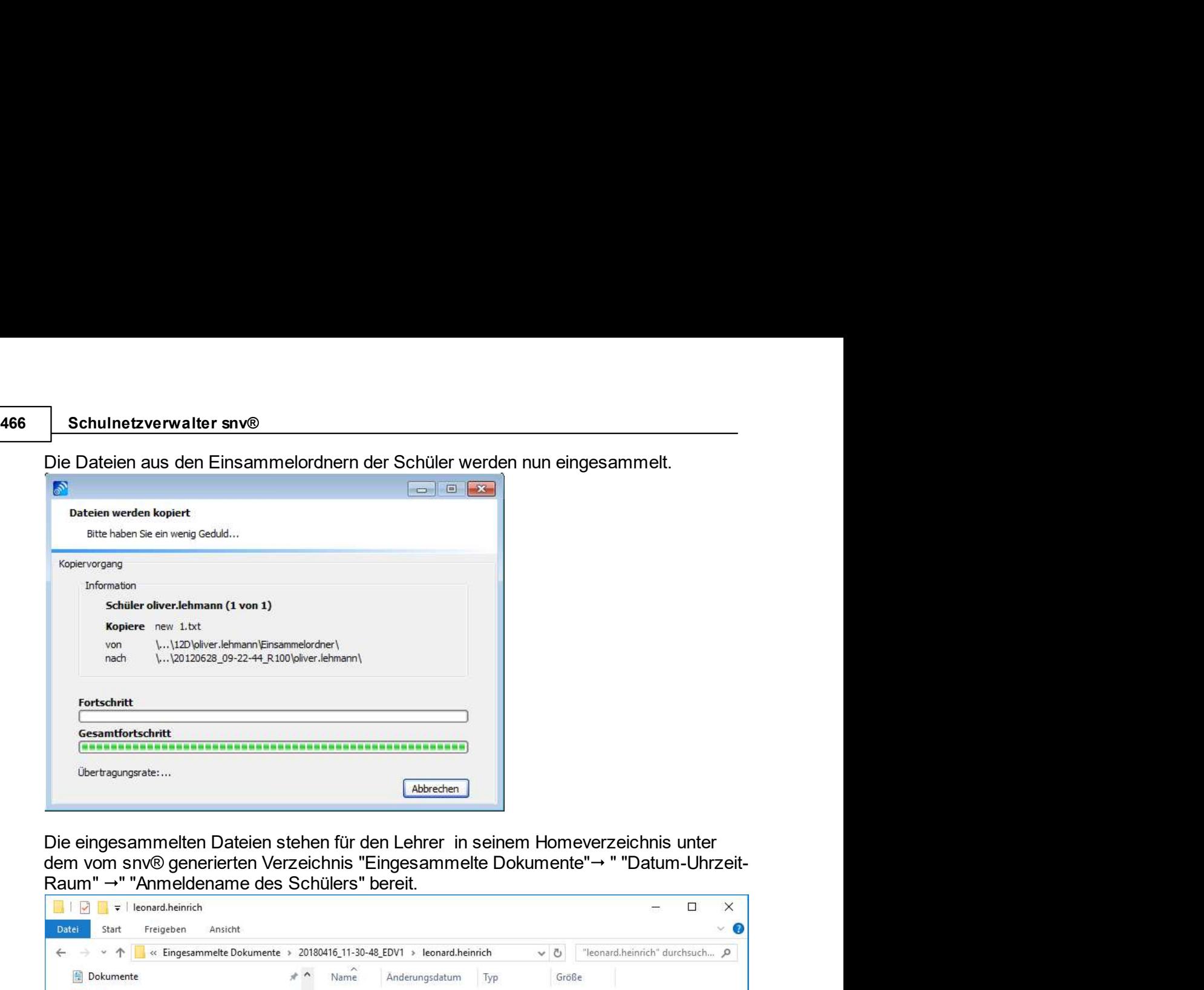

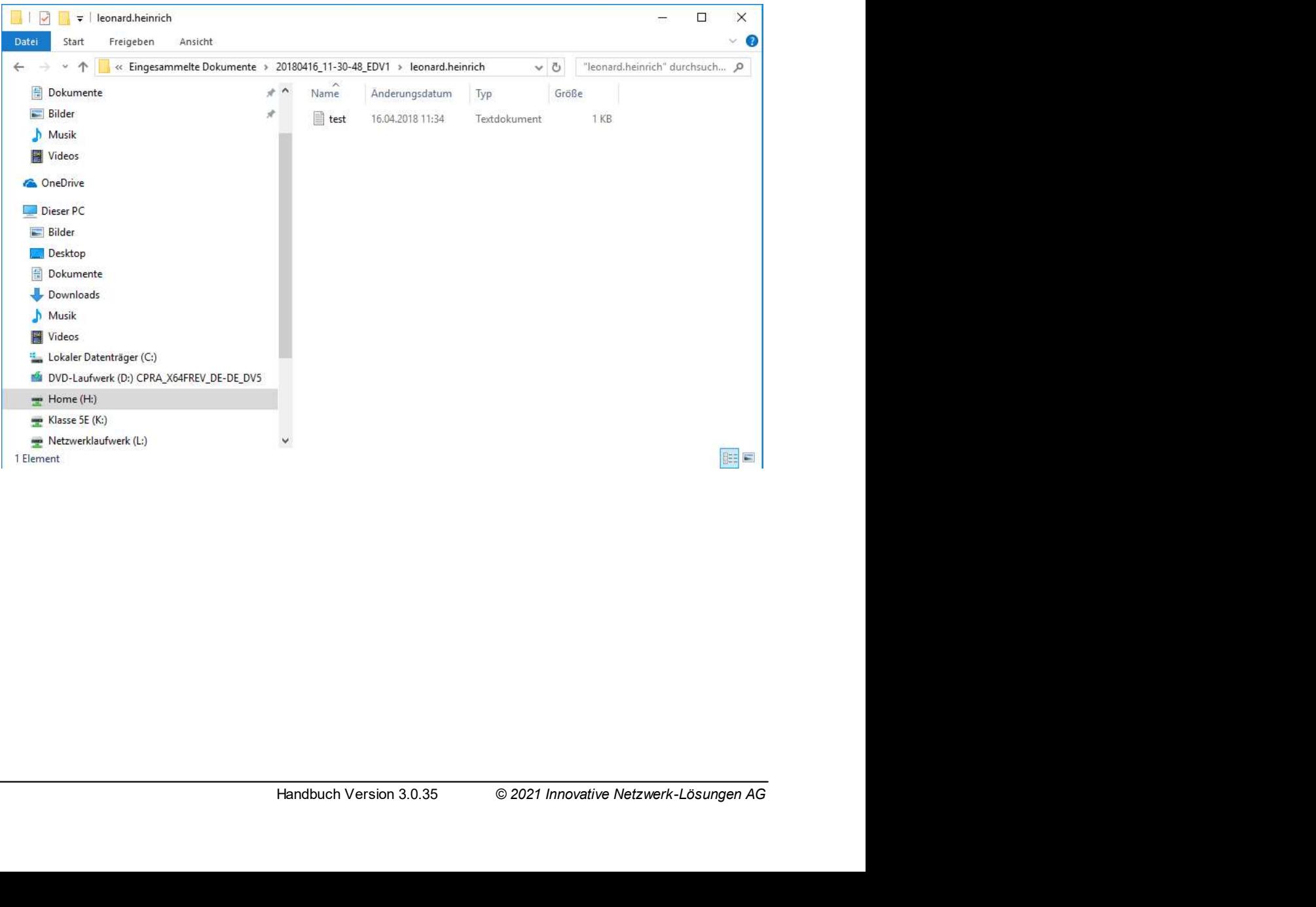

# 10.3.11 Wechseldatenträger

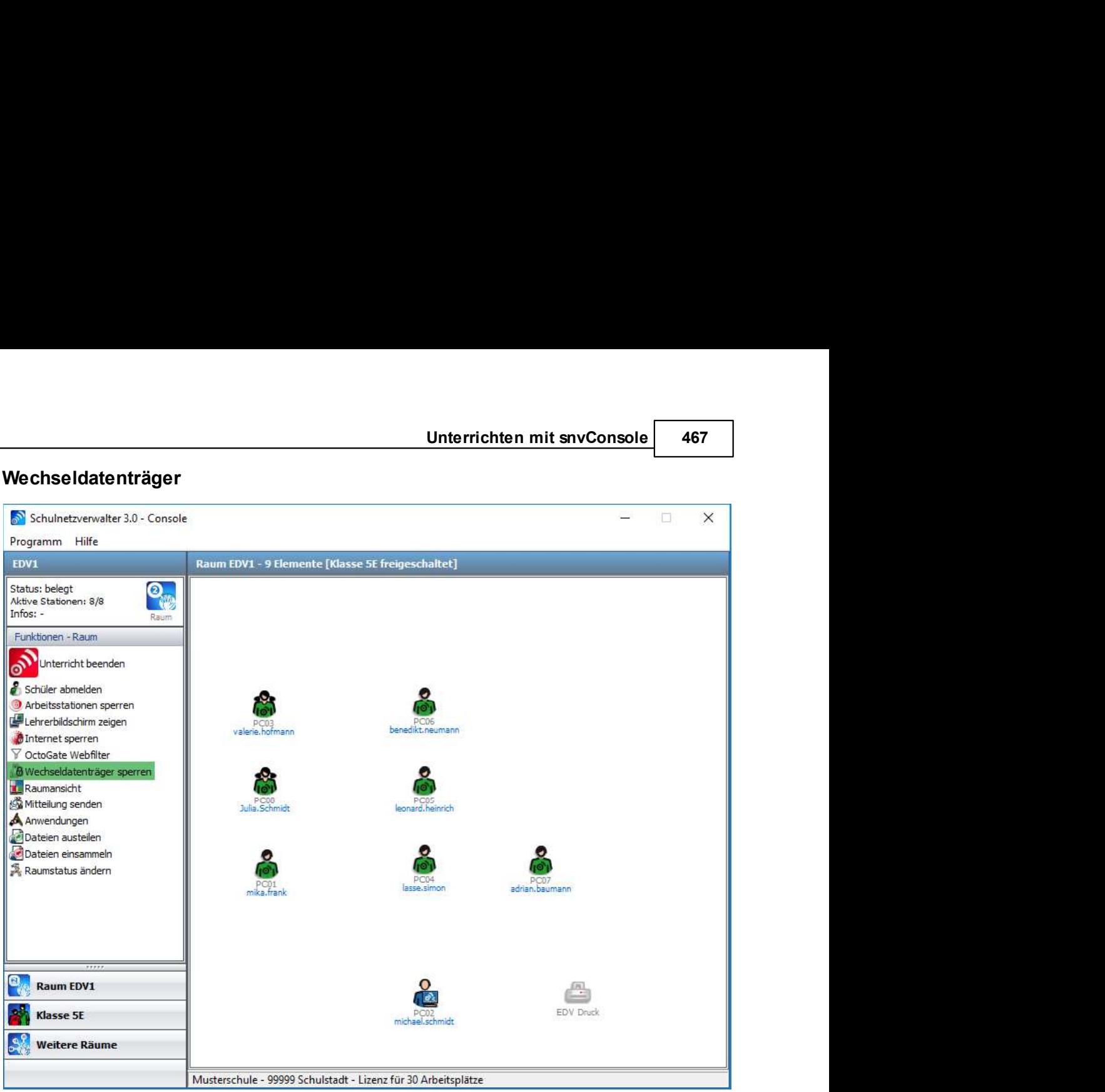

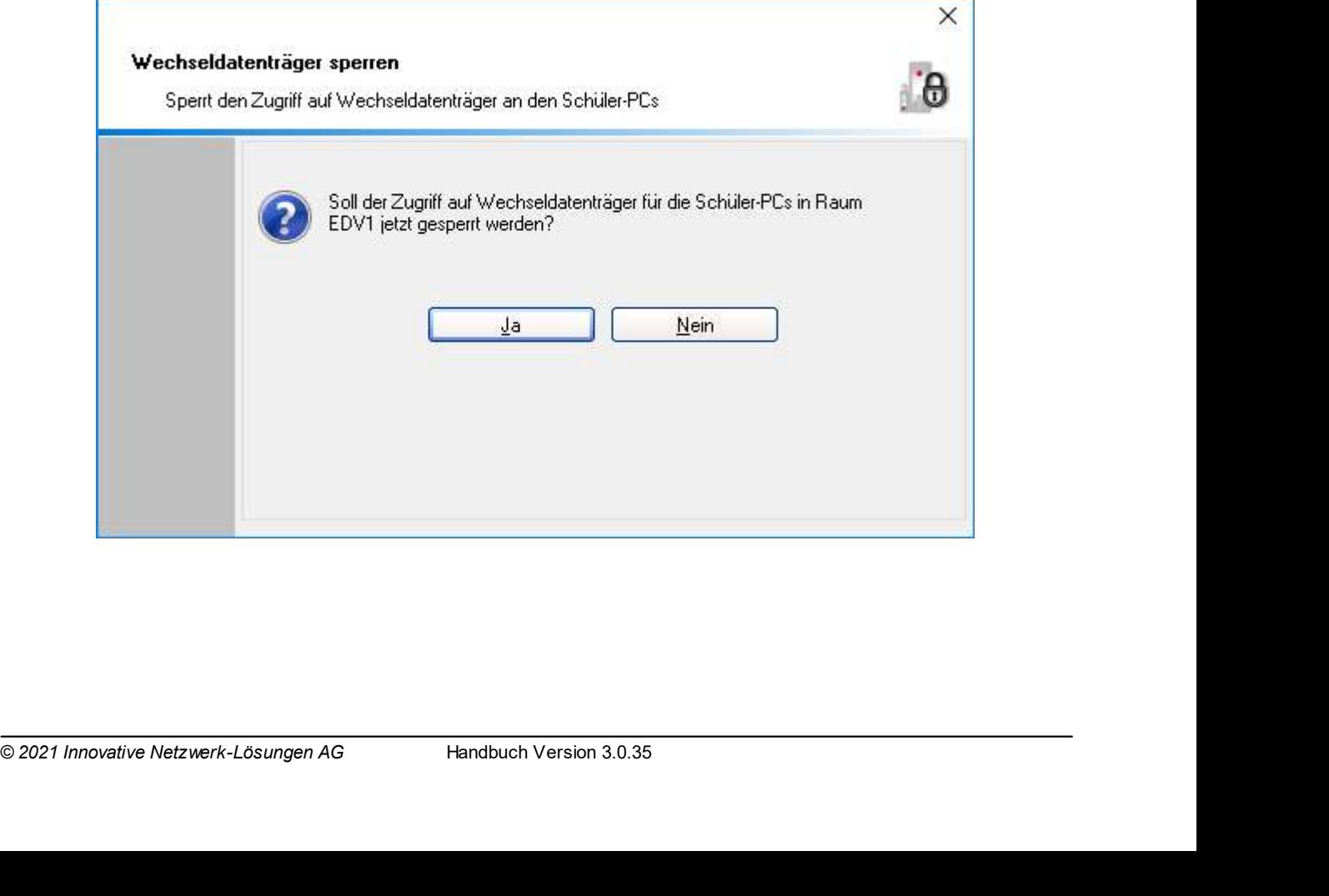

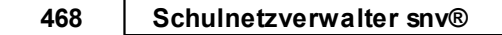

# Schulnetzverwalter snv®<br>Mit dieser Option können Wechseldatenträger wie z.B. USB-Sticks an den<br>Schülerarbeitsplätzen gesperrt und/oder freigegeben werden.

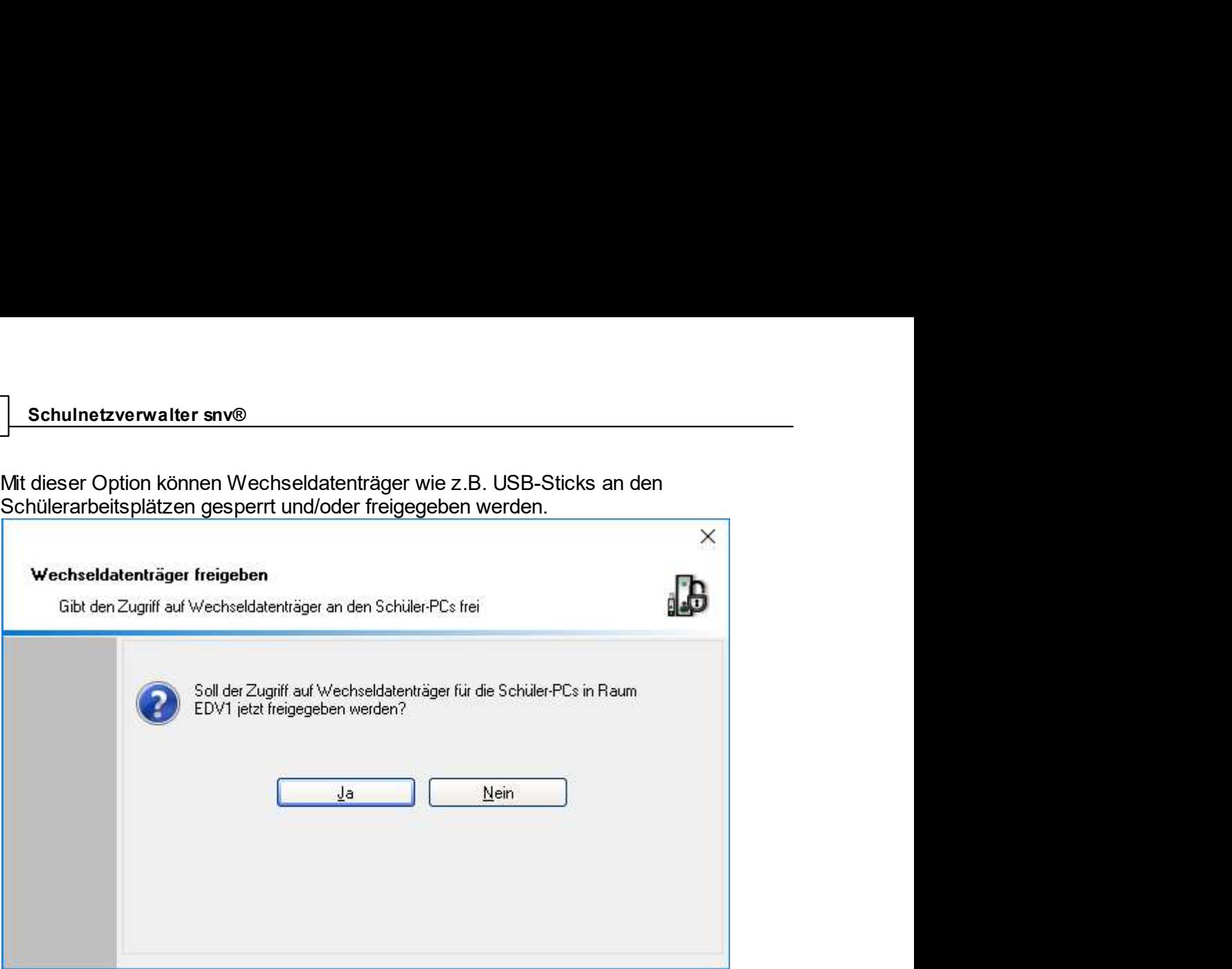

# 10.3.12 Internetsperre

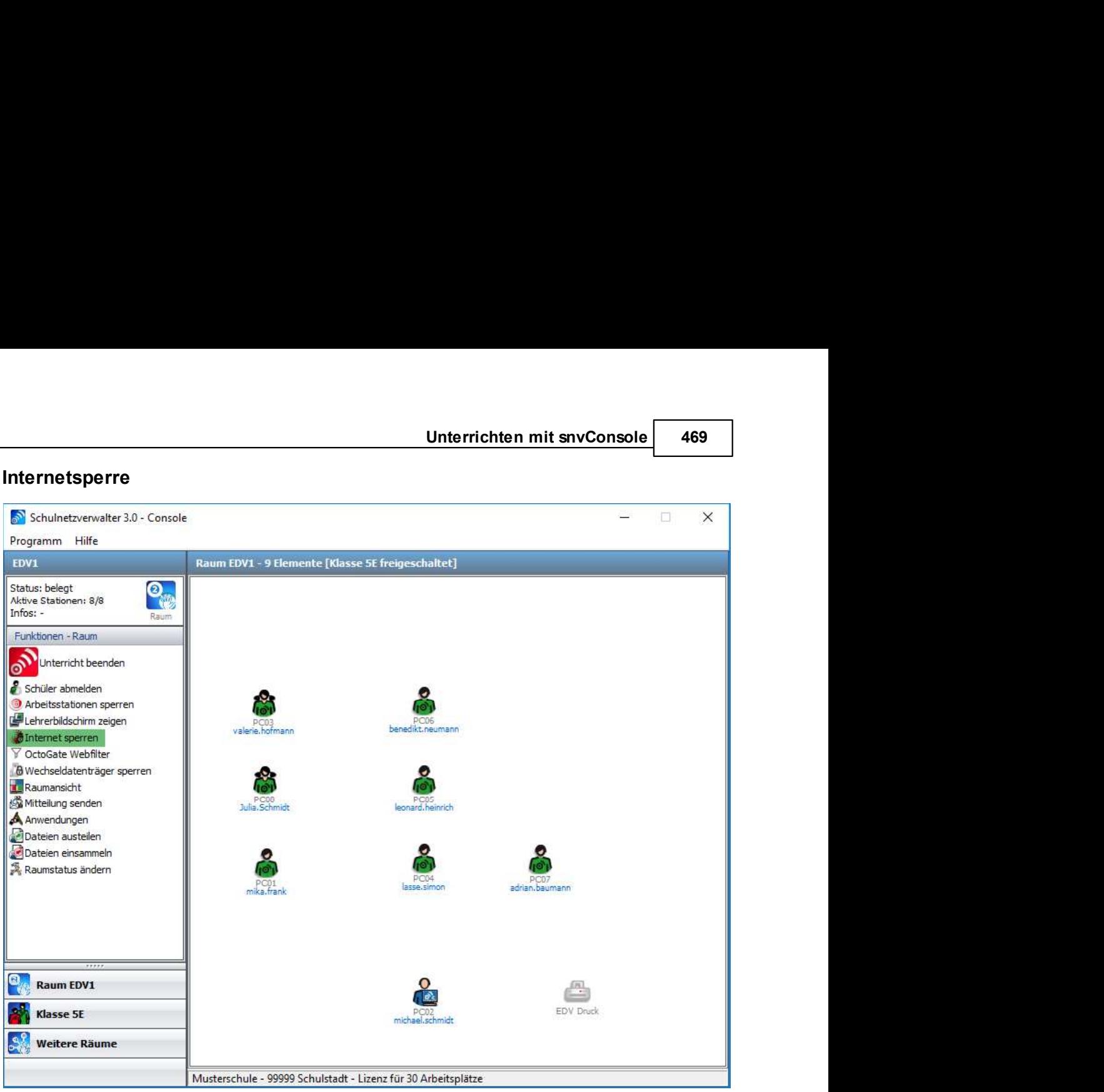

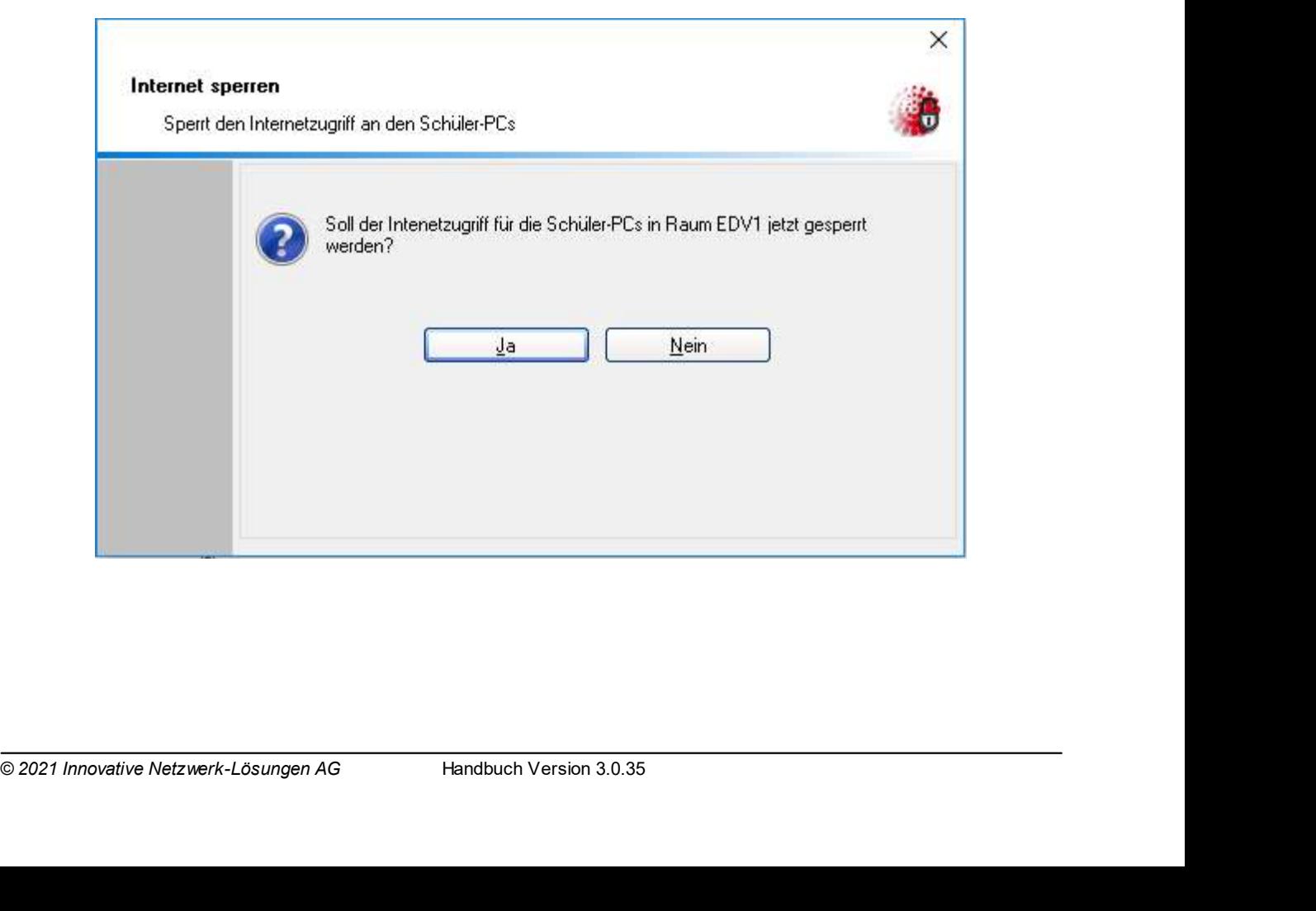

Schulnetzverwalter snv®<br>Klicken Sie auf "Internet sperren", um den Internetzugang an allen oder nur einzelnen (je<br>nach getätigter Auswahl) den Schülerarbeitsplätzen zu sperren. Klicken Sie auf "Internet<br>freigeben" um die I Schulnetzverwalter snv®<br>Klicken Sie auf "Internet sperren", um den Internetzugang an allen oder nur einzelnen (je<br>nach getätigter Auswahl) den Schülerarbeitsplätzen zu sperren. Klicken Sie auf "Internet<br>freigeben", um die Schulnetzverwalter snv®<br>
Klicken Sie auf "Internet sperren", um den Internetzugang an allen oder nur einzelnen (je<br>
mach getätigter Auswahl) den Schülerarbeitsplätzen zu sperren. Klicken Sie auf "Internet<br>
freigeben", um d

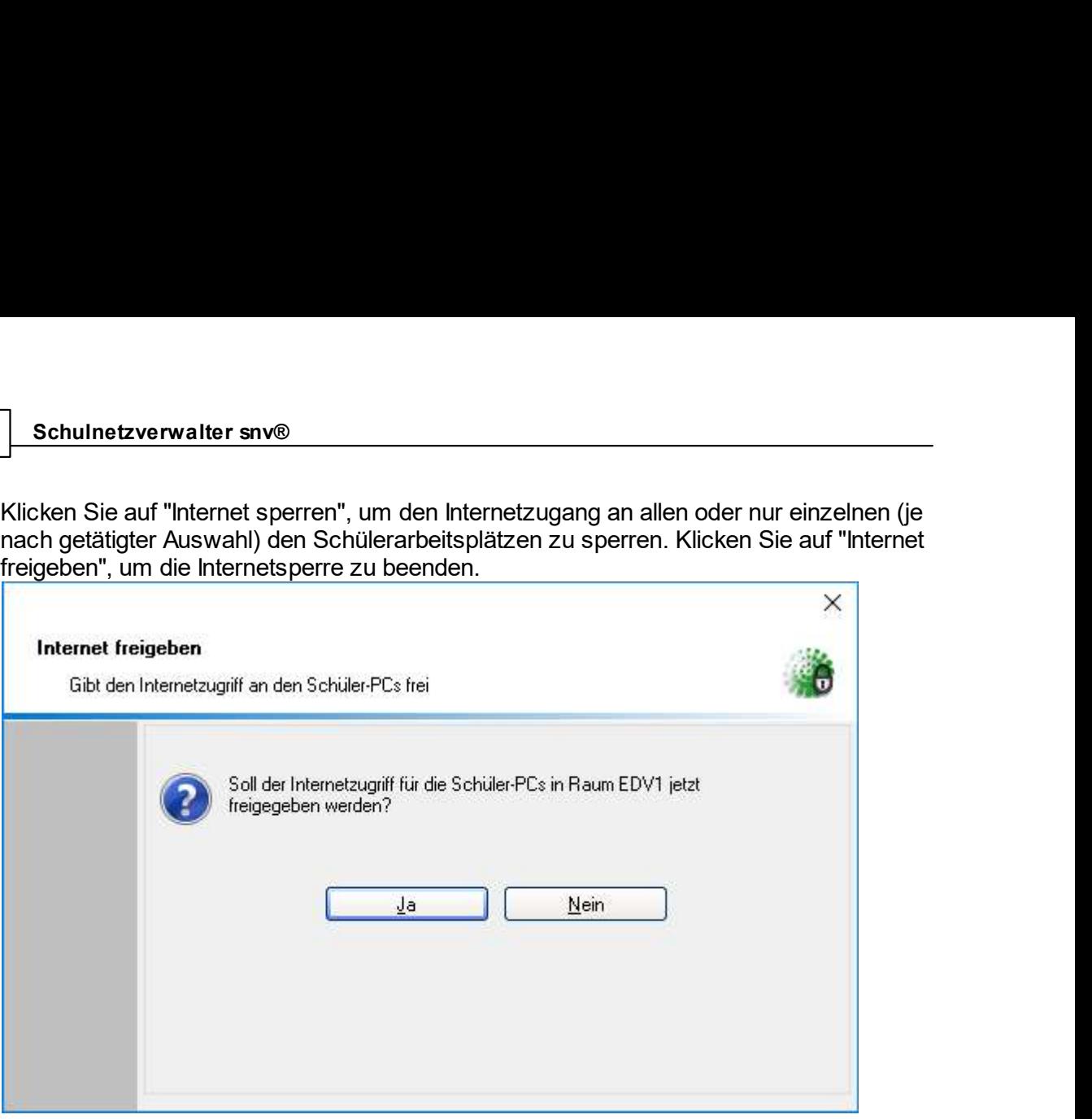

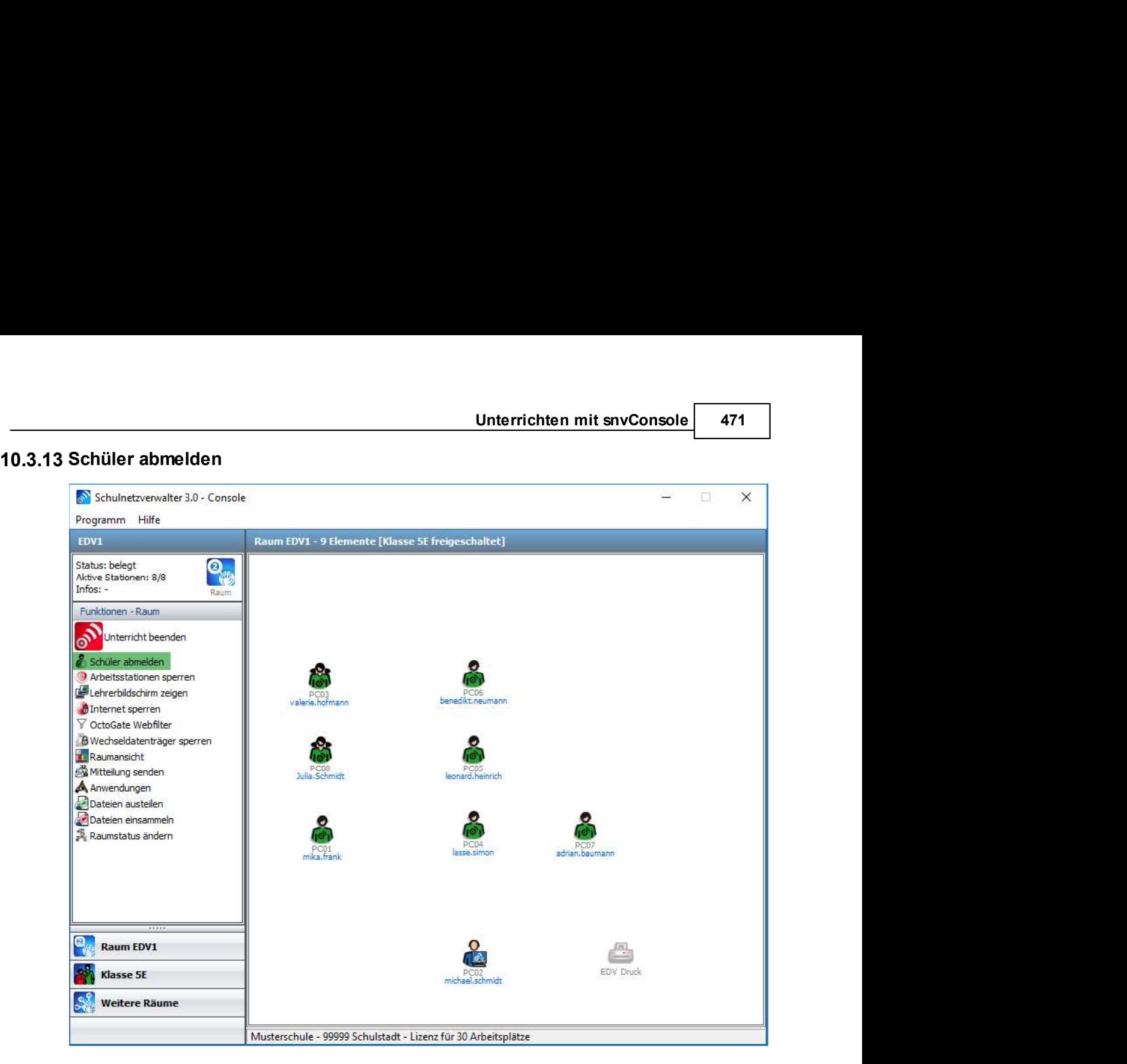

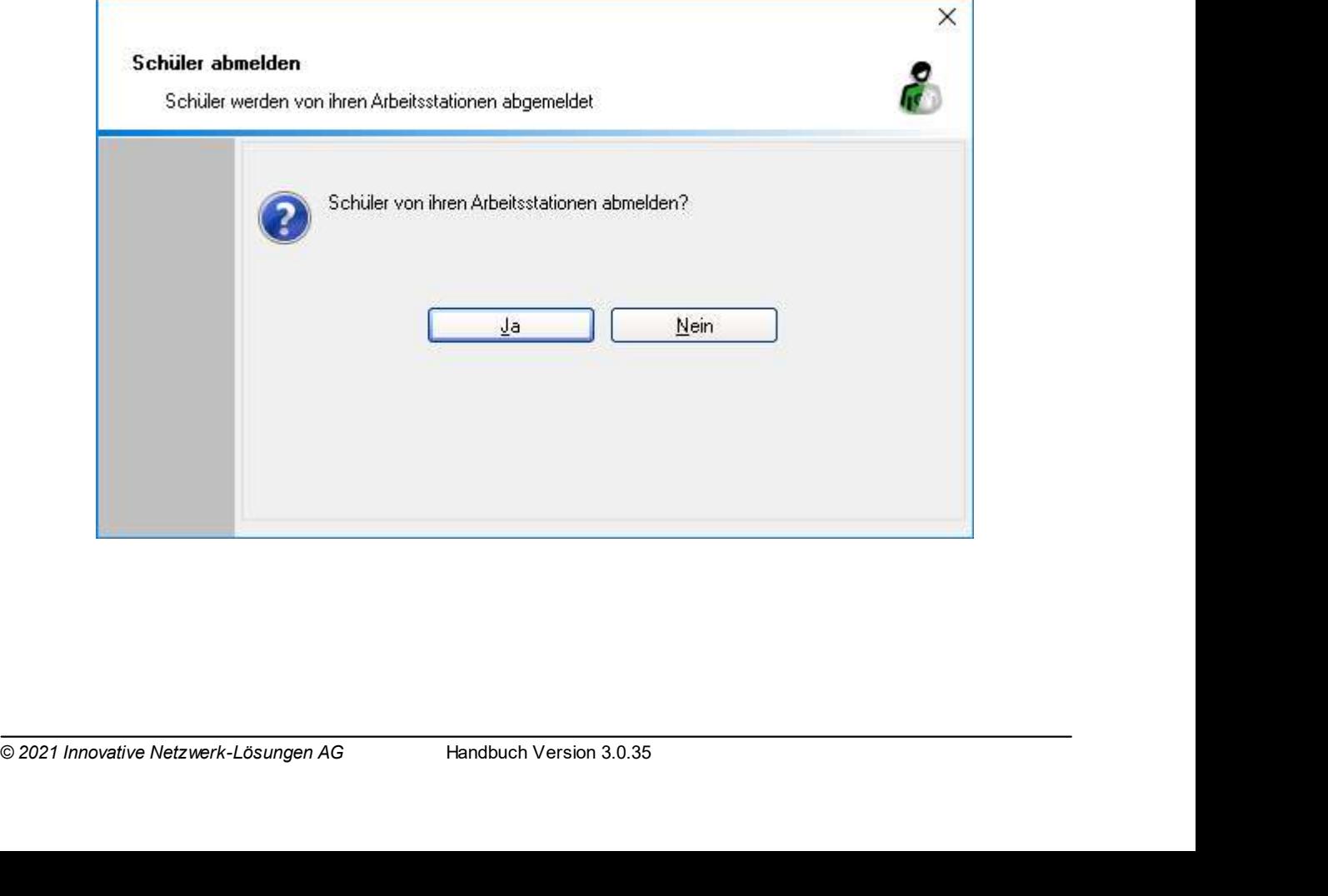

Schulnetzverwalter snv®<br>Mit dieser Option haben Sie die Möglichkeit, Schüler von ihren Arbeitsstationen im Raum<br>abzumelden. Schulnetzverwalter snv®<br>Mit dieser Option haben Sie die Möglichkeit, Schüler von ihren Arbeitsstationen im Raum<br>abzumelden.<br>Durächte Purket schlange abzumelden.

# 10.3.14 Druckwarteschlange

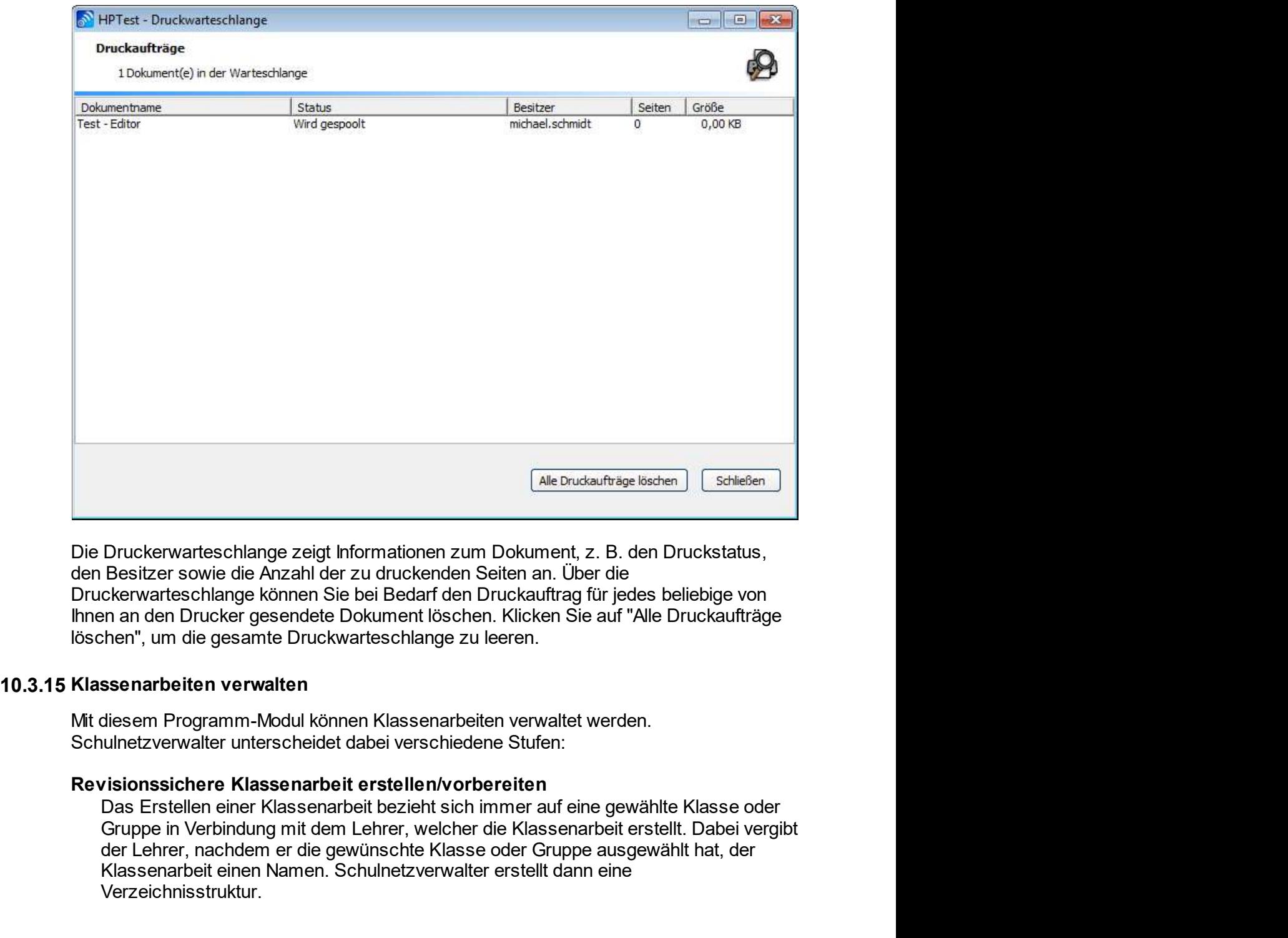

nnen Klassenarbeiten verwaltet werden.<br>
Eit erstellen/vorbereiten<br>
Findet bezieht sich immer auf eine gewählte Klasse oder<br>
Eherr, welcher die Klassenarbeit erstellt. Dabei vergibt<br>
Schulnetzverwalter erstellt dann eine<br>
S (Ale Drudsaufträge löschen) (Schleßen)<br>
Druckkerwarteschlange zeigt Informationen zum Dokument, z. B. den Druckstatus,<br>
Besitzer sowie die Anzahl der zu druckenden Seiten an. Über die<br>
ckerwarteschlange können Sie bei Beda Experience Caternories (The Drucker of March Caternories Caternories (Steinen Caternories Caternories Caternories Caternories (Caternories Caternories Chernateschlange Rohnen. Sie bei Bedarf den Druckauftrag für jedes beli Verzeichnisstruktur.

Unterrichten mit snvConsole 473<br>die Homeverzeichnisse für die<br>is für die Klasse oder Gruppe erstellt. Unterhalb des KA-Verzeichnisses werden dann die Homeverzeichnisse für die<br>Zugehörigen Schüler sowie ein Tauschverzeichnis für die Klasse oder Gruppe erstellt.<br>Siehe <u>Klassenarbeiten vorbereiten[474]</u><br>Hi**nweis**: Sie können Unterhalb des KA-Verzeichnisses werden dann die Homeverzeichnisse für die Zugehörigen Schüler sowie ein Tauschverzeichnis für die Klasse oder Gruppe erstellt.<br>Siehe <u>Klassenarbeiten vorbereiten *[474]*.</u><br>Hinweis: Sie könne Siehe Klassenarbeiten vorbereiten 474.

Siehe Klassenarbeiten wird aus der Homeverzeichnisse für die Zugehörigen Schüler sowie ein Tauschverzeichnis für die Klasse oder Gruppe erstellt.<br>Siehe <u>Klassenarbeiten vorbereiten *[474]*.</u><br>Hinweis: Sie können eine belieb Vulterhalb des KA-Verzeichnisses werden dann die Homeverzeichnisse für die Zugehörigen Schüler sowie ein Tauschverzeichnis für die Klasse oder Gruppe erstellt.<br>Siehe <u>Klassenarbeiten vorbereiten.</u> The Tauschverzeichnis für Unterhalb des KA-Verzeichnisses werden dann die Homeverzeichnisse für die<br>Zugehörigen Schüler sowie ein Tauschverzeichnis für die Klasse oder Gruppe erstellt.<br>Siehe <u>Klassenarbeiten vorbereiten[w]</u><br>Hinweis: Sie können eine Unterhalb des KA-Verzeichnisses werden dann die Homeverzeichnisse für die Zugehörigen Schüler sowie ein Tauschverzeichnis für die Klasse oder Gruppe erstellt.<br>Siehe <u>Klassenarbeiten vorbereiten <sub>kra</sub>l.</u><br>H**inweis**: Sie könn **Unterhalb des KA-Verzeichnisses werden dann die Homeverzeichnisse für die zugehörigen Schüler sowie ein Tauschverzeichnis für die Klasse oder Gruppe erstellt.<br>Siehe <u>Klassenarbeiten vorbereiten Mandeline (Mandel Verseichn**</u> Unterhalb des KA-Verzeichnisses werden dann die Homeverzeichnisse für die<br>
Zugehörigen Schüler sowie ein Tauschwerzeichnis für die Klasse oder Gruppe e<br>
Siehe <u>Klassenarbeiten vorbereiten[max]</u><br>
Hinweis: Sie können eine be

Unterrichten mit snvConsole **473**<br>
Unterrichten mit snvConsole 473<br>
Erugehörigen Schüler sowie ein Tauschverzeichnis für die Klasse oder Gruppe erstellt.<br>
Siehe <u>Klassenarbeiten vorbereiten o</u>n<br>
Hinweis: Sie können eine be **Unterrichten mit snvConsole 473**<br>
Linterrichten mit snvConsole 473<br>
Zugehörigen Schüler sowie iein Tauschverzeichnis für die Klasse oder Gruppe erstellt.<br>
Siehe <u>Klassenarbeiten vorbereiten[mater</u>].<br> **Hinweis:** Sie können Unterhalb des KA-Verzeichnisses werden dann die Homeverzeichnisse für die<br>Zugehörigen Schüler sowie ein Tauschverzeichnis für die Klasse oder Gruppe erstellt.<br>Siehe <u>Klassenarbeiten vorbereiten[27]</u><br>Almayeis: Sie können ei Unterhalb des KA-Verzeichnisses werden dann die Homeverzeichnisse für die<br>Zugehörigen Schüler sowie ein Tauschwerzeichnis für die Klasse oder Gruppe erstellt.<br>Siehe <u>Klassenarbeiten vorbereiten last</u><br>
Hinweis: Sie können e **Unterhalb des KA-Verzeichnisses werden dam die Homeverzeichnisse für die Zugehörigen Schüler sowie ein Tauschverzeichnis für die Klasse oder Gruppe erstellt.<br>Siehe <u>Klassenarbeiten vorbereiten[aa]</u><br><b>Hinweis:** Sie können e **Unterhalb des KA-Verzeichnisses werden dam die Homeverzeichnisse für die zugehörigen Schüler sowie ein Tauschverzeichnis für die Klasse oder Gruppe erstellt.<br>Siehe <u>Klassenarbeiten vorbereiten[</u>, al.<br>Binne Klassenarbeiten** Unterhalb des KA-Verzeichnisses werden dann die Homeverzeichnisse für die<br>Zugehörigen Schüler sowie ein Tauschverzeichnis für die Klasse oder Gruppe erstellt.<br>Siehe Klassenarbeiten vorbereiten and<br>**Hinweis:** Sie können ein Unterhalb des KA-Verzeichnisses werden dann die Homeverzeichnisse für die<br>Zugehörigen Schüler sowie ein Tauschverzeichnis für die Klasse oder Gruppe erstellt.<br>Siehe Klassenarbeiten vorbereiten[<sub>m</sub>].<br>Hinweis: Sie können ein verbunden. Unterhalb des KA-Verzeichnisses werden dann die Homeverzeichnisse für die<br>Zugehörigen Schüler sowie ein Tauschverzeichnis für die Klasse oder Gruppe erstellt.<br>Siehe <u>Klassenarbeiten vorbereiten[m]</u><br> **Hinweis:** Sie können e zugehörigen Schüler sowie ein Tauschverzeichnis für die Klasse oder Gruppe erstellt.<br>Siehe <u>Klassenarbeiten vorbereiten</u> and<br>Hinweis: Sie können eine beliebige Anzahl<br>Klassen oder Gruppen anlegen/vorbereiten. Die Schüler u Siehe <u>Klassenarbeiten vorbereiten</u> l<sub>er</sub>].<br> **Hinweis**: Sie können eine beliebige Anzahl Klassenarbeiten für eine beliebige Anzahl<br>
von Klassen oder Gruppen anlegen/volbereiten. Die Schüler und Schülerinnen der<br>
entspreche von Klassen oder Gruppen anlegen/vorbereiten. Die Schüler und Schülerinnen er<br>entsprechenden Klassen haben auf diese Verzeichnisse KEINEN Zugriff. Somit<br>entsprechenden Warsen haben autofiee Werzeichnisse KEINEN Zugriff. So entsprechenden Klassen haben auf diese Verzeichnisse KEINEN Zugriff. Somit<br>können eventuell für die Klassenarbeit indvierdige Dateien schon vorher in die<br>entsperchenden Verzeichnisse verteilt werden.<br>ssenarbeit aktivieren<br> können eventuell für die Klassenarbeit notwendige Dateien schon vorher in die<br>entsprechenden Verzeichnisse verteilt werden.<br>Erst beim Auswählen einer Klassenarbeit und dem anschließenden Freischalten der<br>Klasse durch den L entsprechenden Verzeichnisse verteilt werden.<br>
ssenarbeit aktivieren<br>
Erst beim Auswählen einer Klassenarbeit und dem anschließenden Freischalten der<br>
Erlasse durch den Lehrer bekommen die Schüler Zugriff auf die Verzeichn ssenarbeit aktivieren<br>
Erst beim Auswählen einer Klassenarbeit und dem anschließenden Freischalten der<br>
Klasse durch den Lehrer bekommen die Schüler Zugriff auf die Verzeichnisse der<br>
Klasse/Gruppe den Zugriff auf ihr eige Klasse durch den Lehrer bekommen die Schüler Zugriff auf die Verzeichnisse dewählten Klassen/Gruppe den Zugriff auf in eigentliches Homeverzeichnis, sowie den Zug<br>Klasse/Gruppe den Zugriff auf in eigentliches Homeverzeich gewählten Klassenarbeit. Gleichzeitig verlieren die Schüler der entsprechenden<br>Klasse/Gruppe ein Zugriff auf ihr eigentiches Homeverzeichnis, sowie den Zugriff auf<br>das zugehörige Tauschwerzeichnis der Klasse oder Gruppe. W Klasse/Gruppe den Zugriff auf ihr eigentliches Homeverzeichnis, sowie den Zugriff auf<br>das zugelöörige Tauschverzeichnis der Klasse oder Gruppe. Während einer<br>Klassenarbeit wird das Laufwerk des Homeverzeichnisses (i.d.R. L

Siehe Klassenarbeiten aktivieren

das zugehörige Tauschverzeichnis der Klasse oder Gruppe. Während einer<br>Klassenarbeit wird das Laufwerk des Homeverzeichnisses (i.d.R. Laufwerk H.) mit<br>dem entspriechenden Homeverzeichnis der Klassenarbeit verbunden. Das<br>Ta Klassenarbeit wird das Laufwerk des Homeverzeichnisses (i.d.R. Laufwerk H:) mit<br>dem entsprechenden Homeverzeichnis der Klassenarbeit verbunden. Das<br>Tauschlaufwerk (i.d.R. Laufwerk: T:) wird mit dem Tauschlaufwerk der Klass dem entsprechenden Homeverzeichnis der Klassenarbeit verbunden. Das<br>Tauschlaufwerk (i.d.R. Laufwerk: T:) wird mit dem Tauschlaufwerk der Klassenarbeit<br>Verbunden.<br>Der Lehrer verliert nach dem Aktivieren der Klassenarbeit de Der Lehrer verliert nach dem Aktivieren der Klassenarbeit den Schreibzugriff auf die<br>Schülerordner und wird auf Leserechte gesetzt.<br>Siehe <u>Klassenarbeiten aktivieren</u><sup>1</sup>.<br>Siehe <u>Klassenarbeiten aktivieren</u> <sup>1</sup>.<br>Siehe Klass Schülerordner und wird auf Leserechte gesetzt.<br>Siehe <u>Klassenarbeiten aktivieren</u> <sup>1</sup>.<br>Siehe <u>Klassenarbeiten aktivieren <sup>1</sup>.<br>Siehe Klassenarbeiten werden automatisch deaktiviert, indem der Lehrer den Unterricht für<br>die Kl</u>  $deaktivieren \$ <sub>485</sub>

Datenträger transportiert werden. Siehe Klassenarbeiten einsammeln 487.

vom Lehrer sehr einfach z. B. für die Korrektur der Klassenarbeit zu Hause auf einem<br>Datenträger transportent werden. Siehe <u>Klassenarbeiten einsammeln</u> and<br>**Klassenarbeit dischen**<br>Nach dem Einsammeln der Klassenarbeit kan

Schulnetzverwalter snv®<br>
3.15.1 Klassenarbeiten vorbereiten<br>
Suchen Sie zuerst die gewünschte Klasse oder Gruppe mit einem Klick auf ">Suche<br>
starten". 174 Schulnetzverwalter snv®<br>
10.3.15.1 Klassenarbeiten vorbereiten<br>
Suchen Sie zuerst die gewünschte Klasse oder Gruppe mit einem Klick auf ">Suche<br>
starten". starten".

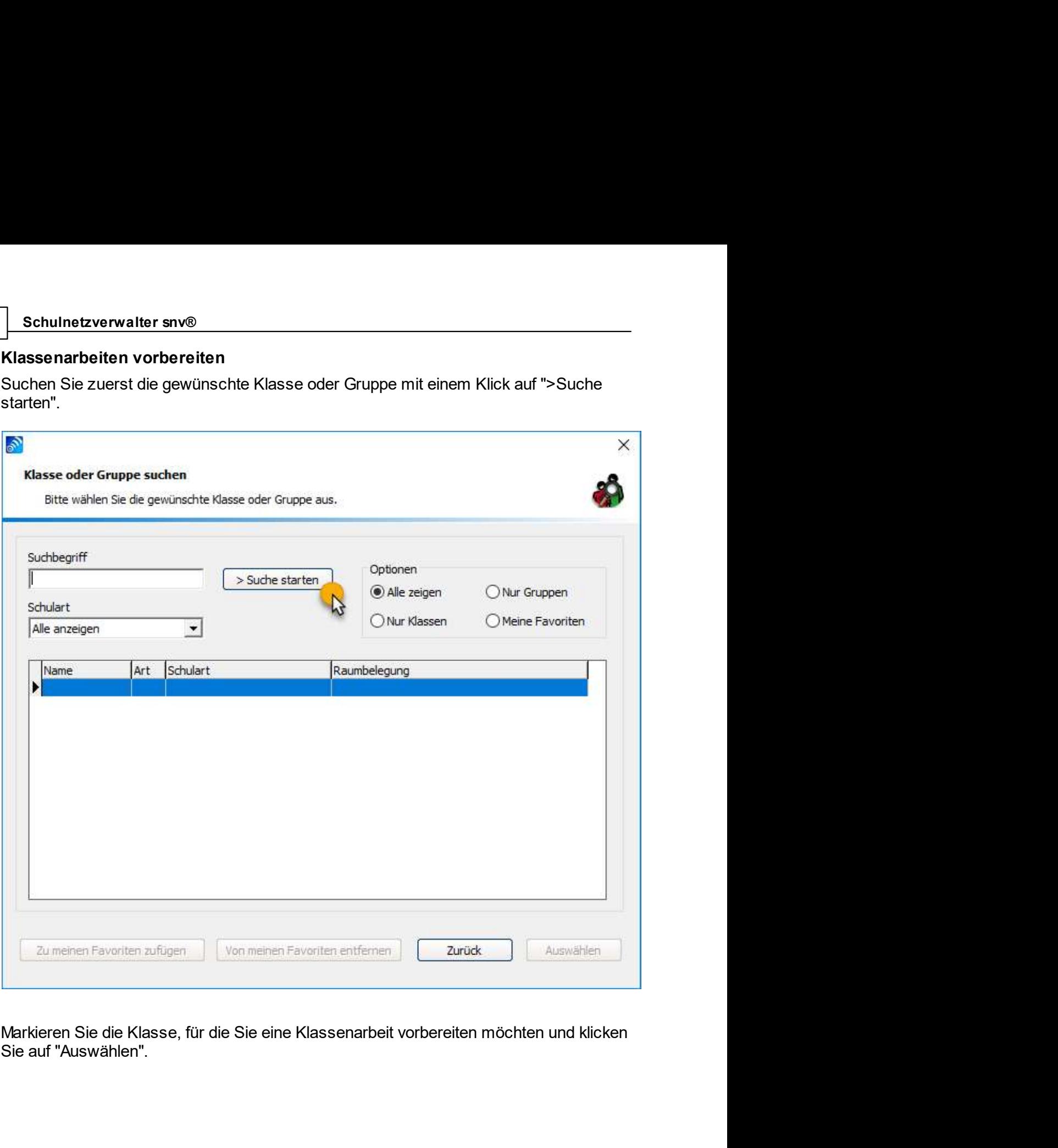

Sie eine Klassenarbeit vorbereiten möchten und klicken $\footnotesize\phantom{1}$ Handbuch Version 3.0.35  $\footnotesize\phantom{1}$  © 2021 Innovative Netzwerk-Lösungen AG

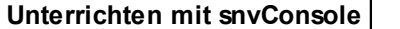

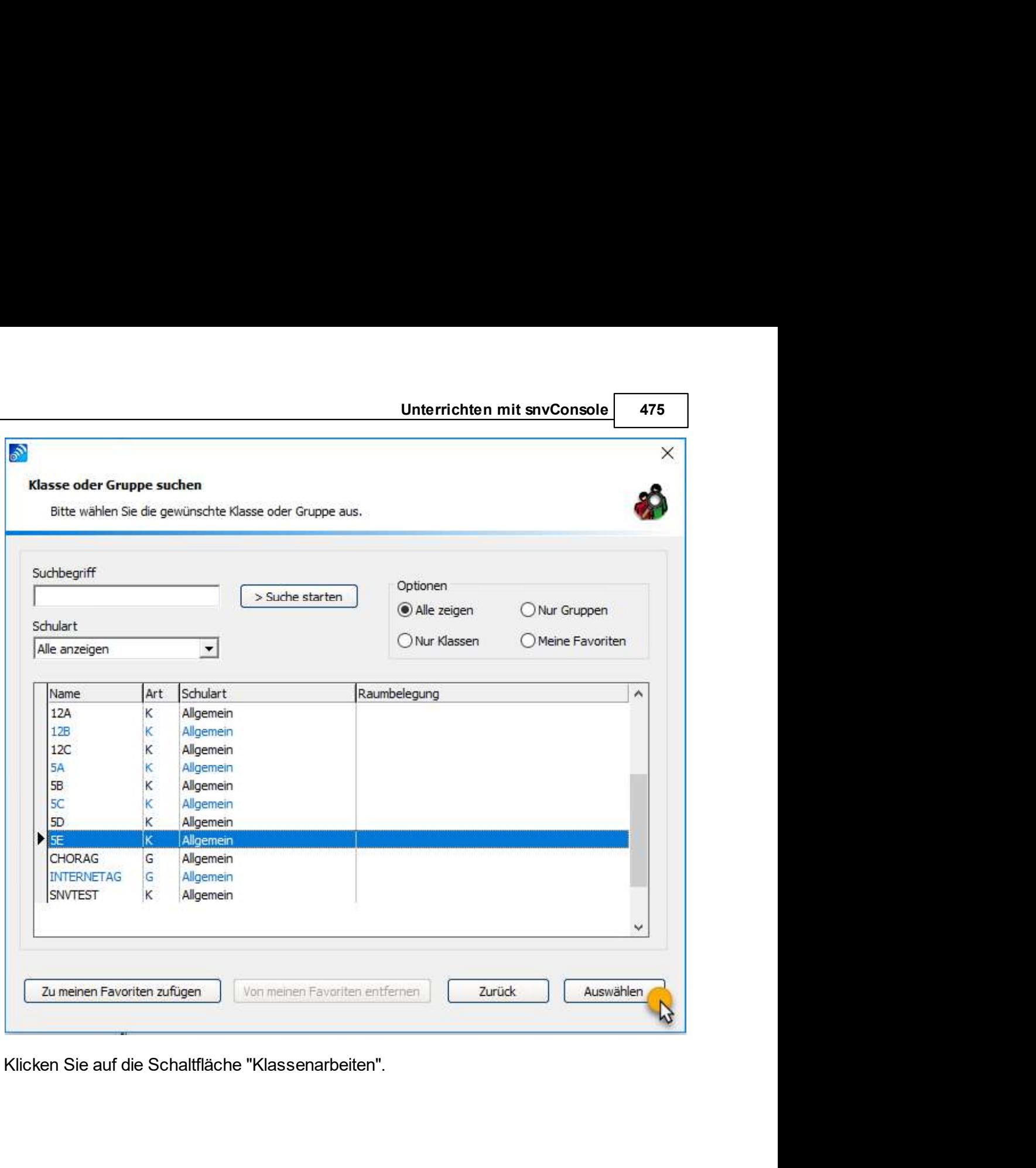

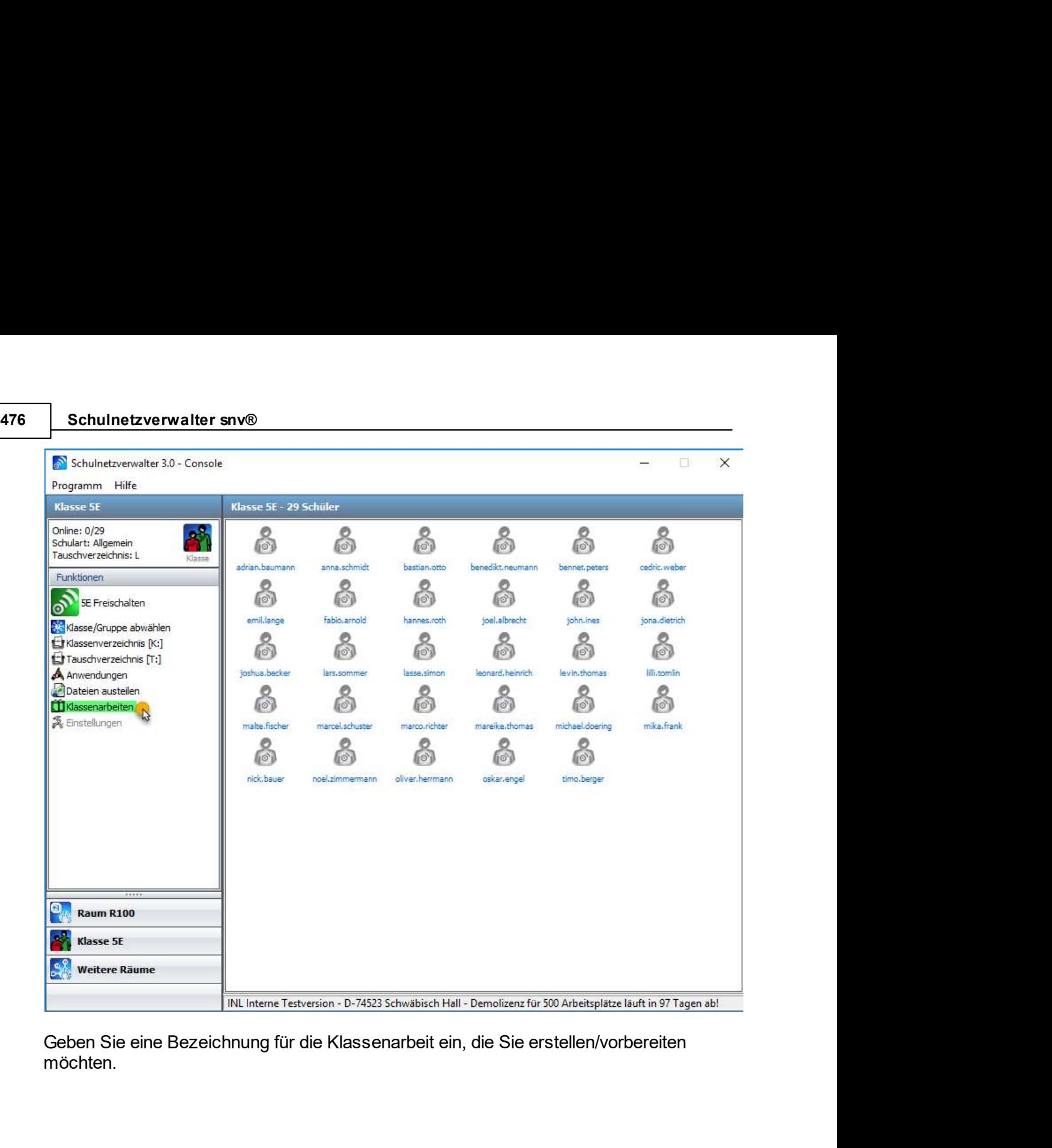

möchten.

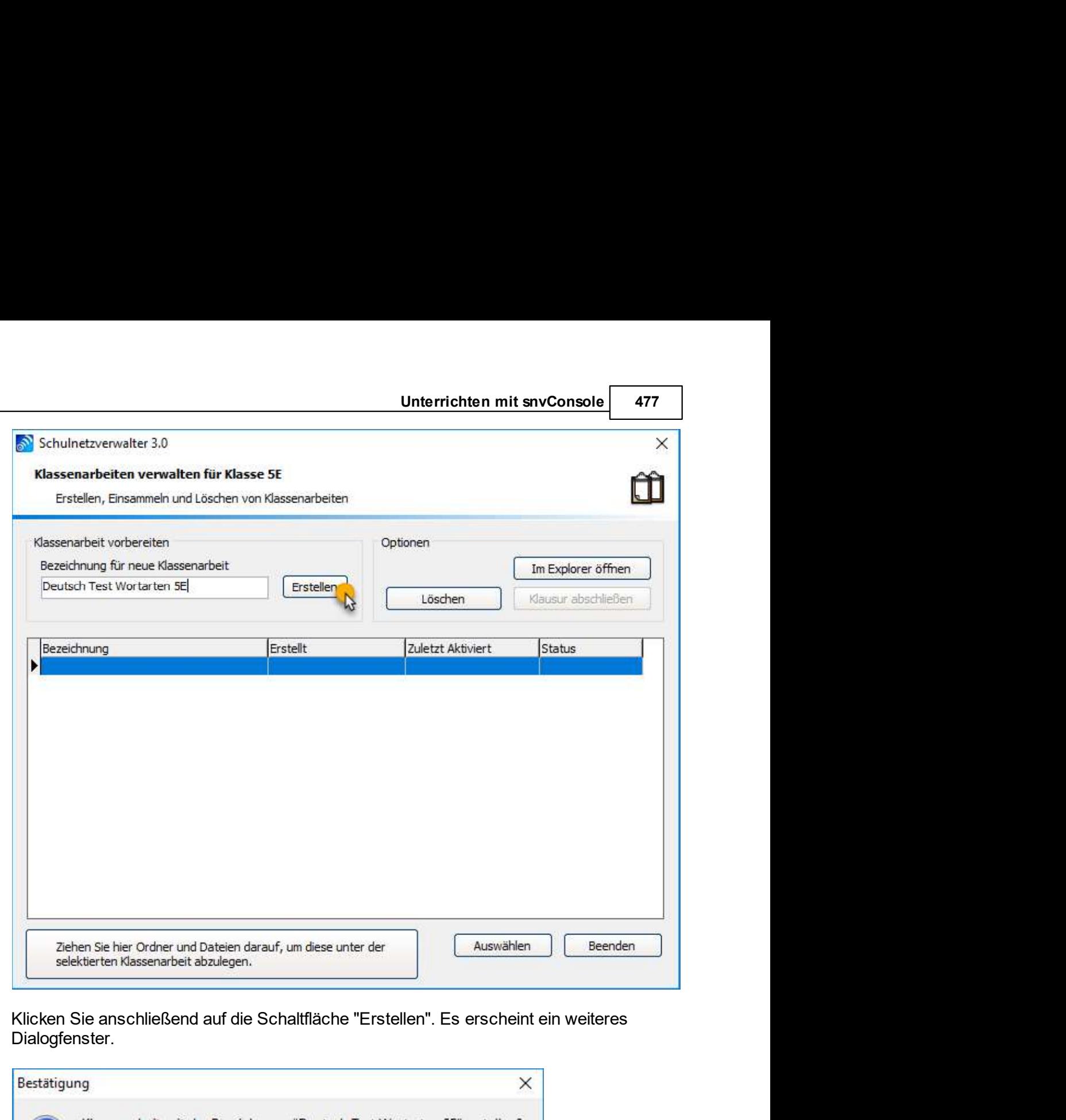

Dialogfenster.

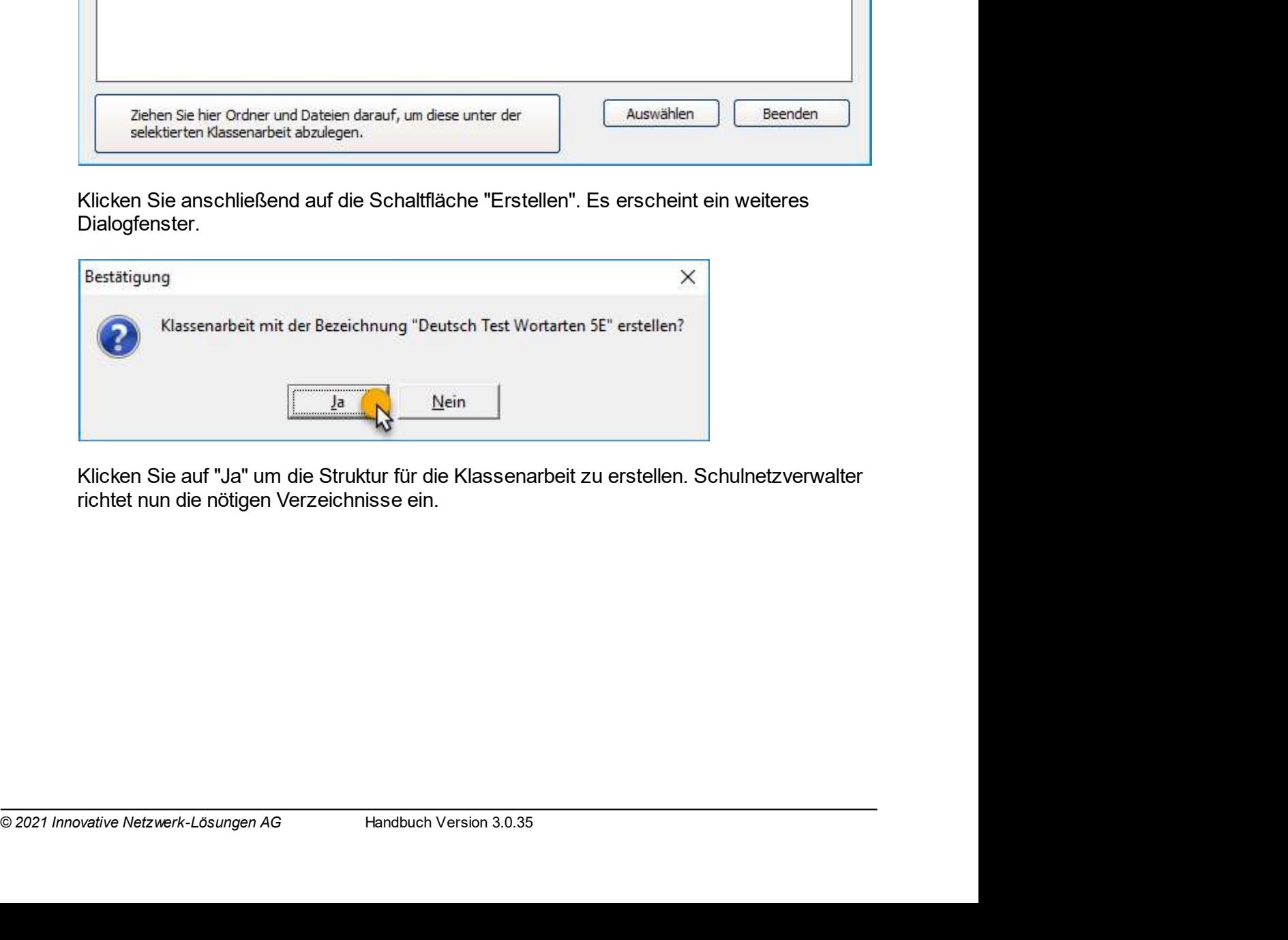

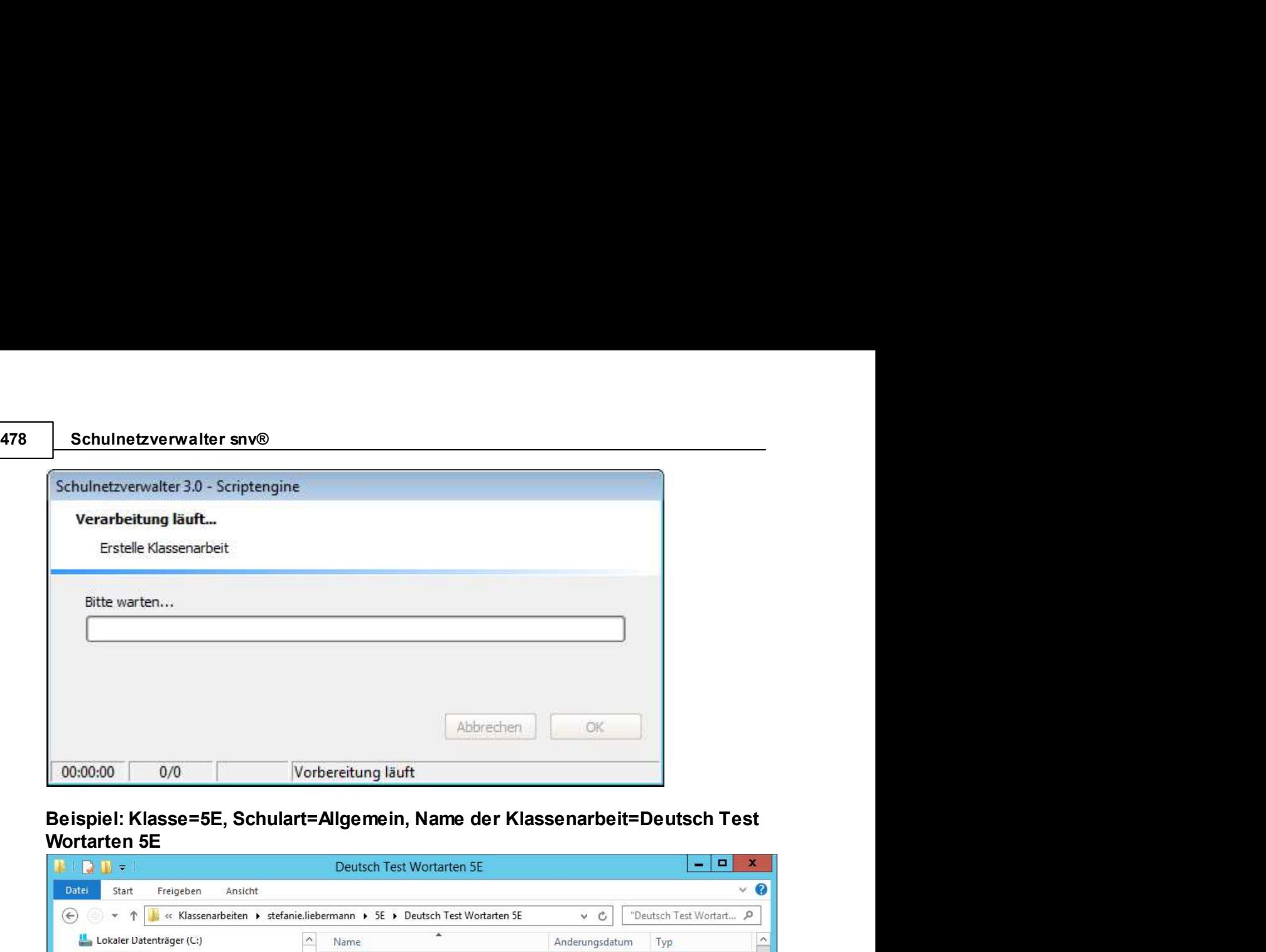

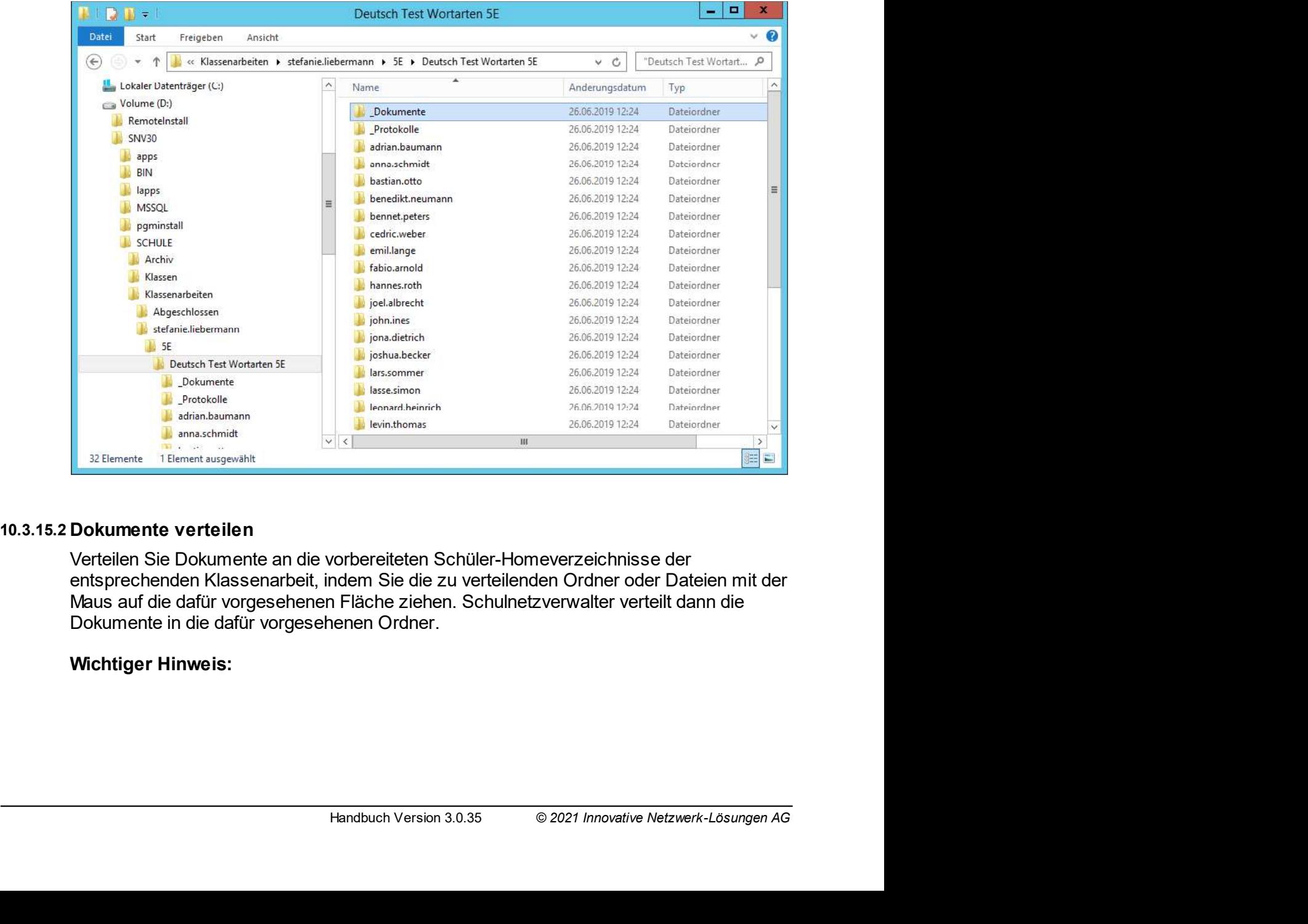

Unterrichten mit snvConsole <u>179</u><br>Ir vor dem Aktivieren der<br>ei, Dateien nach dem dem Aktivieren<br>rteilen. Unterrichten mit snvConsole († 479)<br>Bitte beachten Sie, dass ein Verteilen der Dateien nur vor dem Aktivieren der Klassenarbeit möglich ist. Es besteht keine Möglichkei, Dateien nach dem dem Aktivieren der Klausur hinzuzuf

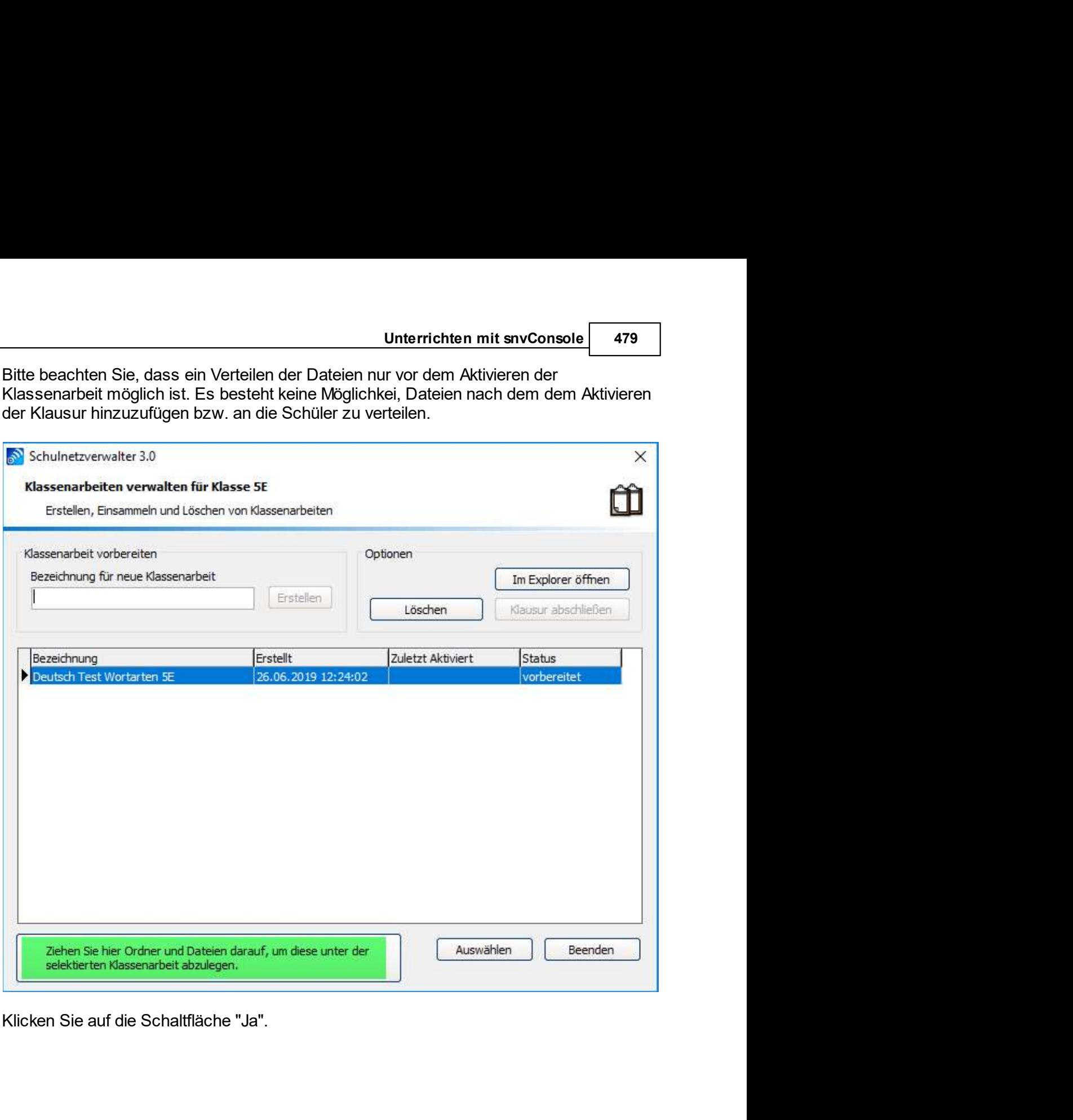

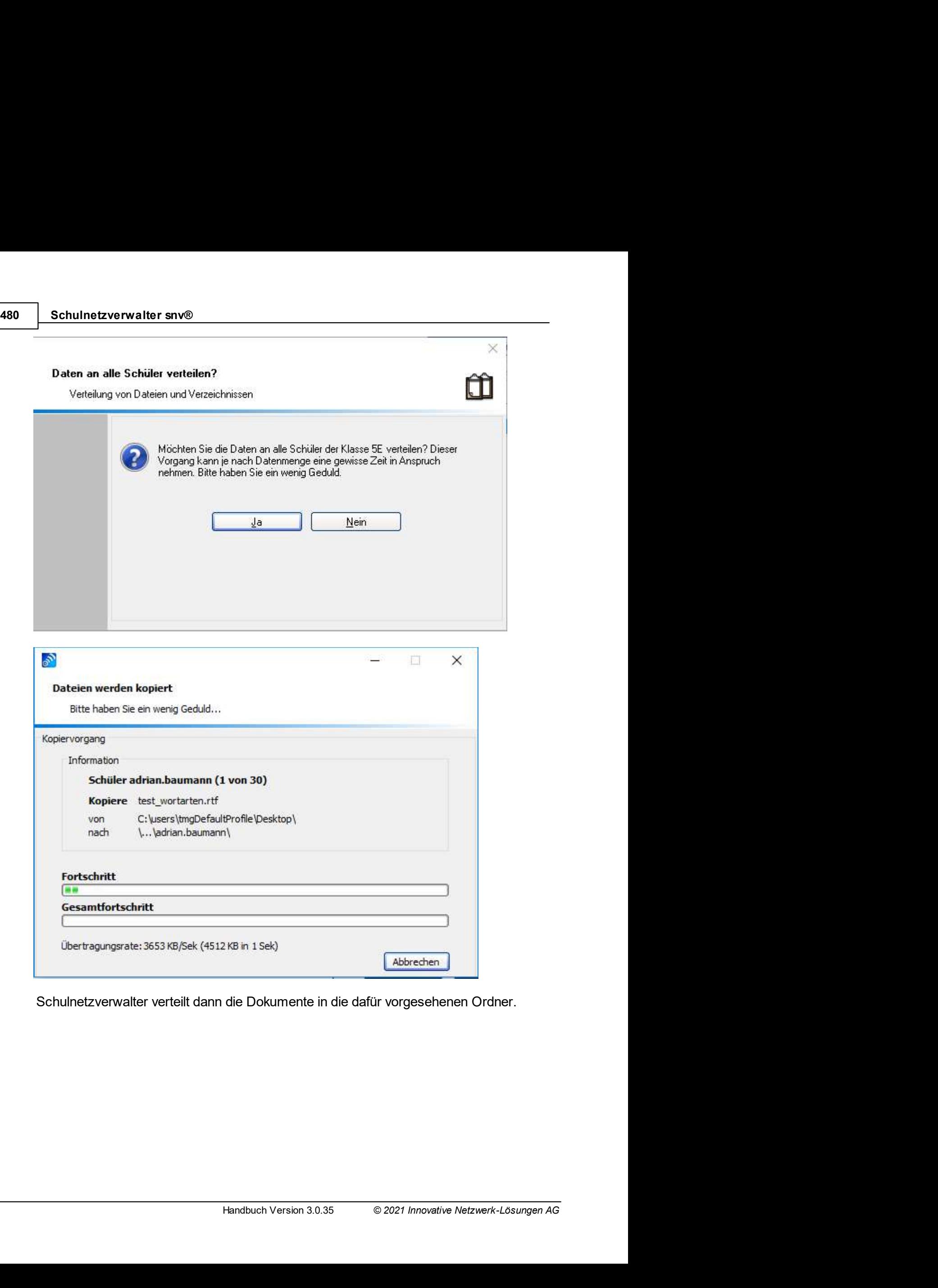

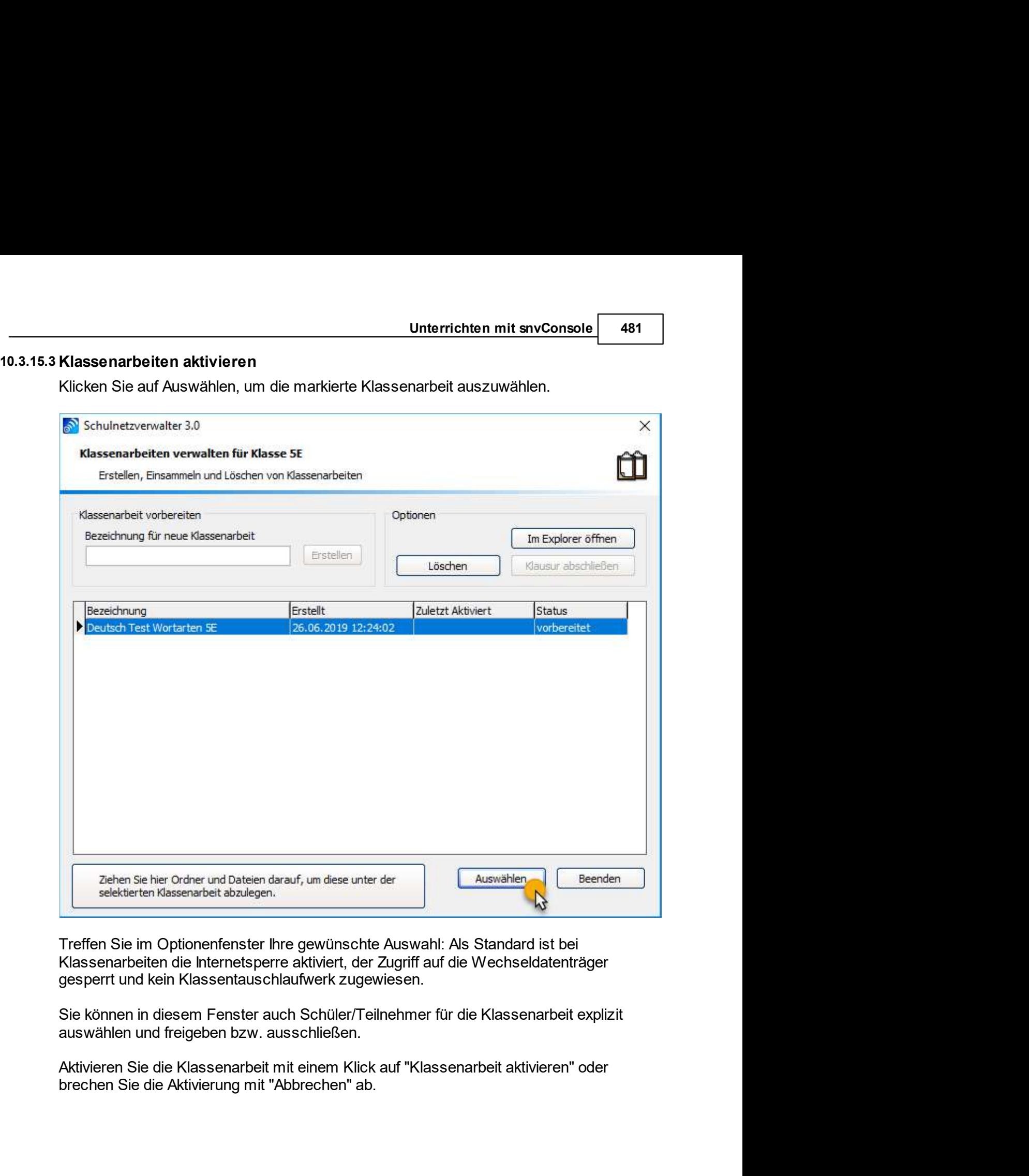

Sie können in diesem Fenster auch Schüler/Teilnehmer für die Klassenarbeit explizit<br>auswählen und freigeben bzw. ausschließen.<br>Aktivieren Sie die Klassenarbeit mit einem Klick auf "Klassenarbeit aktivieren" oder<br>brechen Si

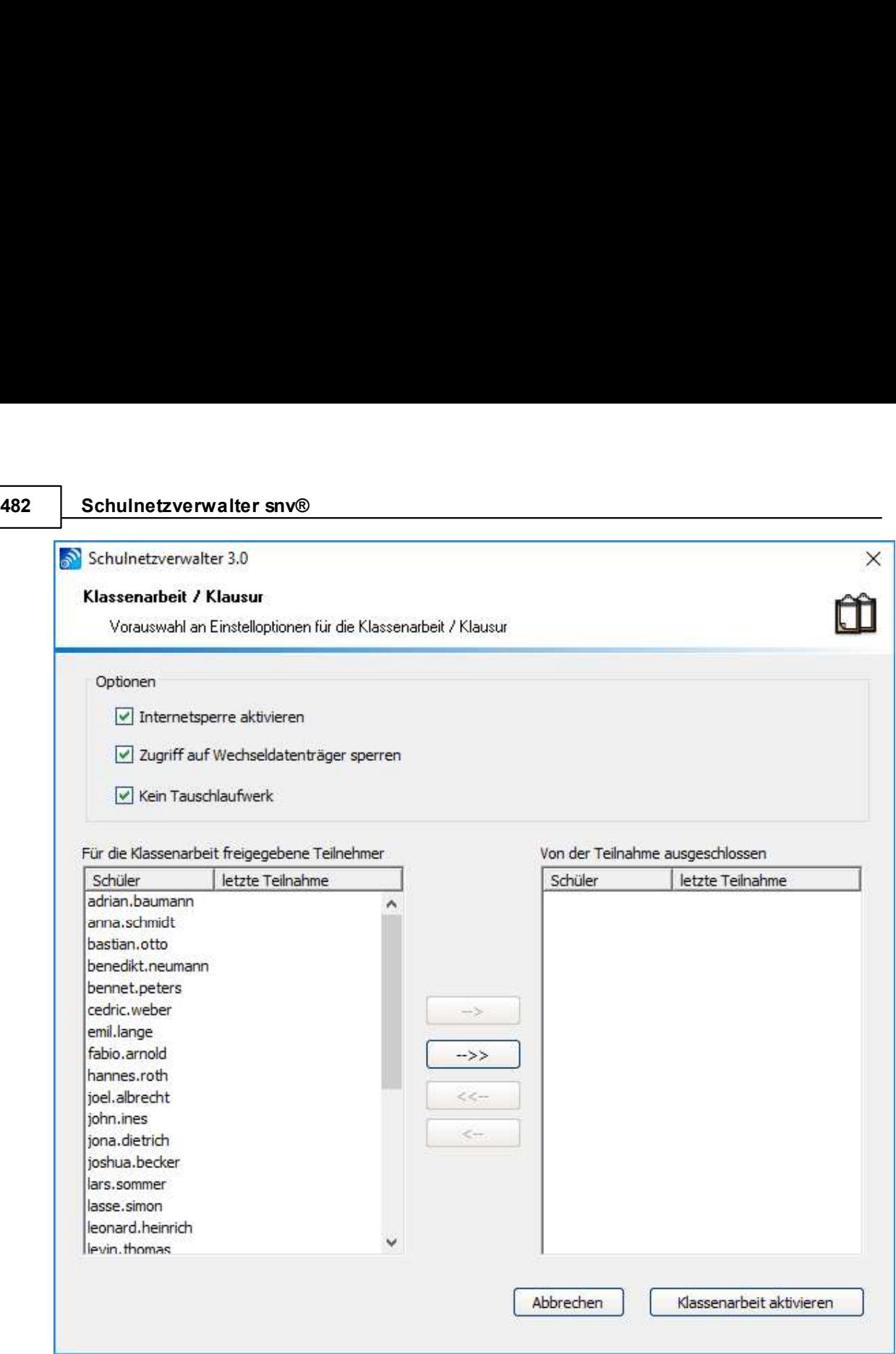

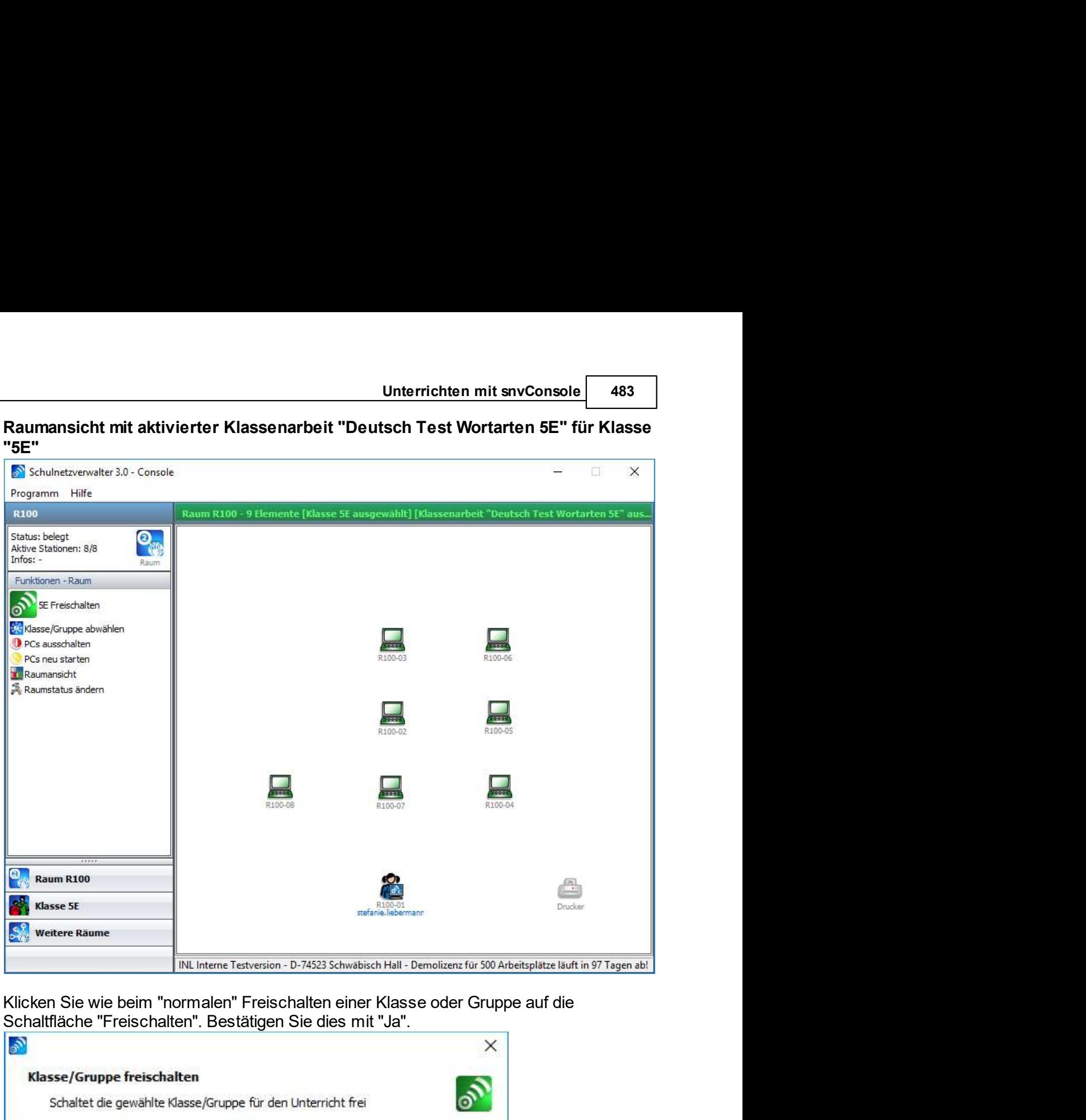

"5E"

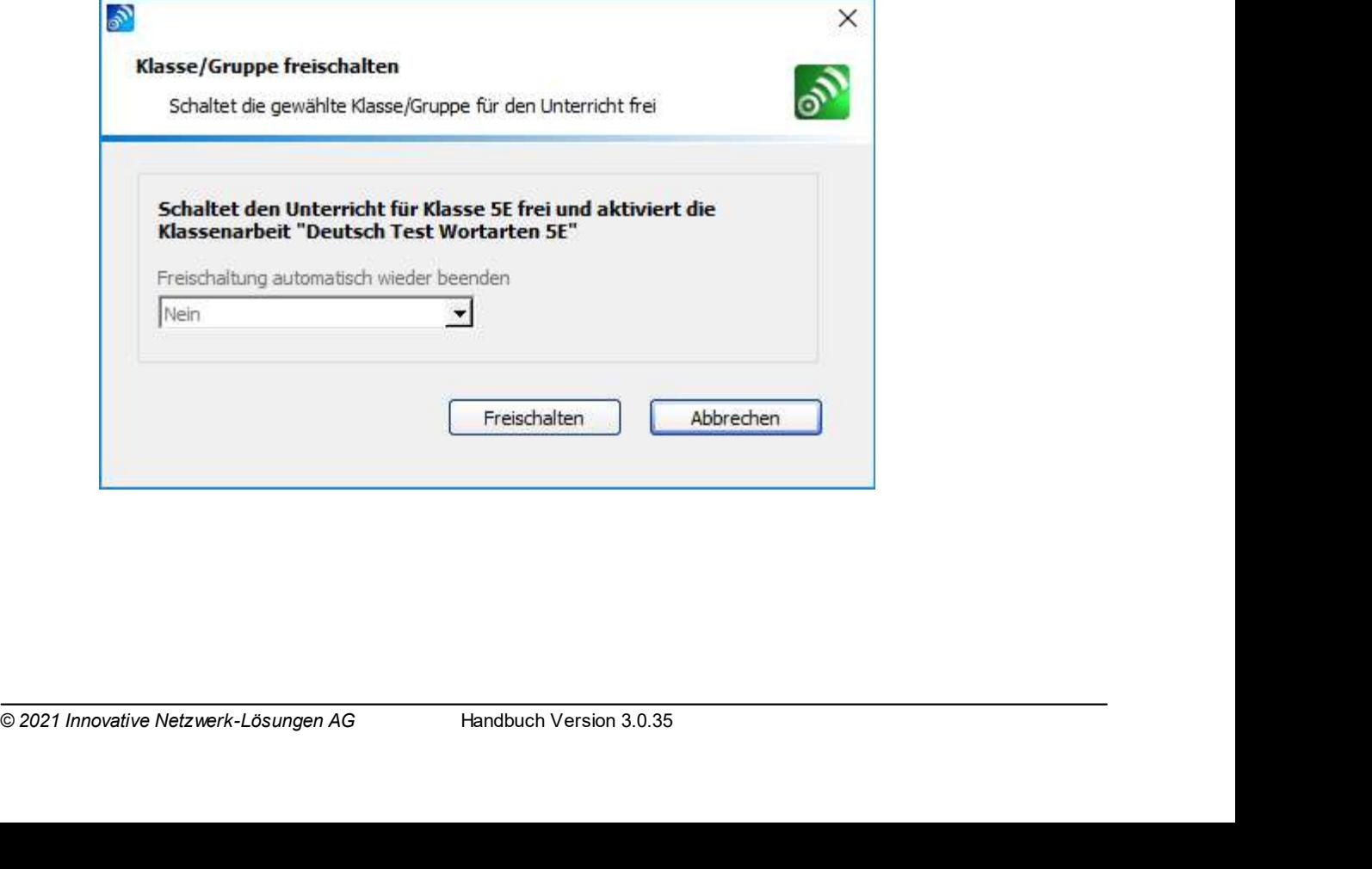

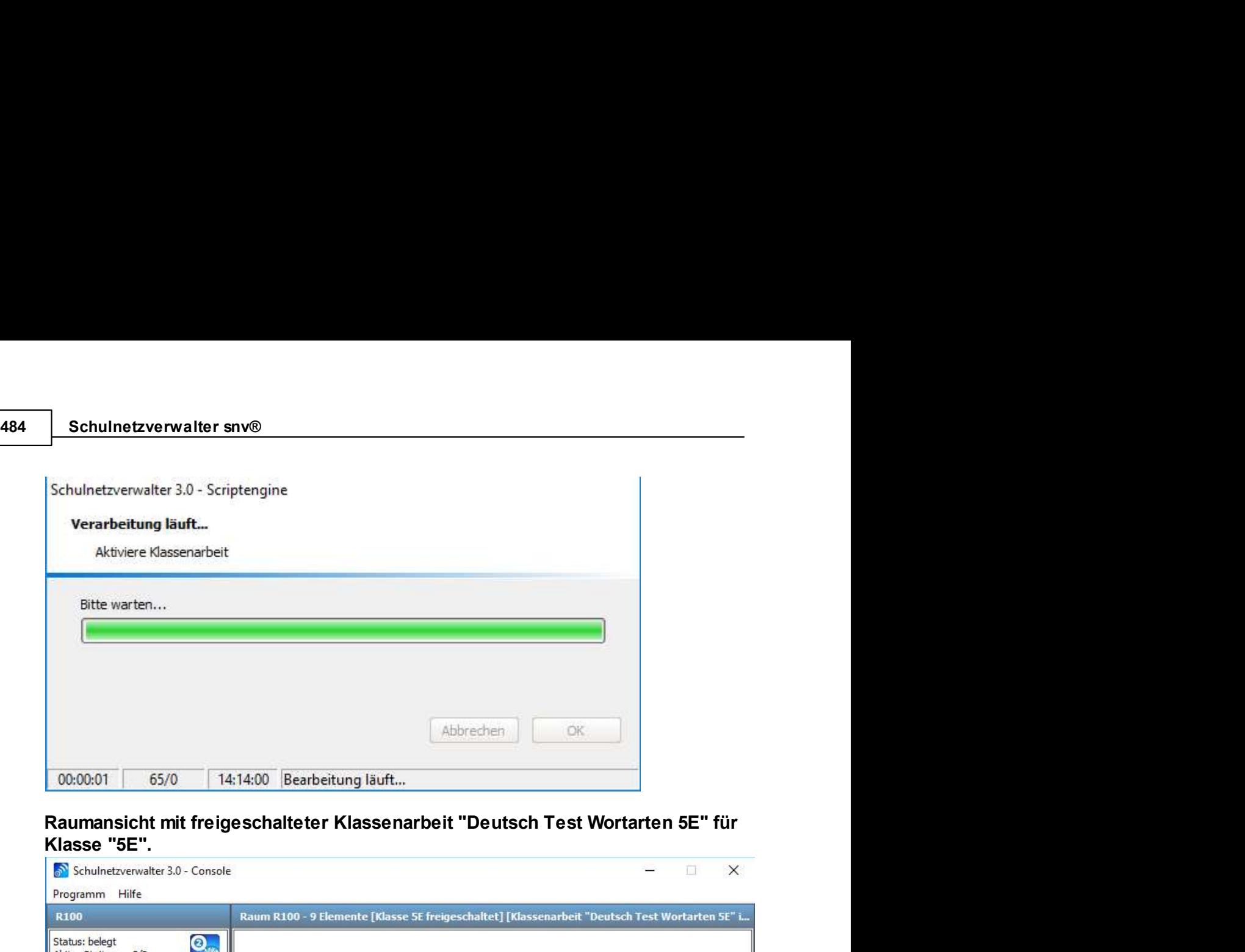

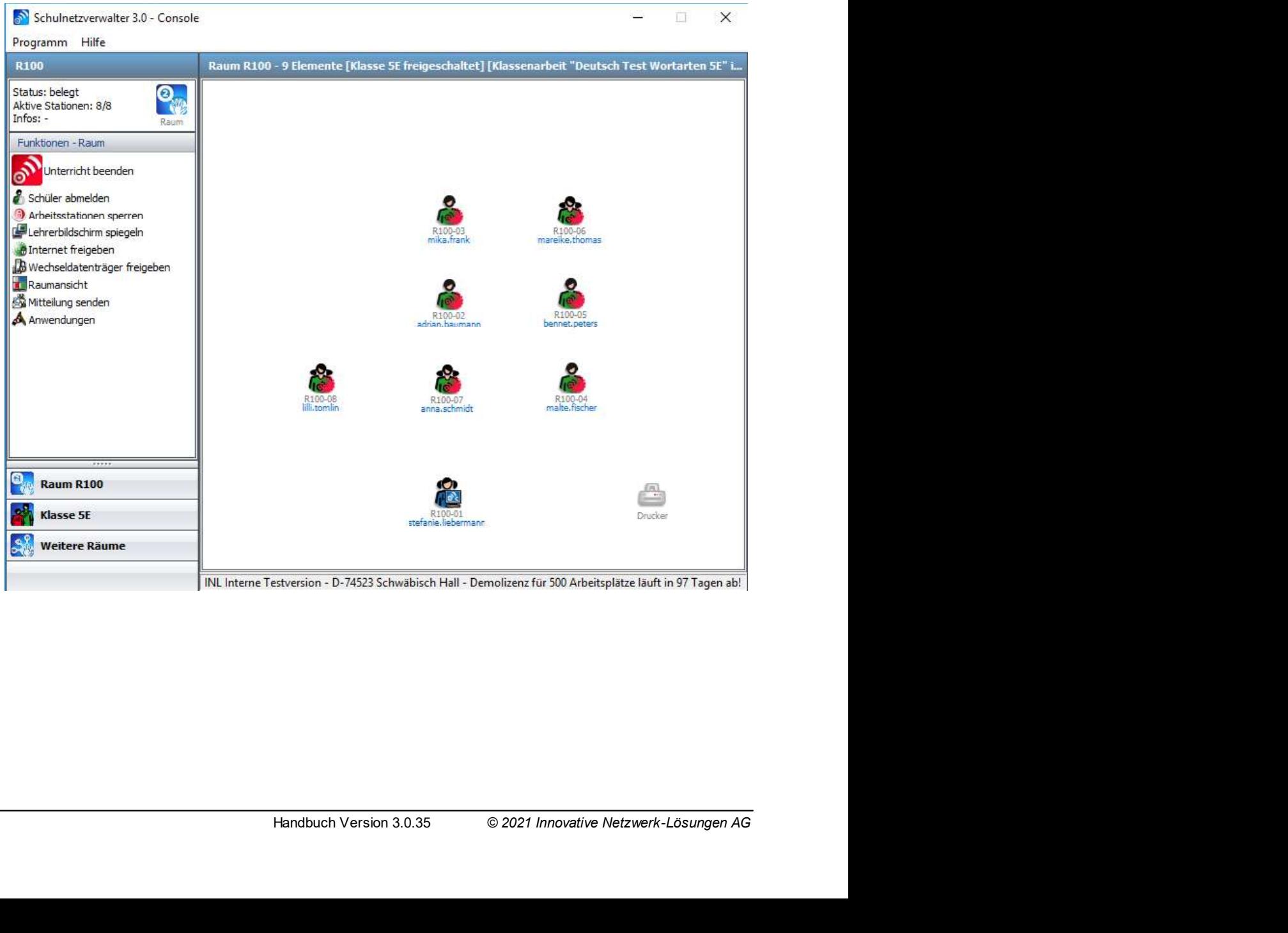

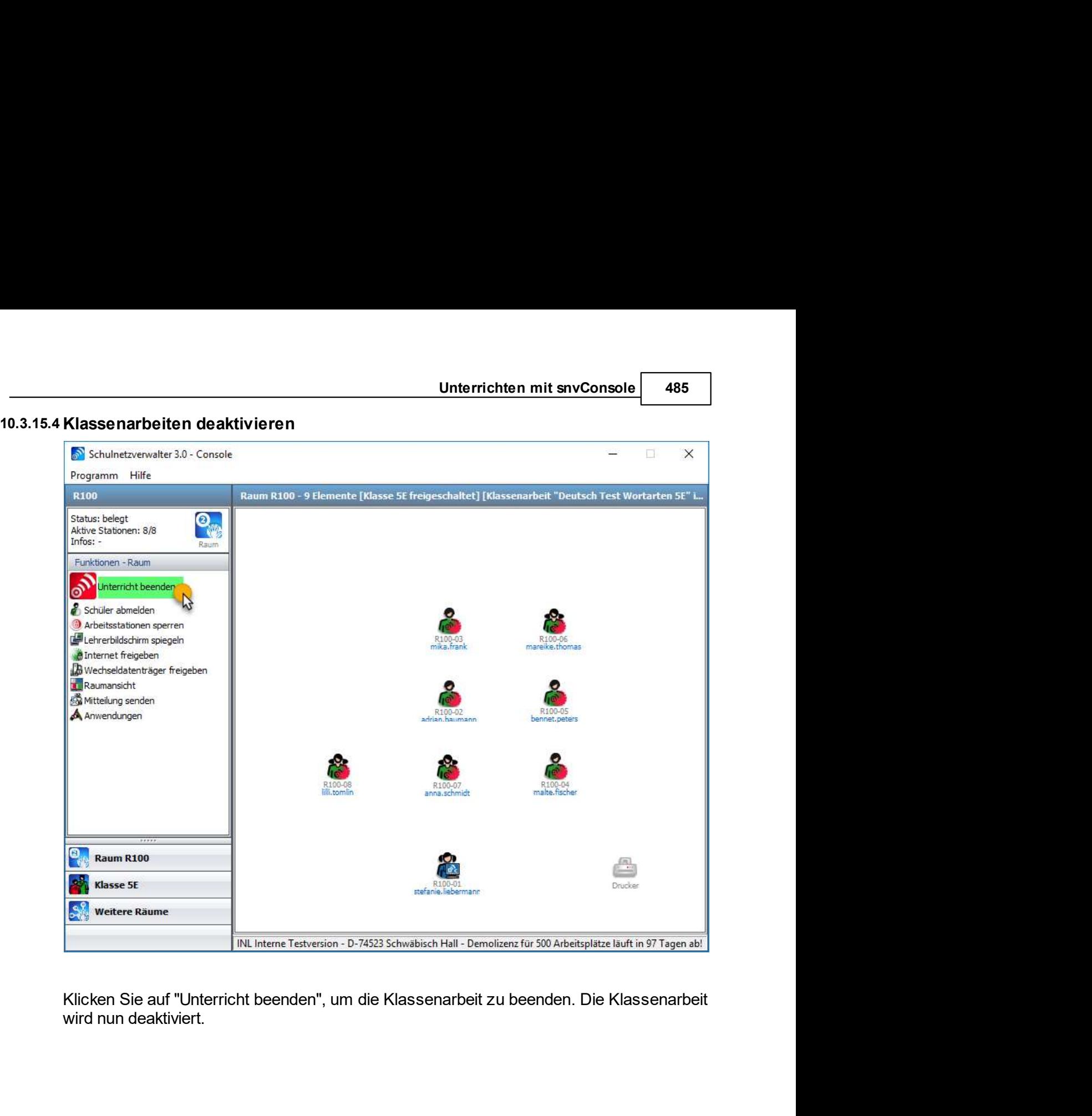

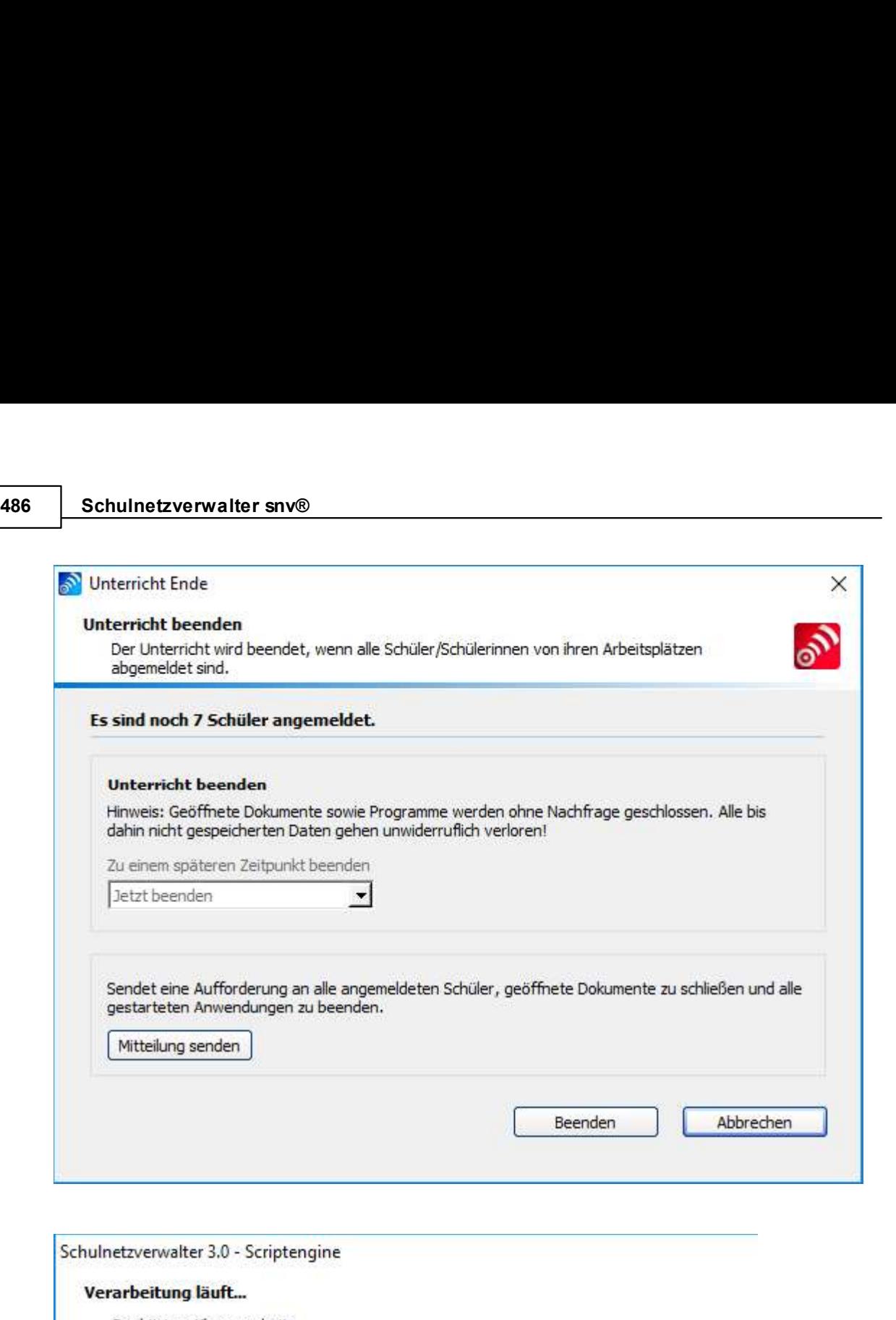

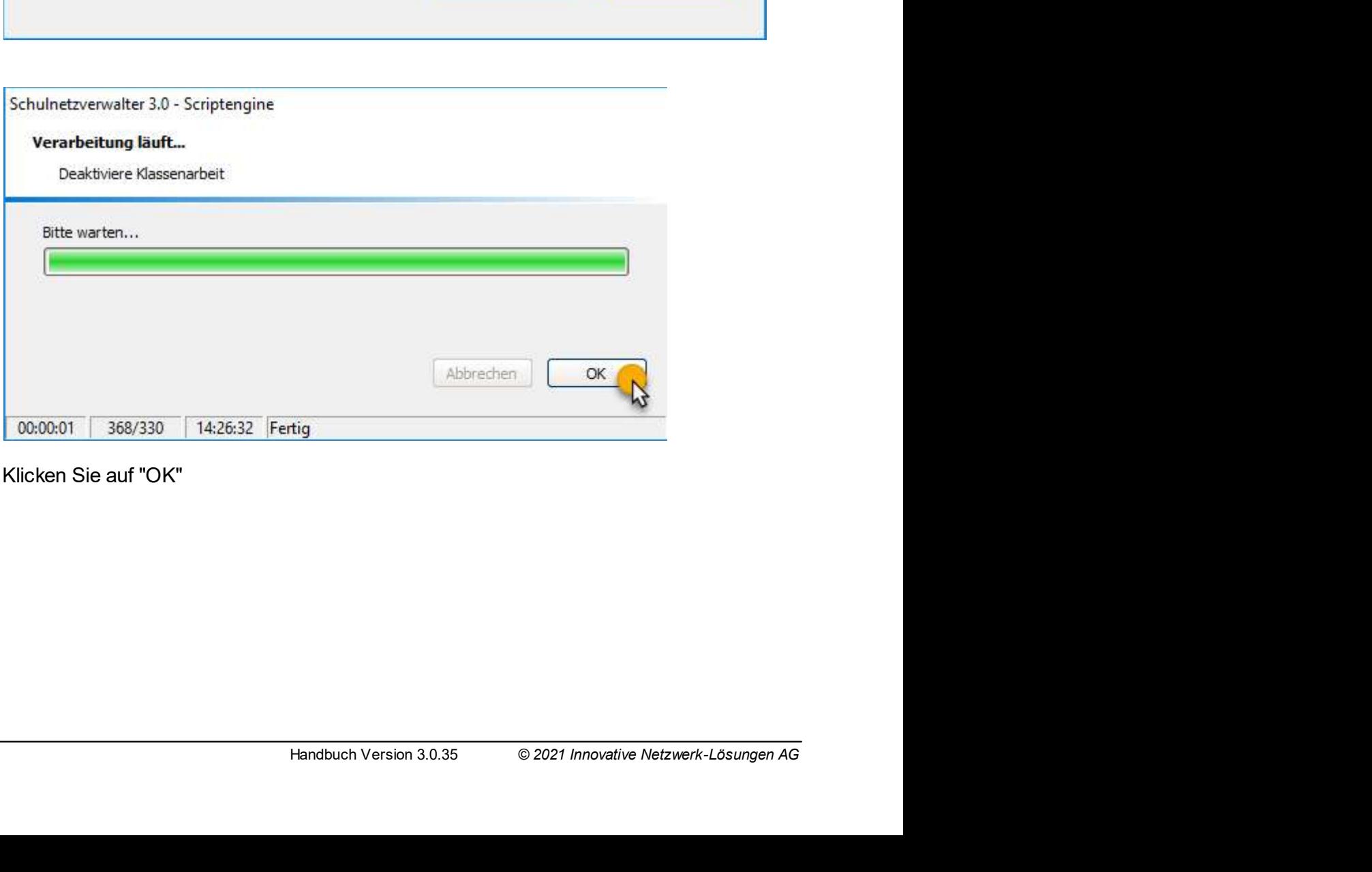

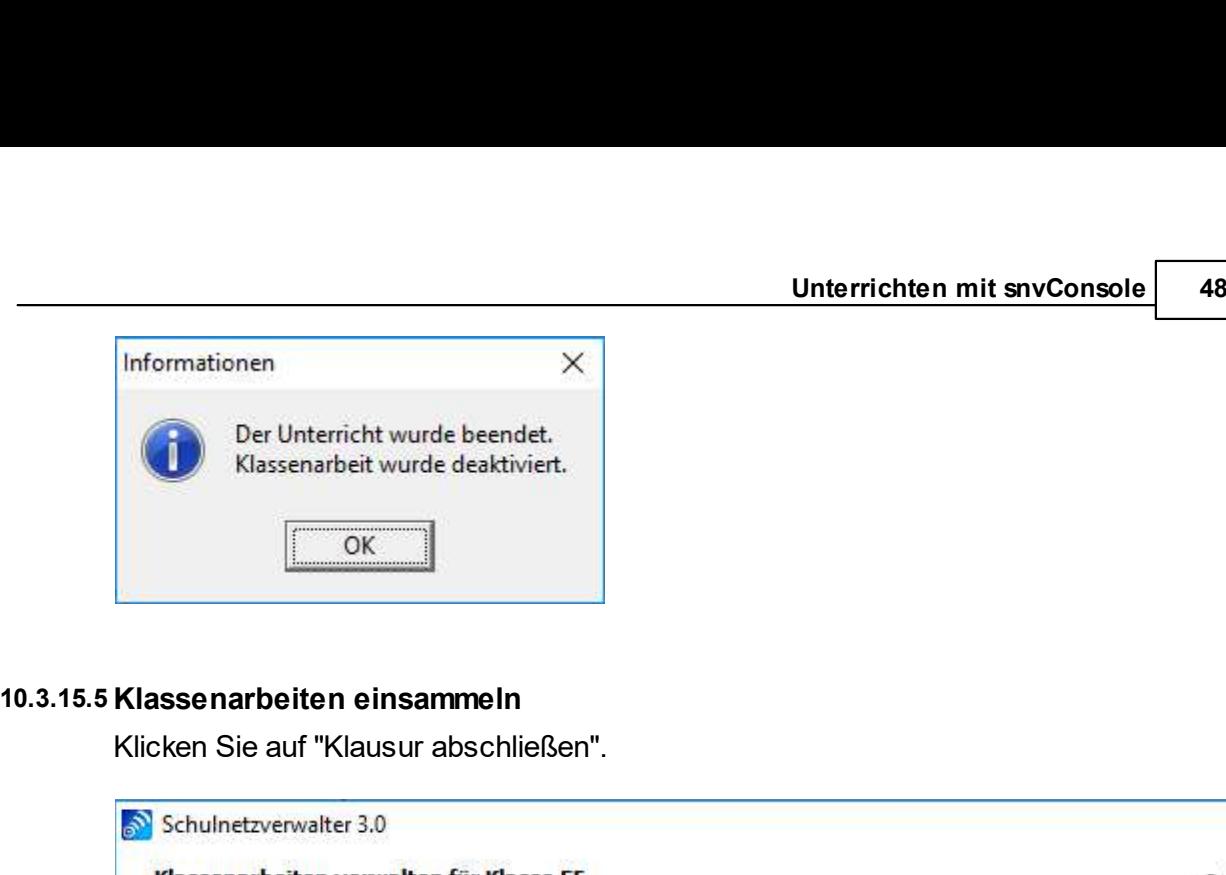

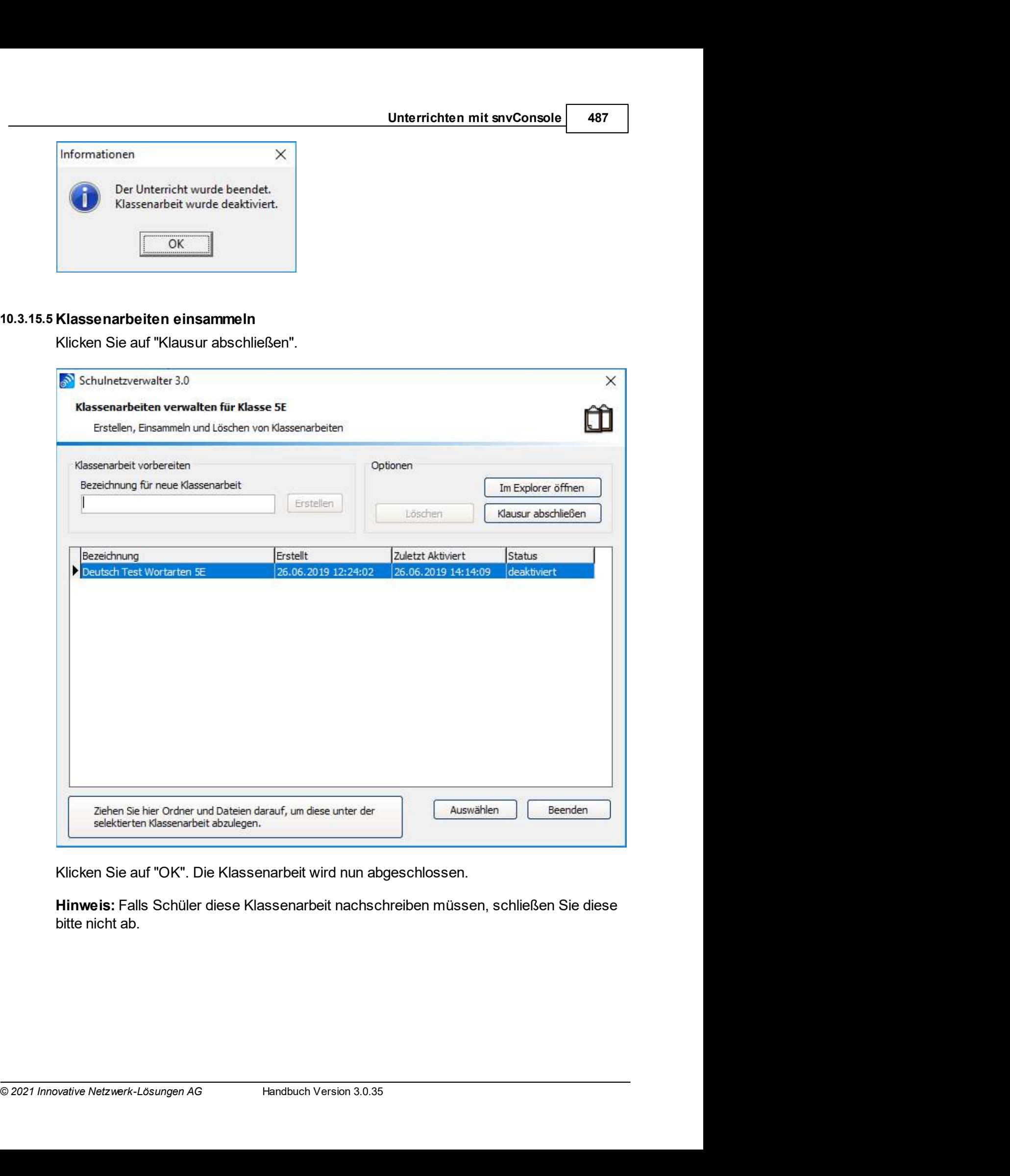